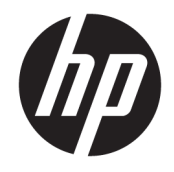

HP ENVY Photo 6200 All-in-One series

# **Indholdsfortegnelse**

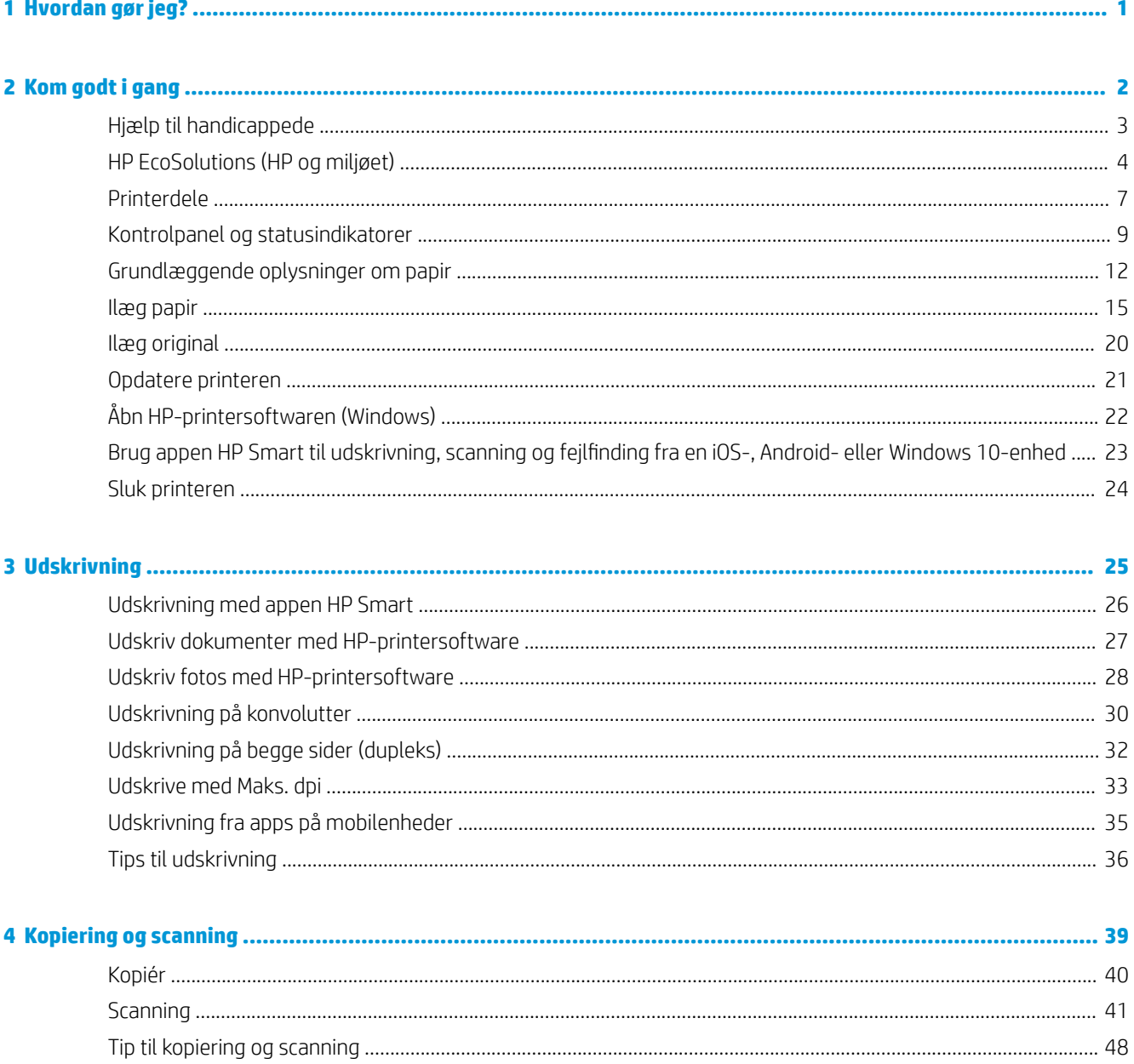

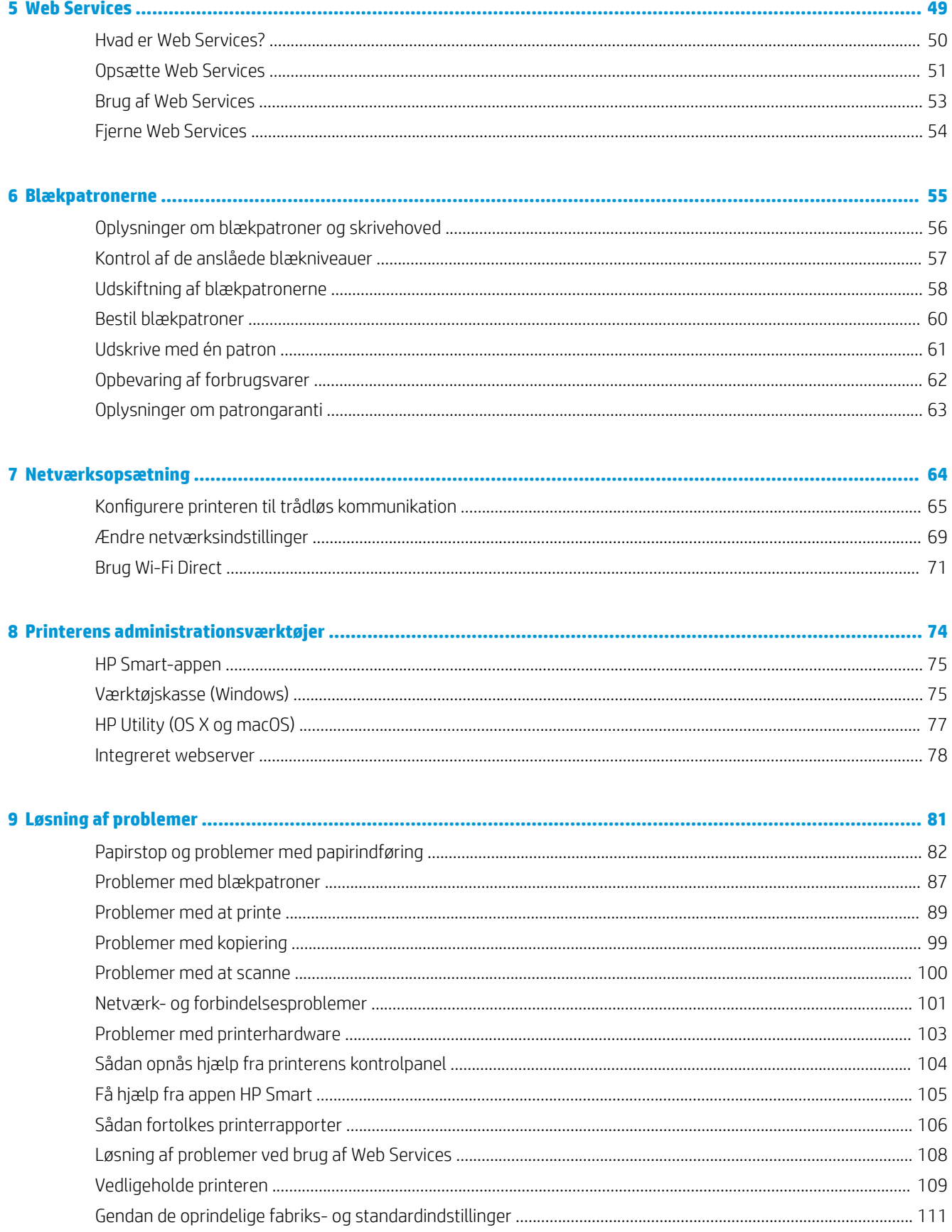

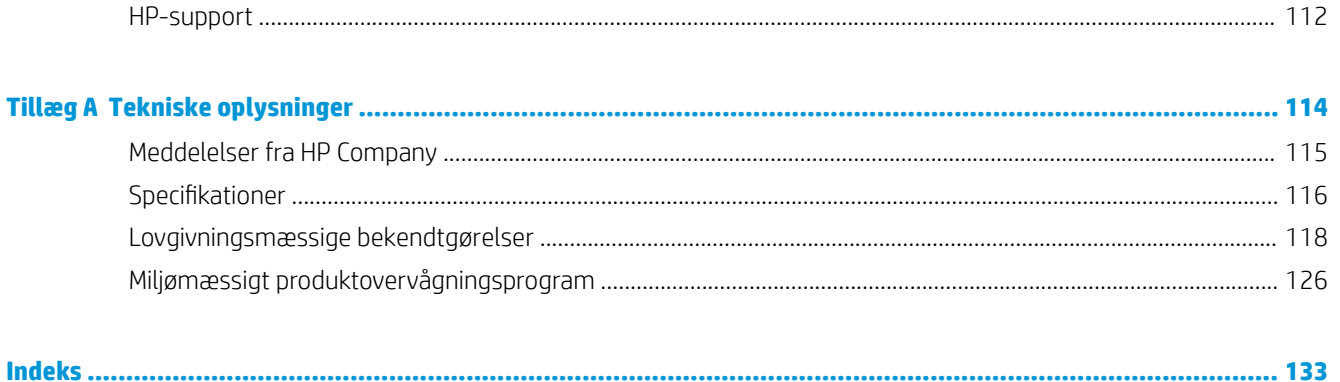

# <span id="page-6-0"></span>**1 Hvordan gør jeg?**

Lær at bruge din HP ENVY Photo 6200 series

- [Kom godt i gang](#page-7-0)
- [Udskrivning](#page-30-0)
- [Kopiering og scanning](#page-44-0)
- [Web Services](#page-54-0)
- [Blækpatronerne](#page-60-0)
- [Netværksopsætning](#page-69-0)
- [Løsning af problemer](#page-86-0)

# <span id="page-7-0"></span>**2 Kom godt i gang**

Dette afsnit indeholder følgende emner:

- [Hjælp til handicappede](#page-8-0)
- [HP EcoSolutions \(HP og miljøet\)](#page-9-0)
- [Printerdele](#page-12-0)
- [Kontrolpanel og statusindikatorer](#page-14-0)
- [Grundlæggende oplysninger om papir](#page-17-0)
- [Ilæg papir](#page-20-0)
- [Ilæg original](#page-25-0)
- [Opdatere printeren](#page-26-0)
- [Åbn HP-printersoftwaren \(Windows\)](#page-27-0)
- · Brug appen HP Smart til udskrivning, scanning og fejlfinding fra en iOS-, Android- eller Windows 10-enhed
- [Sluk printeren](#page-29-0)

# <span id="page-8-0"></span>**Hjælp til handicappede**

Denne printer indeholder en række funktioner, som sætter personer med handicap i stand til at bruge den.

#### **Syn**

Den HP-printersoftware, der følger med printeren, kan benyttes af brugere med nedsat syn via operativsystemets indstillinger og funktioner for handicappede. Softwaren understøtter endvidere de fleste hjælpeprogrammer, f.eks. skærmlæsere, braillelæsere og programmer, der omsætter tale til tekst. Af hensyn til personer, der er farveblinde, har farvede knapper og faner i HP-softwaren enkel tekst eller enkle ikoner, der illustrerer den pågældende handling.

#### **Bevægelse**

For brugere med bevægelseshandicap kan HP-softwarefunktionerne udføres vha. tastaturkommandoer. HPsoftwaren understøtter endvidere Windows-funktionerne til hjælp til handicappede, f.eks. Træge taster, Til/frataster, Filtertaster og Musetaster. Printerdæksler, -knapper, -papirbakker og -papirstyr kan betjenes af brugere med reducerede kræfter og reduceret rækkevidde.

#### **Support**

Få flere oplysninger om adgangsløsninger og produktlevetid for HP-produkter på webstedet HP Accessibility and Aging ([www.hp.com/accessibility\)](http://www.hp.com/accessibility).

Besøg Apples websted på [www.apple.com/accessibility](http://www.apple.com/accessibility/), hvis du vil have oplysninger om hjælp til handicappede i OS X og macOS.

# <span id="page-9-0"></span>**HP EcoSolutions (HP og miljøet)**

HP har forpligtet sig til at hjælpe dig med at optimere din miljømæssige belastning og gøre dig i stand til at udskrive ansvarligt – derhjemme og på kontoret.

Der er detaljerede oplysninger om de retningslinjer for miljøet, som HP følger under produktionen, i [Miljømæssigt produktovervågningsprogram.](#page-131-0) Besøg [www.hp.com/ecosolutions](http://www.hp.com/ecosolutions) for at få yderligere oplysninger om HP's miljømæssige initiativer.

- Strømstyring
- [Lydløs tilstand](#page-10-0)
- [Optimering af forbrugsvarerne](#page-11-0)

### **Strømstyring**

Anvend **Dvaletilstand** og **Auto-sluk** til at spare på strømmen.

- **Dvaletilstand**
- [Auto-sluk](#page-10-0)

#### **Dvaletilstand**

Strømforbruget reduceres i dvaletilstand. Efter den indledende opsætning af printeren, går den i dvale efter 5 minutter uden aktivitet.

Du kan indstille printeren, så den skifter til dvaletilstand efter en vis periode uden aktivitet, eller når du trykker på (b) (knappen Strømafbryder).

#### **Sådan skiftes til dvaletilstand efter en vis periode uden aktivitet**

Følg disse anvisninger for at ændre, hvor længe printeren skal være passiv, før den går i dvale.

**1.** På startskærmen på printerens kontrolpanel skal du trykke på ( **Opsætning** ).

**BEMÆRK:** Hvis du ikke ser skærmen Hjem, skal du trykke på  $\hat{m}$  (Hjem).

**2.** Tryk på **Strømstyring**, og derefter på **Dvale**. Tryk herefter på den ønskede mulighed.

**BEMÆRK:** Printeren skifter til dvaletilstand, når den angivne periode uden aktivitet er gået.

#### **Sådan skiftes til dvaletilstand med et tryk på (knappen Strømafbryder)**

Du kan få printeren til at skifte til dvaletilstand ved at trykke på (b) (knappen Strømafbryder).

- **1.** På startskærmen på printerens kontrolpanel skal du trykke på ( **Opsætning** ).
- **2.** Tryk på **Strømstyring**.
- <span id="page-10-0"></span>**3.** Tryk på knappen **Tænd/sluk**, og vælg **Går i dvaletilstand**.
- **4.** Tryk på (knappen Strømafbryder) til venstre på forsiden af printeren for at få printeren til at skifte til dvaletilstand.
- **BEMÆRK:** Printeren skifter til dvaletilstand, fem sekunder efter at du har trykket på  $\bigcirc$  (knappen

Strømafbryder). Du kan trykke på (b) (knappen Strømafbryder) igen inden for denne periode for at få printeren til skifte til dvaletilstand med det samme.

#### **Auto-sluk**

Denne funktion slukker printeren efter 2 timer uden aktivitet, hvilket sparer strøm. Auto-sluk slukker helt for printeren, og du skal derfor trykke på knappen Tænd/sluk for at tænde printeren igen.

Hvis printeren understøtter denne energisparefunktion, aktiveres eller deaktiveres Auto-sluk automatisk afhængigt af printerens funktioner og forbindelsesindstillingerne. Printeren går over i Dvaletilstand efter 5 minutter uden aktivitet for at spare på strømmen – dette sker også, selvom Auto-sluk er deaktiveret

- Auto-sluk aktiveres, når printeren tændes, hvis printeren ikke understøtter netværk, fax eller Wi-Fi Direct, eller ikke bruger disse funktioner.
- Auto-sluk deaktiveres, når printerens trådløse funktion eller funktionen Wi-Fi Direct aktiveres, eller når en printer, der understøtter fax, USB eller Ethernet-netværk, opretter en fax-, USB- eller Ethernetnetværksforbindelse.

**A <mark>FORSIGTIG:</mark>** Sluk altid printeren rigtigt ved at trykke på  $\bigoplus$  (knappen Strømafbryder) til venstre på forsiden af printeren.

Hvis printeren slukkes forkert, vender blækpatronholderen muligvis ikke tilbage til den korrekte position, hvilket kan give problemer med blækpatronerne og udskriftskvaliteten.

### **Lydløs tilstand**

Lydløs tilstand gør udskrivningen langsommere for at reducere den samlede støj, uden at det går ud over udskriftskvaliteten. Det virker kun, når der udskrives på almindeligt papir. Herudover deaktiveres Lydløs tilstand, hvis du udskriver i den bedste kvalitet eller præsentationskvalitet. Aktivér Lydløs tilstand for at reducere støj ved udskrivning. Deaktiver Lydløs tilstand for at udskrive med normal hastighed. Lydløs tilstand er som udgangspunkt deaktiveret.

**BEMÆRK:** Lydløs tilstand kan ikke anvendes ved udskrivning af fotos eller konvolutter.

#### **Sådan aktiveres Lydløs tilstand på printerens kontrolpanel**

- **1.** Tryk på ikonet på startsiden ( **Opsætning** ).
- **2.** Tryk på **Lydløs tilstand**.
- **3.** Tryk på knappen ved siden af **Lydløs tilstand** for at aktivere funktionen.

#### **Sådan aktiveres Lydløs tilstand under en udskrivning**

Du aktiverer ved at trykke på **<**III (Lydløs tilstand) på udskrivningsskærmen.

<span id="page-11-0"></span>**BEMÆRK:** Lydløs tilstand aktiveres først efter den aktuelle side er færdigudskrevet og anvendes kun under den aktuelle udskriftsopgave.

#### **Sådan aktiveres eller deaktiveres Lydløs tilstand via printerprogrammet (Windows)**

- **1.** Åbn HP-printersoftwaren. Se [Åbn HP-printersoftwaren \(Windows\)](#page-27-0) for at få flere oplysninger.
- **2.** Klik på **Lydløs tilstand** .
- **3.** Vælg **Til** eller **Fra** .
- **4.** Klik på **Gem indstilling**.

#### **Sådan aktiveres eller deaktiveres Lydløs tilstand via printerprogrammet (OS X og macOS)**

**1.** Åbn HP Utility.

**BEMÆRK:** HP Utility er placeret i mappen **HP**, som er en undermappe i **Applikationer**.

- **2.** Vælg printeren.
- **3.** Klik på **Lydløs tilstand** .
- **4.** Vælg **Til** eller **Fra** .
- **5.** Klik på **Anvend nu**.

#### **Sådan aktiveres eller deaktiveres Lydløs tilstand via den integrerede webserver (EWS)**

- **1.** Åbn den integrerede webserver. Se [Åbn den integrerede webserver](#page-83-0) for at få flere oplysninger.
- **2.** Klik på fanen **Indstillinger** .
- **3.** I **Foretrukne** -afsnittet skal du trykke på **Lydløs tilstand** og derefter **Til** eller **Fra** .
- **4.** Klik på **Apply** (Anvend).

#### **Optimering af forbrugsvarerne**

Prøv følgende for at spare på forbrugsvarerne, f.eks. blæk og papir:

- Brug mindre papir ved at udskrive på begge sider af papiret.
- Skift udskriftskvaliteten i printerdriveren til en kladdeudskrivning. Ved kladdeudskrivning bruges der mindre blæk.
- Rengør kun skrivehovedet, når det er påkrævet. Det bruger blæk og forkorter patronernes levetid.
- Genbrug de originale HP-patroner via HP Planet Partners. Du kan få flere oplysninger ved at besøge [www.hp.com/recycle](http://www.hp.com/recycle).

# <span id="page-12-0"></span>**Printerdele**

## **Set forfra**

**Figur 2-1** HP ENVY Photo 6200 All-in-One series set forfra og oppefra

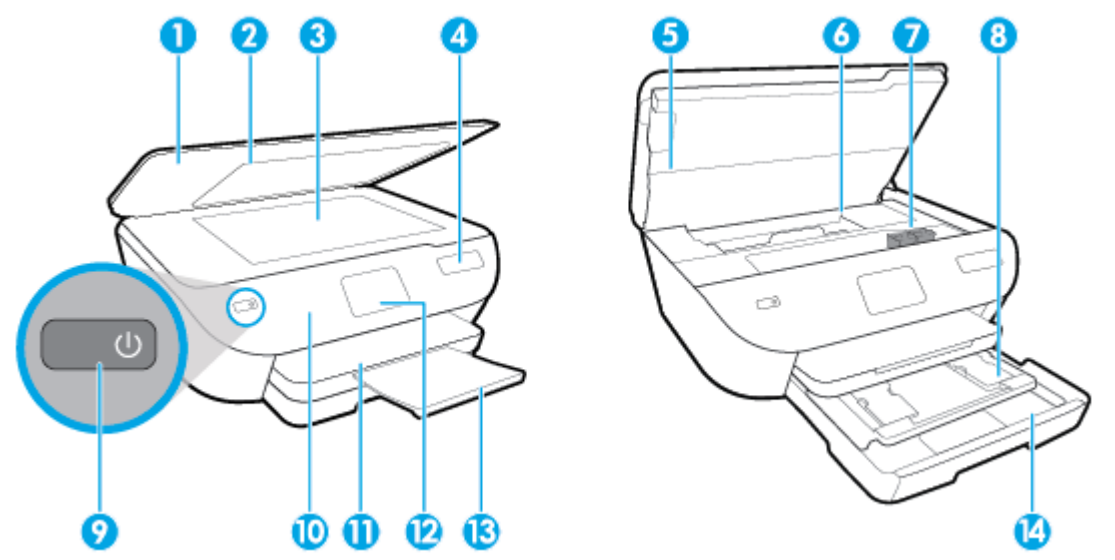

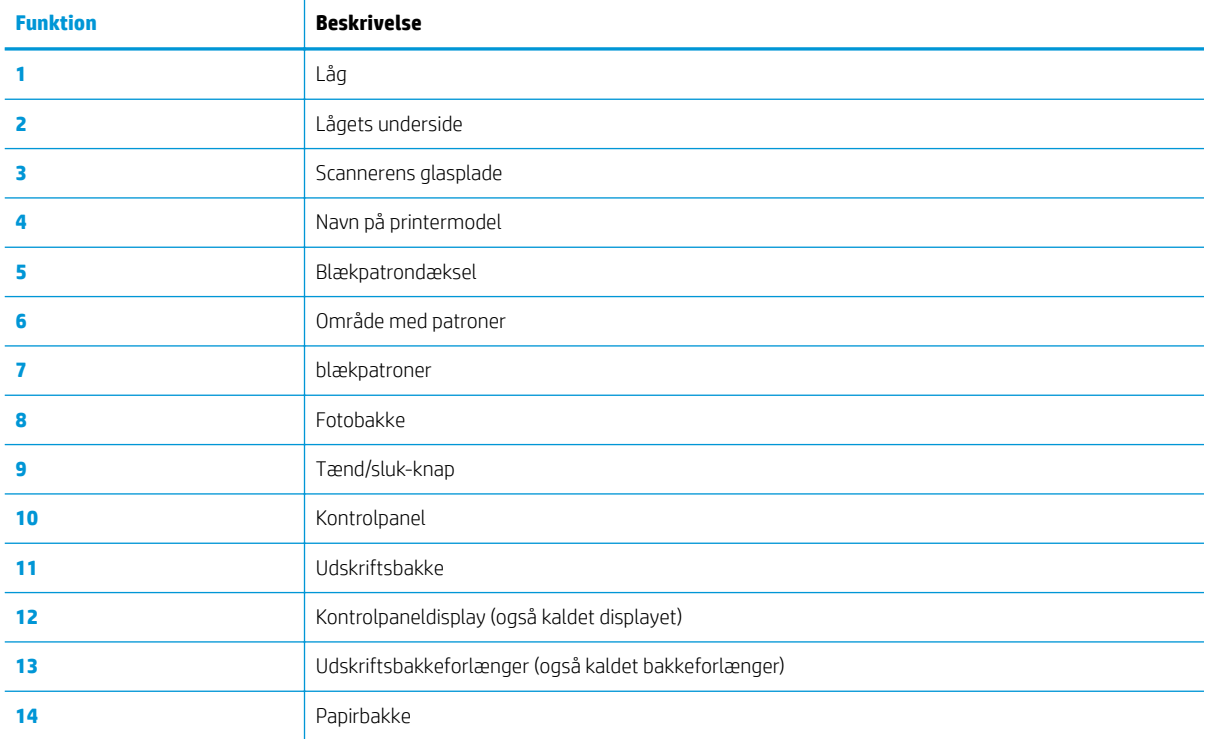

## **Område til udskriftsforbrugsvarer**

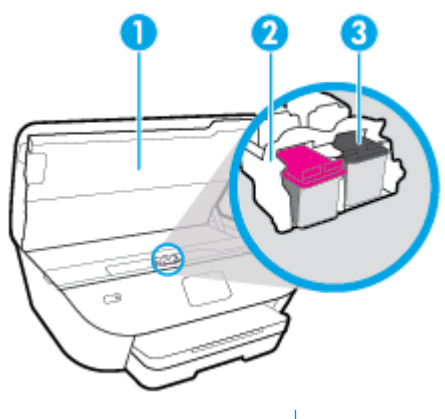

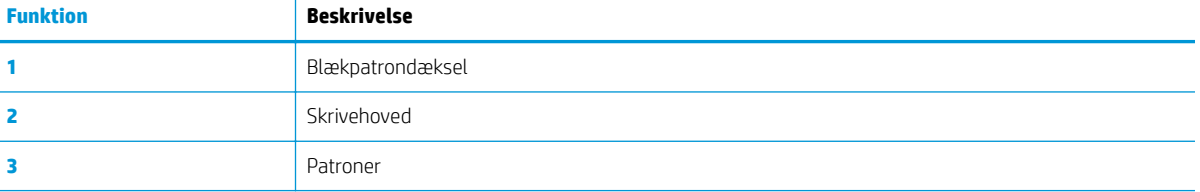

**BEMÆRK:** Blækpatroner bør blive i printeren, så man undgår eventuelle problemer med udskriftskvaliteten eller beskadigelse af skrivehovedet. Tag ikke forbrugsvarerne ud af printeren i længere tid.

## **Set bagfra**

**Figur 2-2** HP ENVY Photo 6200 All-in-One series set bagfra

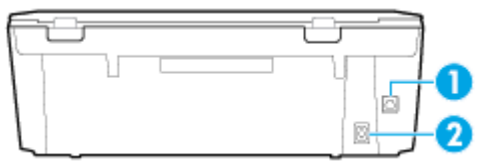

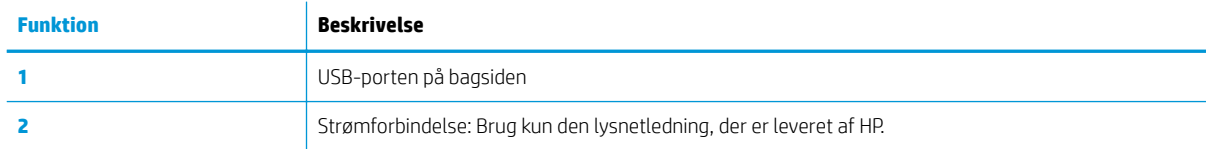

# <span id="page-14-0"></span>**Kontrolpanel og statusindikatorer**

## **Oversigt over knapper og indikatorer**

Følgende diagram og tilhørende tabel giver et hurtigt overblik over kontrolpanelets funktioner.

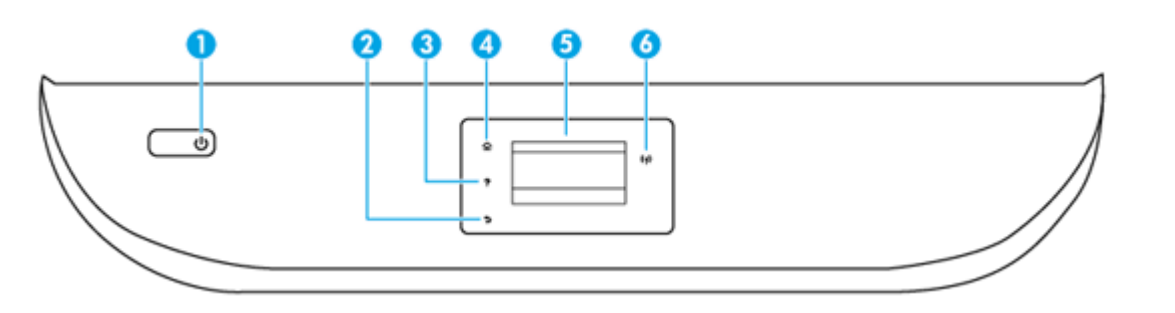

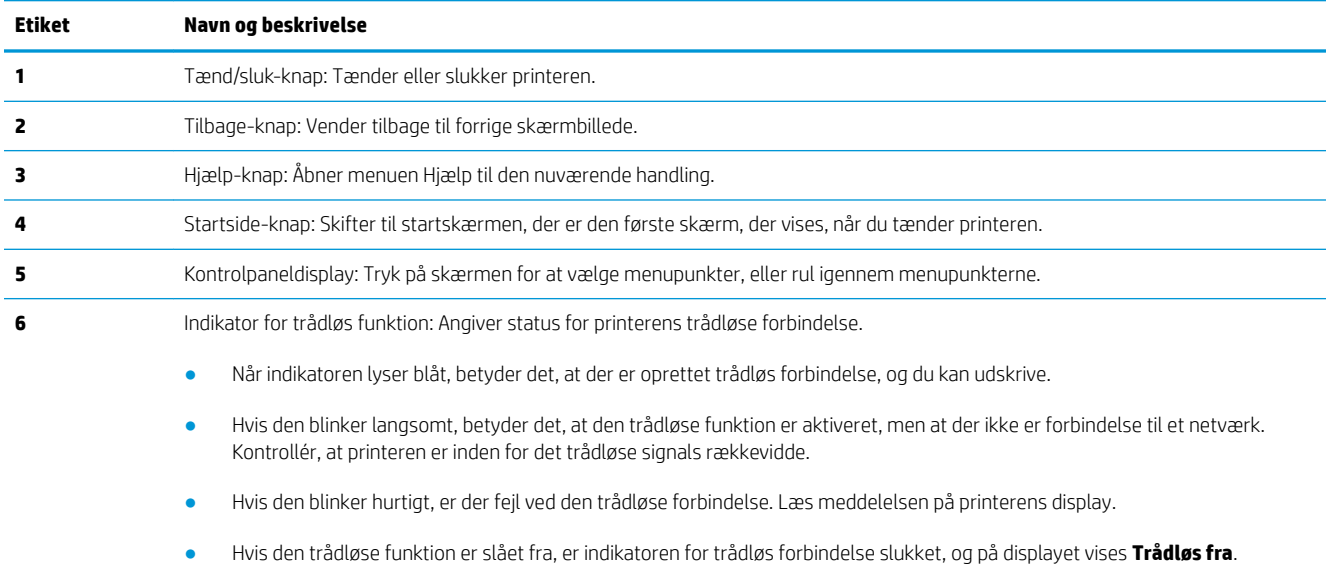

## **Ikoner på kontrolpanelets display**

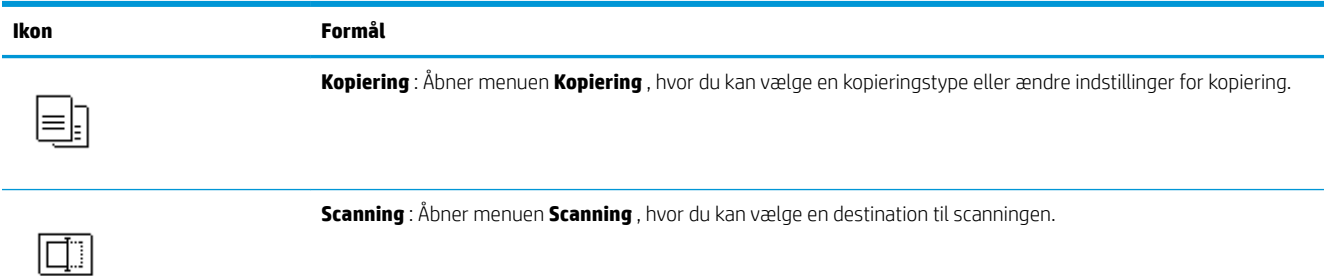

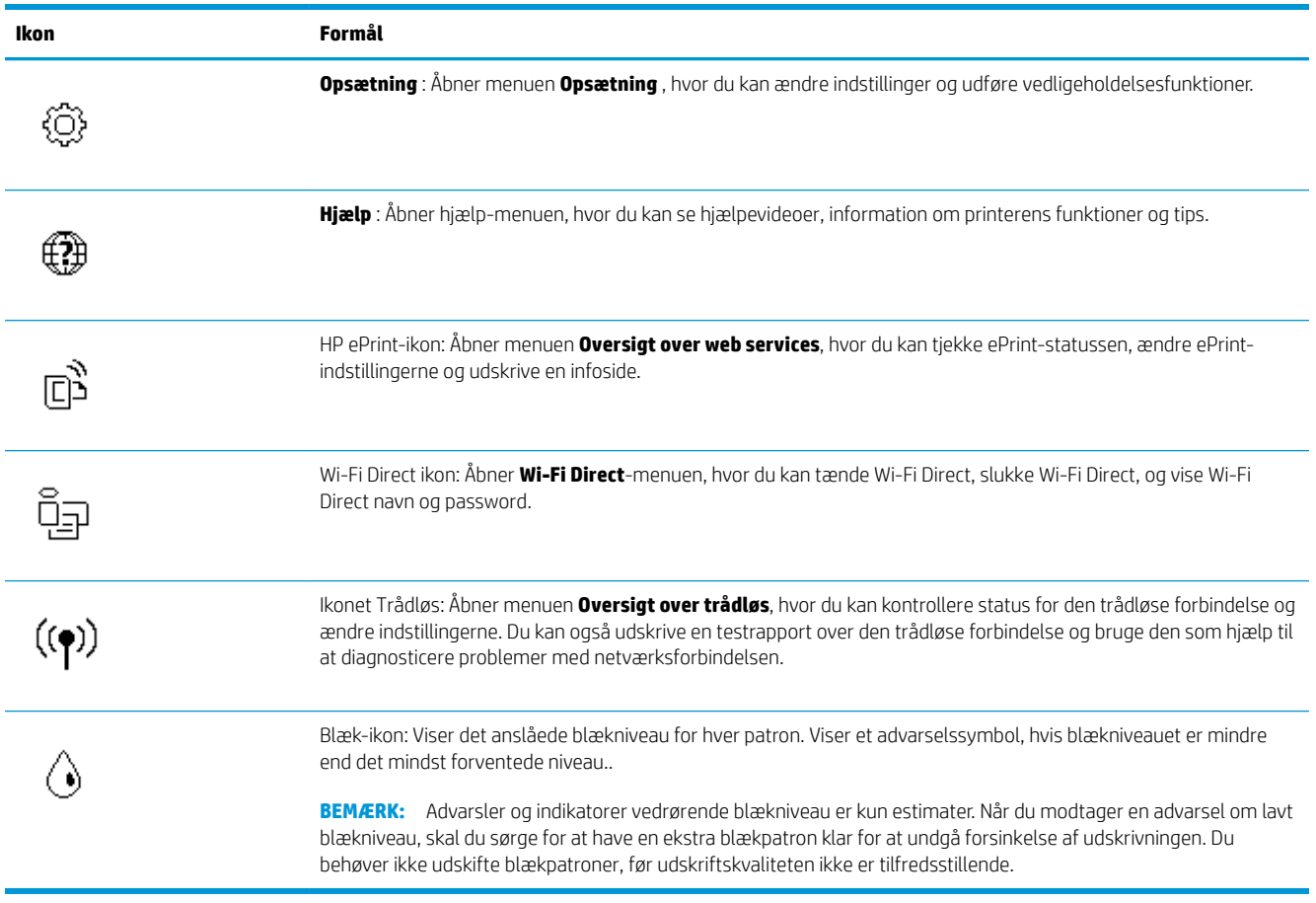

## **Ændre printerindstillinger**

Brug kontrolpanelet til at ændre printerens tilstand og indstillinger, udskrive rapporter eller få hjælp til brug af printeren.

**TIP:** Hvis printeren er tilsluttet en computer, kan du også ændre printerens indstillinger ved hjælp af printerens administrationsværktøjer på computeren.

Der er flere oplysninger om disse værktøjer i [Printerens administrationsværktøjer.](#page-79-0)

#### **Sådan ændres indstillinger for en tilstand**

Skærmbilledet Hjem på kontrolpaneldisplayet viser de forskellige tilstande for printeren.

- **1.** Tryk på ikonet for den funktion, som du vil ændre indstillingerne for, på startskærmen på kontrolpanelet.
- 2. Når du har valgt en funktion, skal du trykke på **{}** (Indstillinger), rulle gennem de indstillinger, der findes, og trykke på den indstilling, der skal ændres.
- **3.** Følg prompterne på kontrolpaneldisplayet for at ændre indstillingerne.
	- **TIP:** Tryk på (Hjem) for at vende tilbage til skærmbilledet Hjem.

#### **Sådan ændres printerindstillingerne**

Brug punkterne i menuen **Opsætning**, hvis du vil ændre printerindstillinger eller udskrive rapporter.

- **1.** Fra kontrolpanelets display på startskærmen skal du trykke på ( **Opsætning** ).
- **2.** Stryg op og ned på skærmen for at se de forskellige muligheder.
- **3.** Tryk på den mulighed, som du vil ændre indstillingerne for.
- **茶 TIP:** Tryk på 个 (Hjem) for at vende tilbage til skærmbilledet Hjem.

# <span id="page-17-0"></span>**Grundlæggende oplysninger om papir**

Printeren kan bruge de fleste former for kontorpapir. Prøv forskellige papirtyper, før du køber større mængder. Brug HP-papir for at få den bedste udskriftskvalitet. Læs mere om HP-papir på HP's webside [www.hp.com](http://www.hp.com) .

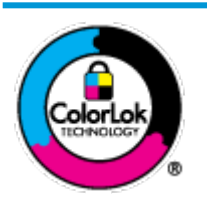

HP anbefaler almindeligt papir med ColorLok-symbolet udskrivning af generelle dokumenter Alt papir med ColorLok-symbolet er testet og opfylder høje standarder for driftsikkerhed og udskriftskvalitet, giver dokumenter med skarpe, levende farver samt dyb sort, og tørrer endvidere hurtigere end almindeligt papir. Du kan købe papir med ColorLok-symbolet i mange forskellige størrelser og tykkelser hos større papirproducenter.

Dette afsnit indeholder følgende emner:

- Anbefalede papirtyper til udskrivning
- [Bestil HP-papirvarer](#page-18-0)
- [Tip i forbindelse med valg og brug af medier](#page-18-0)

### **Anbefalede papirtyper til udskrivning**

HP anbefaler, at der bruges HP-papir, som er specielt beregnet til den pågældende opgave, for at opnå den bedst mulige kvalitet.

I visse lande/områder er nogle af disse papirtyper muligvis ikke tilgængelige.

#### **Udskrive foto**

#### ● **HP Premium Plus Photo Paper (ekstra ƭnt fotopapir)**

HP Premium Plus Photo Paper er HP-fotopapir af højeste kvalitet til dine bedste fotos. HP Premium Plus Photo Paper gør det muligt at udskrive fantastiske billeder, der tørrer omgående, så du kan dele dem ud, så snart de kommer ud af printeren. Printeren understøtter mange størrelser, herunder A4, 8,5 x 11", 4 x 6" (10 x 15 cm), 5 x 7" (13 x 18 cm) med to overflader – blank eller halvblank. Ideel til indramning, fremvisning eller bortgivning af dine bedste fotos og specielle fotoprojekter. HP Premium Plus Photo Paper giver fantastiske resultater med professionel kvalitet og holdbarhed.

#### ● **HP Advanced Photo Paper**

Dette kraftige fotopapir har en hurtig tørretid, der gør papiret nemt at håndtere og forhindrer udtværing. Det er modstandsdygtigt over for vand, pletter, fingeraftryk og fugt. Dine udskrifter vil føles som og ligne fotos fra fotohandleren. Det fås i flere størrelser, herunder A4, 8,5 x 11", 10 x 15 cm (4 x 6"), 13 x 18 cm (5 x 7"). Det er syrefrit, så dokumenterne holder længere.

#### ● **HP Everyday Photo Paper**

Udskriv farverige snapshot til en billig pris med papir, der er beregnet til generel fotoprint. Dette prisvenlige fotopapir tørrer hurtigt og er nemt at håndtere. Det giver tydelige, klare billeder, og kan bruges i alle blækprintere. Det fås med blank overflade i flere størrelser, herunder A4, 8,5 x 11", 5 x 7" og 4 x 6" (10 x 15 cm). Det er syrefrit, så dokumenterne holder længere.

#### <span id="page-18-0"></span>**Forretningsdokumenter**

#### ● **HP Premium Presentation Paper, 120 g mat eller HP Professional Paper, 120 g mat**

Dette kraftige, dobbeltsidede, mat papir er perfekt til præsentationer, tilbud, rapporter og nyhedsbreve. Det er kraftigt papir, der gør indtryk.

#### ● **HP Brochure Paper, blankt** eller **HP Professional Paper, blankt**

Disse papirtyper har blank belægning på begge sider, så begge sider kan anvendes. De er det oplagte valg til næsten-fotografiske reproduktioner og virksomhedsgrafik til rapportforsider, særlige præsentationer, brochurer, mailere og kalendere.

#### ● **HP Brochure Paper, mat** eller **HP Professional Paper, mat**

Disse papirtyper har mat belægning på begge sider, så begge sider kan anvendes. De er det oplagte valg til næsten-fotografiske reproduktioner og virksomhedsgrafik til rapportforsider, særlige præsentationer, brochurer, mailings og kalendere.

#### **Udskrivning til hverdagsbrug**

Alle papirtyper, der vises på listen til hverdagsudskrivning kommer med ColorLok-teknologi, der giver mindre udtværing, dybere sort og levende farver.

#### ● **HP Ekstra hvidt inkjetpapir**

HP Ekstra Hvidt Inkjet-papir giver højkontrastfarver og skarp tekst. Papiret er uigennemsigtigt, således at der kan foretages farveudskrivning på begge sider, uden at udskriften er synlig gennem papiret. Denne papirtype er derfor det ideelle valg til nyhedsbreve, rapporter og løbesedler.

#### ● **HP printpapir**

HP printpapir er multifunktionspapir i høj kvalitet. Det giver dokumenter, der ser ud og føles mere solide, end dokumenter der er udskrevet på almindeligt multifunktionspapir eller kopipapir. Det er syrefrit, så dokumenterne holder længere.

#### ● **HP kontorpapir**

HP kontorpapir er multifunktionspapir i høj kvalitet. Det kan bruges til kopier, kladder, memoer og generelle opgaver i hverdagen. Det er syrefrit, så dokumenterne holder længere.

#### **Bestil HP-papirvarer**

Printeren kan bruge de fleste former for kontorpapir. Brug HP-papir for at få den bedste udskriftskvalitet.

Gå ind på [www.hp.com](http://www.hp.com) , hvis du skal bestille HP-papir eller andre forbrugsvarer. Nogle afsnit af HP's websted findes kun på engelsk.

HP anbefaler almindeligt papir med ColorLok-symbolet til generel udskrivning og kopiering. Alle papirer med ColorLok-logoet testes uafhængigt for at imødekomme høje pålidelighedsstandarder og udskriftskvalitet og producere dokumenter med klare, levende farver, federe sort og hurtigere tørrende end almindeligt papir. Køb papir med ColorLok-symbolet i mange forskellige størrelser og tykkelser hos større papirproducenter.

### **Tip i forbindelse med valg og brug af medier**

Følg nedenstående retningslinjer for at opnå de bedste resultater.

- Læg kun én type papir og én størrelse i en bakke eller dokumentføder ad gangen.
- Sørg for, at papiret er lagt korrekt i, når du anvender papirbakken eller dokumentføderen.
- Overfyld ikke bakken eller dokumentføderen.
- Læg ikke følgende medier i bakken eller i dokumentføderen, da de kan give papirstop, dårlig udskriftskvalitet og andre udskriftsproblemer:
	- Flerbladede formularer
	- Medier, der er beskadigede, krøllede eller rynkede
	- Medier med udstansninger eller perforeringer
	- Medier med en kraftig struktur eller prægning, eller som ikke er beregnet til blæk
	- Medier, der er for tynde eller lette at strække
	- Medier med hæfteklammer eller clips

# <span id="page-20-0"></span>**Ilæg papir**

Vælg en papirstørrelse for at fortsætte.

#### **Sådan ilægges småt papir**

**1.** Træk fotobakken ud.

Skub papirstyrene i hovedbakken ud, og tag eventuelt tidligere ilagte medier ud.

Hvis du ikke kan se fotobakken, så fjern udbakken fra printeren.

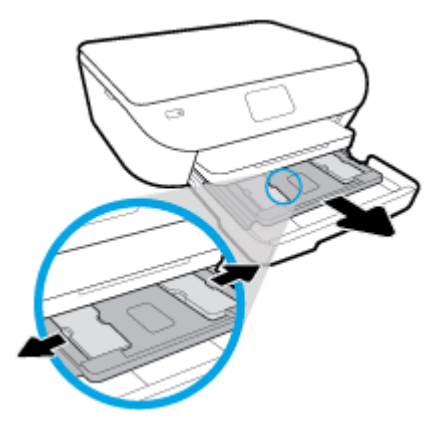

- **2.** Læg papir i printeren.
	- Læg stakken med fotopapir i fotobakken med udskriftssiden nedad.

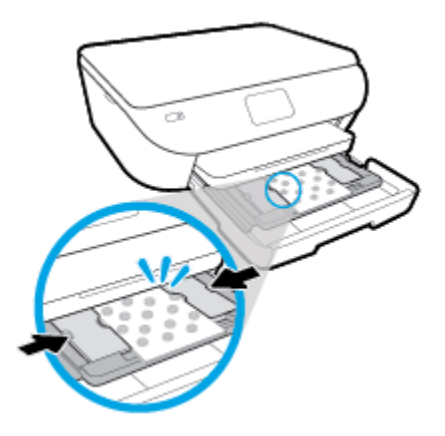

- Skub fotopapiret så langt frem som muligt.
- Skub papirbreddestyrene ind, indtil de stopper langs papirets kant.
- **3.** Skub fotobakken tilbage.
- **4.** Skift eller behold papirindstillingerne på printerens display.

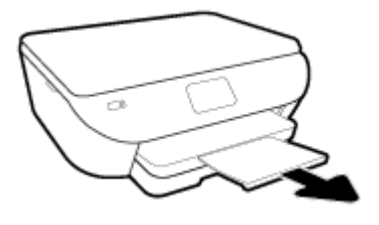

#### **Sådan ilægges papir i fuld størrelse**

**1.** Træk papirbakken ud, skub papirstyrene ud, og tag eventuelt tidligere ilagte medier ud.

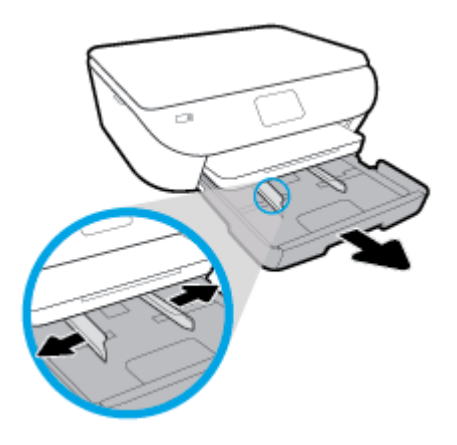

- **2.** Læg papir i printeren.
	- Læg en stak papir i papirbakken med den korte kant fremad og udskriftssiden nedad.
	- Skub papiret så langt frem som muligt.
	- Skub papirbreddestyrene ind, indtil de stopper langs papirets kant.

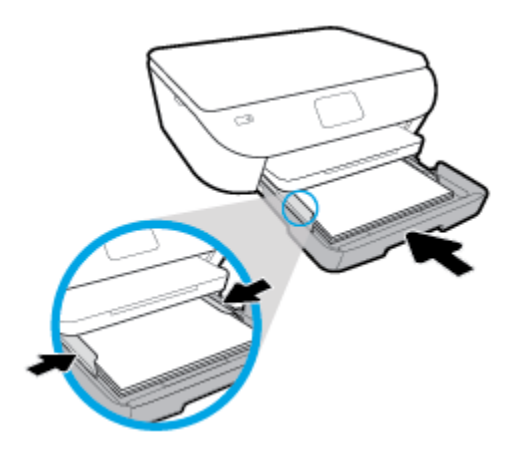

- **3.** Skub papirbakken tilbage.
- **4.** Skift eller behold papirindstillingerne på printerens display.

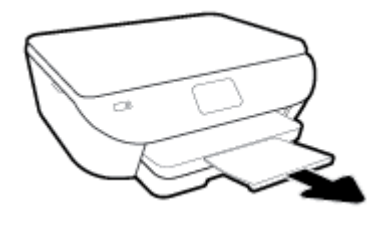

#### **Sådan ilægges fotopapir i panoramaformat**

**1.** Træk papirbakken ud, skub papirstyrene ud, og tag eventuelt tidligere ilagte medier ud.

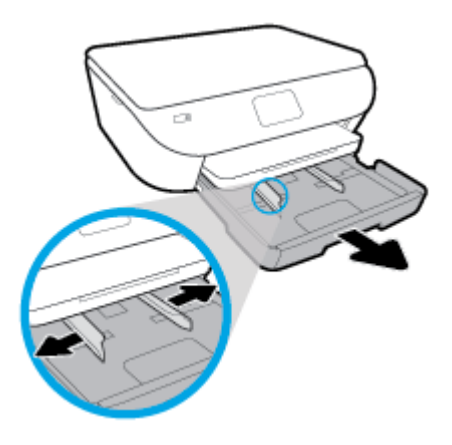

- **2.** Læg papir i printeren.
	- Læg en stak fotopapir i panoramaformat i papirbakken med udskriftssiden nedad.

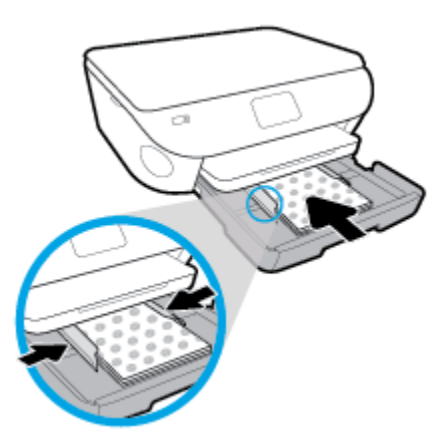

- Skub fotopapiret så langt frem som muligt.
- Skub papirbreddestyrene ind, indtil de stopper langs papirets kant.
- **3.** Skub papirbakken tilbage
- **4.** Skift eller behold papirindstillingerne på printerens display.

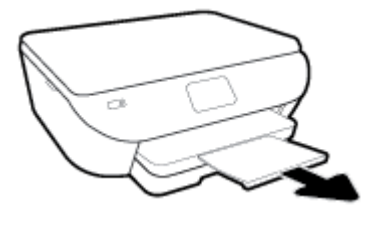

#### **Sådan ilægges konvolutter**

**1.** Træk papirbakken ud, skub papirstyrene ud, og tag eventuelt tidligere ilagte medier ud.

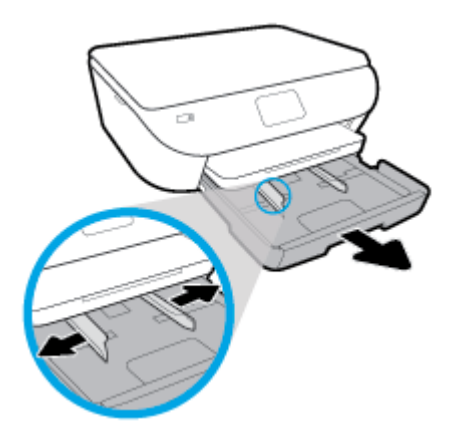

- **2.** Ilægning af konvolutter
	- Læg en eller flere konvolutter midt i papirbakken. Udskriftssiden skal vende nedad. Læg konvolutter i som vist på illustrationen.
	- Skub en stak konvolutter fremad, indtil den ikke kan komme længere.

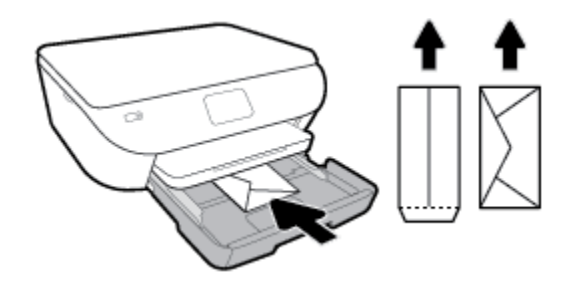

- Skub papirbreddestyrene ind mod stakken med konvolutter, indtil de ikke kan komme længere.
- **3.** Skub papirbakken tilbage
- **4.** Skift eller behold papirindstillingerne på printerens display.

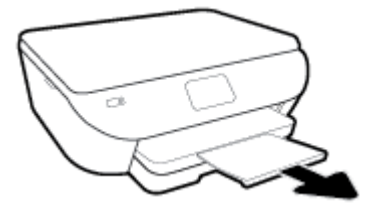

# <span id="page-25-0"></span>**Ilæg original**

#### **Sådan lægges en original på scannerens glasplade**

**1.** Løft scannerens låg.

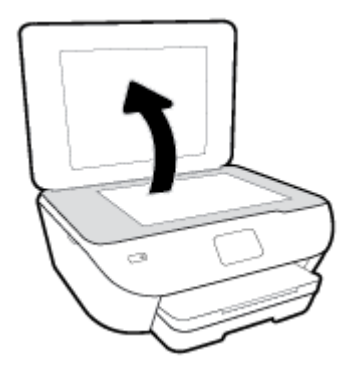

**2.** Læg originalen med udskriftssiden nedad i forreste højre hjørne af glaspladen.

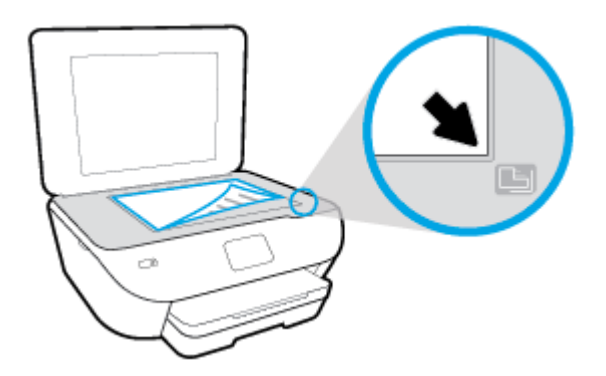

**3.** Luk scannerens låg.

# <span id="page-26-0"></span>**Opdatere printeren**

Hvis printeren er tilsluttet et netværk, og Web Services er blevet aktiveret, søger printeren som standard automatisk efter opdateringer.

#### **Sådan opdateres printeren vha. printerens kontrolpanel**

- **1.** På startskærmen på printerens kontrolpanel skal du trykke på ( **Opsætning** ).
- **2.** Tryk på **Værktøjer**.
- **3.** Tryk på **Opdatering af printeren**.
- **4.** Tryk på **Kontrollér nu**.

#### **Sådan sættes printeren til automatisk at tjekke, om der er opdateringer**

- **1.** På startskærmen på printerens kontrolpanel skal du trykke på ( **Opsætning** ).
- **2.** Tryk på **Værktøjer**.
- **3.** Tryk på **Opdater printeren**.
- **4.** Tryk på **Printeropdateringsmuligheder**.
- **5.** Tryk på **Installer automatisk** (anbefales) eller **Underret ved tilgængelighed**.

#### **Sådan opdateres printeren ved hjælp af den integrerede webserver**

**1.** Åbn den integrerede webserver.

Se [Integreret webserver](#page-83-0) for at få flere oplysninger.

- **2.** Klik på fanen **Værktøjer**.
- **3.** I afsnittet **Printeropdateringer** skal du klikke på **Firmwareopdateringer** og følge anvisningerne på skærmen.

**BEMÆRK:** Hvis der er en printeropdatering, hentes og installeres den, hvorefter printeren genstartes.

**BEMÆRK:** Hvis du bliver bedt om at angive proxyindstillinger, og der bruges proxyindstillinger til netværket, skal du følge anvisningerne på skærmen for at konfigurere en proxyserver. Hvis du ikke har indstillingerne, skal du kontakte netværksadministratoren eller den person, der har konfigureret netværket.

# <span id="page-27-0"></span>**Åbn HP-printersoftwaren (Windows)**

Du kan bruge HP-printersoftwaren til at konfigurere printerindstillingerne, kontrollere de beregnede blækniveauer, bestille udskrivningsartikler, vedligeholde printeren, løse udskriftsproblemer og meget mere. Yderligere oplysninger om de tilgængelige printersoftwareindstillinger findes i hele denne vejledning.

Når HP-printersoftware er installeret, og afhængigt af operativsystemet, skal du gøre følgende:

**BEMÆRK:** Hvis du bruger HP Smart-appen i stedet for printersoftwaren, henvises der til Brug appen HP Smart til udskrivning, scanning og fejlfinding fra en iOS-, Android- eller Windows 10-enhed

- **Windows 10**: Klik på **Start** på computerens skrivebord, vælg **HP** på programlisten, og vælg derefter ikonet med printerens navn.
- **Windows 8,1**: Klik på Pil ned nederst i venstre hjørne af startskærmen, og vælg derefter printerens navn.
- **Windows 8**: Højreklik på et tomt område på startskærmen, klik på **Alle apps** på applikationslinjen, og klik derefter på printerens navn.
- **Windows 7**, **Windows Vista** og **Windows XP**: Klik på **Start** på computerens skrivebord, vælg **Alle programmer**, klik på **HP**, klik på mappen til printeren, og vælg derefter ikonet med printerens navn.

## <span id="page-28-0"></span>**Brug appen HP Smart til udskrivning, scanning og fejlfinding fra en iOS-, Android- eller Windows 10-enhed**

HP Smart (tidligere kendt som HP All-in-One Printer Remote) hjælper dig med at konfigurere, scanne, udskrive, dele og administrere din HP-printer. Du kan dele dokumenter og billeder via e-mail, SMS og populære cloudtjenester og sociale medier (f.eks. iCloud, Google Drive, Dropbox og Facebook). Du kan også konfigurere nye HP-printere, samt overvåge og bestille forbrugsvarer.

**BEMÆRK:** HP Smart-appen fås muligvis ikke på alle sprog. Visse funktioner findes muligvis ikke på alle printermodeller.

#### **Sådan installeres appen HP Smart**

**▲** HP Smart-appen understøttes af iOS, Android og Windows 10-enheder. For at installere appen på din enhed skal du gå til [123.hp.com](http://123.hp.com) og følge vejledningen på skærmen for at få adgang til enhedens appbutik.

#### **Sådan åbnes appen HP Smart på en Windows 10-computer**

**▲** Når du har installeret HP Smart-appen, skal du klikke på **Start** på skrivebordet på enheden og derefter vælge **HP Smart** fra applisten.

#### **Opret forbindelse til printeren**

**▲** Sørg for, at enheden er sluttet til samme netværk som printeren. Derefter registrerer HP Smart automatisk printeren.

#### **Få yderligere oplysninger om at bruge appen HP Smart**

Der er oplysninger om, hvordan du printer, scanner og fejlfinder med HP Smart i [Udskrivning med appen HP](#page-31-0) [Smart,](#page-31-0) [Scanning ved hjælp af HP Smart-appen](#page-46-0) og [Få hjælp fra appen HP Smart](#page-110-0) .

Yderligere oplysninger om brug af HP Smart til udskrivning, scanning, adgang til printerfunktioner og fejlfinding af problemer finder du på:

- **iOS/Android:** [www.hp.com/go/hpsmart-help](http://www.hp.com/go/hpsmart-help/)
- **Windows: [www.hp.com/go/hpsmartwin-help](http://www.hp.com/go/hpsmartwin-help/)**

# <span id="page-29-0"></span>**Sluk printeren**

Tryk på (b) (knappen Strømafbryder) for at slukke printeren. Tag ikke strømledningen ud, og sluk ikke for en stikdåse, før strømindikatoren slukkes.

**FORSIGTIG:** Hvis printeren slukkes forkert, vender blækpatronholderen måske ikke tilbage til den korrekte position, hvilket kan give problemer med blækpatronerne og udskriftens kvalitet.

# <span id="page-30-0"></span>**3 Udskrivning**

De fleste indstillinger håndteres automatisk af programmet. Du behøver kun ændre indstillingerne manuelt, når du vil ændre udskriftskvaliteten, udskrive på bestemte papirtyper, eller når du anvender specialfunktioner.

Dette afsnit indeholder følgende emner:

- [Udskrivning med appen HP Smart](#page-31-0)
- [Udskriv dokumenter med HP-printersoftware](#page-32-0)
- [Udskriv fotos med HP-printersoftware](#page-33-0)
- [Udskrivning på konvolutter](#page-35-0)
- [Udskrivning på begge sider \(dupleks\)](#page-37-0)
- [Udskrive med Maks. dpi](#page-38-0)
- [Udskrivning fra apps på mobilenheder](#page-40-0)
- [Tips til udskrivning](#page-41-0)

# <span id="page-31-0"></span>**Udskrivning med appen HP Smart**

Dette afsnit indeholder grundlæggende instruktioner til at bruge appen HP Smart til at udskrive fra din Android-, iOS- eller Windows 10-enhed. Yderligere oplysninger om, hvordan du anvender HP Smart, finder du under:

- **iOS/Android**: [www.hp.com/go/hpsmart-help](http://www.hp.com/go/hpsmart-help/)
- **Windows**: [www.hp.com/go/hpsmartwin-help](http://www.hp.com/go/hpsmartwin-help/)

#### **Sådan udskrives fra en Windows 10-enhed**

- 1. Læg papir i indbakken. Se llæg papir for at få flere oplysninger.
- **2.** Åbn HP Smart. Se Brug appen HP Smart til udskrivning, scanning og fejlfinding fra en iOS-, Android- eller [Windows 10-enhed](#page-28-0) for at få flere oplysninger.
- **3.** Sørg for, at din printer er valgt på startskærmen HP Smart.
- **TIP:** Hvis du vil vælge en anden printer, skal du klikke eller trykke på ikonet Printer på værktøjslinjen i venstre side af skærmen og derefter vælge **Vælg en anden printer** for at se alle tilgængelige printere.
- **4.** Nederst på startskærmen skal du klikke eller trykke på **Udskriv**.
- 5. Vælg **Udskriv foto**, find det foto, du vil udskrive, og klik eller tryk derefter på **Vælg fotos, der skal udskrives**.

Vælg **Udskriv dokument**, ƭnd et PDF-dokument, du vil udskrive, og klik eller tryk derefter på **Udskriv**.

- 6. Vælg de ønskede indstillinger. Klik eller tryk på Flere indstillinger for at få vist flere indstillinger. Der er flere oplysninger om udskriftsindstillinger under [Tips til udskrivning](#page-41-0).
- **7.** Klik på **Udskriv** for at starte udskrivningen.

#### **Sådan udskrives fra en Android- eller iOS-enhed**

- **1.** Åbn appen HP Smart.
- **2.** Tryk på Plus-ikonet, hvis du skal skifte til en anden printer eller tilføje en ny printer.
- **3.** Tryk på en printerindstilling (f.eks. **Udskriv fotos** eller **Udskriv fotos fra Facebook** mv.). Du kan udskrive fotos og dokumenter fra din enhed, dit cloud-lager eller dine sociale medier.
- **4.** Vælg det foto eller dokument, du vil udskrive.
- **5.** Tryk på **Udskriv**.

# <span id="page-32-0"></span>**Udskriv dokumenter med HP-printersoftware**

#### **Sådan udskrives dokumenter (Windows)**

- **1.** Læg papir i indbakken. Se llæg papir for at få flere oplysninger.
- **2.** Vælg **Udskriv** i programmet.
- **3.** Kontroller, at din printer er valgt.
- **4.** Klik på den knap, der åbner dialogboksen **Egenskaber**.

Afhængigt af softwaren kan denne knap hedde **Egenskaber**, **Funktioner**, **Printeropsætning**, **Printeregenskaber**, **Printer** eller **Præferencer**.

- **BEMÆRK:** Hvis du vil angive udskriftsindstillinger for alle udskriftsjob, skal du foretage ændringerne i den HP-software, der fulgte med printeren. Der er flere oplysninger om HP-softwaren i [Printerens](#page-79-0) [administrationsværktøjer.](#page-79-0)
- **5.** Vælg de passende indstillinger under fanen **Udskrivningsgenveje** eller **Udskrivningsgenvej**.

Klik på de andre faner for at ændre andre printerindstillinger.

Se [Tips til udskrivning](#page-41-0) for at få flere gode råd til udskrivningen.

- **BEMÆRK:** Hvis du skifter papirstørrelse, skal du sørge for at lægge det rigtige papir i papirbakken og indstille papirstørrelsen på printerens kontrolpanel, så de stemmer overens.
- **6.** Klik på **OK** for at lukke dialogboksen **Egenskaber**.
- **7.** Klik på **Udskriv** eller **OK** for at starte udskrivningen.

#### **Sådan udskrives dokumenter (OS X og macOS)**

- **1.** Gå til menuen **Filer** i softwaren, og vælg **Udskriv**.
- **2.** Kontrollér, at printeren er markeret.
- **3.** Angiv udskriftsindstillinger.

Hvis du ikke ser indstillinger på dialogboksen Udskriv, skal du klikke på **Vis oplysninger**.

● Vælg den relevante papirstørrelse i pop-up-menuen **Paper Size** (Papirstørrelse).

**BEMÆRK:** Hvis du ændrer papirstørrelsen, skal du sikre dig, at det rigtige papir er lagt i.

- Vælg papirretningen.
- Indtast skaleringsprocenten.
- **4.** Klik på **Udskriv**.

# <span id="page-33-0"></span>**Udskriv fotos med HP-printersoftware**

Kontroller, at der er fotopapir i fotobakken.

#### **Sådan udskrives fotoer fra computeren (Windows)**

- **1.** Læg papir i papirbakken. Se [Ilæg papir](#page-20-0) for at få flere oplysninger.
- **2.** Vælg **Udskriv** i programmet.
- **3.** Kontroller, at din printer er valgt.
- **4.** Klik på den knap, der åbner dialogboksen **Egenskaber**.

Afhængigt af softwaren kan denne knap hedde **Egenskaber**, **Funktioner**, **Printeropsætning**, **Printeregenskaber**, **Printer** eller **Præferencer**.

**5.** Vælg de passende indstillinger under fanen **Udskrivningsgenveje** eller **Udskrivningsgenvej**.

Klik på de andre faner for at ændre andre printerindstillinger.

Se [Tips til udskrivning](#page-41-0) for at få flere gode råd til udskrivningen.

- **BEMÆRK:** Hvis du skifter papirstørrelse, skal du sørge for at lægge det rigtige papir i papirbakken og indstille papirstørrelsen på printerens kontrolpanel, så de stemmer overens.
- **6.** Klik på **OK** for at lukke dialogboksen **Egenskaber**.
- **7.** Klik på **Udskriv** eller **OK** for at starte udskrivningen.

**BEMÆRK:** Fjern alt fotopapir fra papirbakken, når udskrivningen er færdig. Opbevar papiret så det undgår at krølle, da dette kan resultere i en dårligere udskriftskvalitet.

#### **Sådan udskrives fotoer fra computeren (OS X og macOS)**

- **1.** Gå til menuen **Filer** i softwaren, og vælg **Udskriv**.
- **2.** Kontrollér, at printeren er markeret.
- **3.** Angiv udskriftsindstillinger.

Hvis du ikke ser indstillinger på dialogboksen Udskriv, skal du klikke på **Vis oplysninger**.

● Vælg den relevante papirstørrelse i pop-up-menuen **Paper Size** (Papirstørrelse).

**BEMÆRK:** Hvis du ændrer papirstørrelsen, skal du sikre dig, at det rigtige papir er lagt i.

- Vælg papirretningen.
- **4.** Vælg **Papirtype/kvalitet** i pop op-menuen, og vælg følgende indstillinger:
	- **Papirtype**: Den ønskede fotopapirtype
	- **Kvalitet**: Vælg den indstilling, der giver den bedste kvalitet eller højeste dpi.
	- Klik på den **Farveindstillinger** trekant, og vælg den ønskede indstilling for **Fotoforbedring**.
- **Fra**: Billedet ændres ikke.
- **Afbryder**: Indstiller automatisk fokus på billedet; justerer billedskarphed moderat.
- **5.** Angiv eventuelt andre udskriftsindstillinger, og klik derefger på **Udskriv**.

# <span id="page-35-0"></span>**Udskrivning på konvolutter**

Undgå følgende former for konvolutter:

- Meget glatte
- Konvolutter med selvklæbende lukning, hægter eller vinduer
- Konvolutter med tykke, ujævne eller krøllede kanter
- Iturevne eller krøllede konvolutter, eller konvolutter der på anden måde er ødelagte

Ombukningen på konvolutter, der lægges i printeren, skal have en skarp kant.

**BEMÆRK:** Der er flere oplysninger om udskrivning på konvolutter i dokumentationen til det program, du benytter.

#### **Sådan udskrives på konvolutter (Windows)**

- 1. Læg papir i indbakken. Se llæg papir for at få flere oplysninger.
- **2.** Gå til menuen **Filer** i softwaren, og klik på **Udskriv**.
- **3.** Kontroller, at din printer er valgt.
- **4.** Klik på den knap, der åbner dialogboksen **Egenskaber**.

Afhængigt af softwaren kan denne knap hedde **Egenskaber**, **Funktioner**, **Printeropsætning**, **Printeregenskaber**, **Printer** eller **Præferencer**.

- **BEMÆRK:** Hvis du vil angive udskriftsindstillinger for alle udskriftsjob, skal du foretage ændringerne i den HP-software, der fulgte med printeren. Der er flere oplysninger om HP-softwaren i [Printerens](#page-79-0) [administrationsværktøjer.](#page-79-0)
- **5.** Vælg de passende indstillinger under fanen **Udskrivningsgenveje** eller **Udskrivningsgenvej**.

Klik på de andre faner for at ændre andre printerindstillinger.

Se [Tips til udskrivning](#page-41-0) for at få flere gode råd til udskrivningen.

- **BEMÆRK:** Hvis du skifter papirstørrelse, skal du sørge for at lægge det rigtige papir i papirbakken og indstille papirstørrelsen på printerens kontrolpanel, så de stemmer overens.
- **6.** Klik på **OK** for at lukke dialogboksen **Egenskaber**.
- **7.** Klik på **Udskriv** eller **OK** for at starte udskrivningen.

#### **Sådan udskrives på konvolutter (OS X og macOS)**

- **1.** Gå til menuen **Filer** i softwaren, og vælg **Udskriv**.
- **2.** Kontrollér, at printeren er markeret.
- **3.** Vælg den relevante konvolutstørrelse i pop-up menuen **Paper Size** (Papirstørrelse).

Hvis du ikke ser indstillinger på dialogboksen Udskriv, skal du klikke på **Vis oplysninger**.

**BEMÆRK:** Hvis du ændrer papirstørrelsen, skal du sikre dig, at det rigtige papir er lagt i.
- **4.** Gå til pop op-menuen, og vælg **Papirtype/kvalitet**, og kontroller, at indstillingen for papirtype er indstillet til **Almindeligt papir**.
- **5.** Klik på **Udskriv**.

# <span id="page-37-0"></span>**Udskrivning på begge sider (dupleks)**

### **Sådan udskrives der på begge sider af papiret (Windows)**

- **1.** Læg papir i papirbakken. Se [Ilæg papir](#page-20-0) for at få flere oplysninger.
- **2.** Vælg **Udskriv** i programmet.
- **3.** Printeren skal være valgt.
- **4.** Klik på den knap, der åbner dialogboksen **Egenskaber**.

Afhængigt af programmet kan denne knap hedde **Egenskaber**, **Indstillinger**, **Indstil printer**, **Printeregenskaber**, **Printer** eller **Præferencer**.

- **BEMÆRK:** Hvis du vil angive udskriftsindstillinger for alle udskriftsjob, skal du foretage ændringerne i den HP-software, der fulgte med printeren. Der er flere oplysninger om HP-softwaren i [Printerens](#page-79-0) [administrationsværktøjer.](#page-79-0)
- **5.** Gå til fanen **Udskrivningsgenvej**, vælg en genvej, der understøtter indstillingen **Udskriv på begge sider**. Vælg en valgmulighed på rullelisten **Udskriv på begge sider**.

Klik på de andre faner for at ændre andre printerindstillinger.

Se [Tips til udskrivning](#page-41-0) for at få flere gode råd til udskrivningen.

- **BEMÆRK:** Hvis du skifter papirstørrelse, skal du sørge for at lægge det rigtige papir i papirbakken og indstille papirstørrelsen på printerens kontrolpanel, så de stemmer overens.
- **6.** Klik på **OK** for at lukke dialogboksen **Egenskaber**.
- **7.** Klik på **Udskriv** eller **OK** for at starte udskrivningen.

### **Sådan udskrives der på begge sider af papiret(OS X og macOS)**

- **1.** Gå til menuen **Filer** i softwaren, og vælg **Udskriv**.
- **2.** Vælg **Layout** i pop op-menuen i dialogboksen Udskriv.
- **3.** Vælg den ønskede type binding til de tosidede sider, go klik derefter på **Udskriv**.

### **Udskrive med Maks. dpi**

Brug tilstanden maks. dpi, når du skal udskrive skarpe billeder i høj kvalitet på fotopapir.

Det tager længere tid at udskrive med Maks. dpi end med de andre udskriftsindstillinger, og der kræves meget ledig plads på disken.

### **Sådan udskrives i tilstanden med maksimal dpi (Windows)**

- **1.** Vælg **Udskriv** i programmet.
- **2.** Kontroller, at din printer er valgt.
- **3.** Klik på den knap, der åbner dialogboksen **Egenskaber**.

Afhængigt af softwaren kan denne knap hedde **Egenskaber**, **Funktioner**, **Printeropsætning**, **Printeregenskaber**, **Printer** eller **Præferencer**.

**4.** Vælg de relevante indstillinger.

#### **Windows 10, Windows 8.1 og Windows 8**

- Klik på fanen **Papir/kvalitet**. På rullelisten **Papirstørrelse** skal du vælge den relevante papirstørrelse. På rullelisten **Papirtype** skal du vælge den relevante papirtype.
- Klik på fanen **Avanceret**. Vælg **Print med maks. dpi**.

#### **Windows 7, Windows Vista og Windows XP**

- Klik på fanen **Papir/kvalitet**. Vælg en relevant papirtype på rullelisten **Medier**.
- Klik på knappen **Avanceret**. Vælg det ønskede papirformat på rullelisten **Papirstørrelse**. Vælg **Ja** på rullelisten **Udskriv med maks. dpi** i området **Printeregenskaber**. Klik derefter på **OK** for at lukke dialogboksen **Avancerede indstillinger**.

Se [Tips til udskrivning](#page-41-0) for at få flere gode råd til udskrivningen.

**5.** Kontroller papirets retning under fanen **Layout**, og klik derefter på **OK** for at udskrive.

### **Sådan udskrives med maks. dpi (OS X og macOS)**

- **1.** Gå til menuen **Filer** i softwaren, og vælg **Udskriv**.
- **2.** Kontrollér, at printeren er markeret.
- **3.** Angiv udskriftsindstillinger.

Hvis du ikke ser indstillinger på dialogboksen Udskriv, skal du klikke på **Vis oplysninger**.

● Vælg den relevante papirstørrelse i pop-up-menuen **Paper Size** (Papirstørrelse).

**BEMÆRK:** Hvis du ændrer papirstørrelsen, skal du sikre dig, at det rigtige papir er lagt i.

- Vælg papirretningen.
- **4.** Vælg **Papirtype/kvalitet** i pop op-menuen, og vælg følgende indstillinger:
- **Papirtype**: Den ønskede papirtype
- **Kvalitet**: **Maximum dpi (Maksimal dpi)**
- **5.** Vælg eventuelt andre udskriftsindstillinger, og klik derefter på **Print**.

# **Udskrivning fra apps på mobilenheder**

### **Udskrivning fra apps på mobilenheder**

Du kan udskrive dokumenter og fotos direkte fra mange af dine apps på dine mobilenheder, herunder iOS-, Android-, Windows Mobile-, Chromebook- og Amazon Kindle-enheder.

### **Sådan udskrives der fra apps på mobilenheder**

- **1.** Sørg for, at printeren har forbindelse til det samme netværk som mobilenheden.
- **2.** Aktivér udskrivning på mobilenheden:
	- **iOS:** Brug kommandoen **Udskriv** i menuen **Del**. Det kræver ingen konƭguration, da iOS AirPrint er forudinstalleret.

**BEMÆRK:** AirPrint er forudinstalleret på enheder med iOS 4.2 og nyere.

- **Android:** Download pluginnet HP Print Service (understøttes af de fleste Android-enheder) fra Google Play-butikken, og aktivér det på enheden.
- **BEMÆRK:** Enheder med Android 4.4 og nyere understøttes af HP Print Service-plugin'et. Enheder med Android 4.3 og ældre kan udskrive vha. HP ePrint-appen, som findes i Google Play-butikken.
- **Windows Mobile:** Vælg **Udskriv** i menuen *Enhed. Kræver ingen konfiguration*, da softwaren er forudinstalleret.
- **BEMÆRK:** Hvis din printer ikke vises på listen, skal du muligvis foretage en engangsopsætning af printeren vha. guiden **Tilføj printer**.
- **Chromebook:** Download og installer appen **HP Print for Chrome** fra Chrome Web Store for at aktivere udskrivning via både Wi-Fi- og USB-forbindelser.
- **Amazon Kindle Fire HD9 og HDX:** Første gang du vælger **udskrivningsfunktionen** på enheden, downloades HP Print Service-plugin'et automatisk, så du kan aktivere udskrivning fra mobilenheder.
- **BEMÆRK:** Der er detaljerede oplysninger om aktivering af udskrivning fra apps på mobilenheder på [www.hp.com/go/mobileprinting.](http://www.hp.com/go/mobileprinting) Hvis der ikke findes en lokal version af dette websted for dit land eller sprog, kan du blive omdirigeret til HP's websted for mobiludskrivning for et andet land eller på et andet sprog.
- **3.** Sørg for, at det ilagte papir passer til printerens papirindstillinger (der er flere oplysninger under *llæg* [papir](#page-20-0)). Hvis du sørger for, at størrelsen på det ilagte papir angives nøjagtigt, ved mobilenheden, hvilken papirstørrelse der bliver udskrevet på.

Du kan også udskrive fotos og dokumenter fra HP Smart-appen. Se [Udskrivning med appen HP Smart](#page-31-0) for at få flere oplysninger.

### **Adgang til printerfunktioner og fejlƭnding fra mobilenheder**

For flere oplysninger om hvordan du tilgår printerfunktioner og udfører fejlfinding med appen HP Smart, henvises der til:

- **iOS/Android:** [www.hp.com/go/hpsmart-help](http://www.hp.com/go/hpsmart-help/)
- **Windows**: [www.hp.com/go/hpsmartwin-help](http://www.hp.com/go/hpsmartwin-help/)

### <span id="page-41-0"></span>**Tips til udskrivning**

Softwareindstillinger valgt i printerdriveren gælder kun for udskrivning, og ikke for kopiering eller scanning.

Du kan udskrive dokumenter på begge sider af papiret. Se [Udskrivning på begge sider \(dupleks\)](#page-37-0) for at få flere oplysninger.

#### **Tips vedrørende blæk**

- Hvis udskriftskvaliteten ikke er acceptabel, kan du se yderligere oplysninger i [Problemer med at printe](#page-94-0).
- Brug originale HP-patroner.

De originale HP-blækpatroner er udviklet og testet sammen med HP-printere og -papir, så du får det bedst mulige resultat hver gang.

**BEMÆRK:** HP kan ikke garantere hverken kvalitet eller driftssikkerhed i forbindelse med forbrugsvarer fra andre producenter. Service eller reparation, som skyldes brug af forbrugsvarer fra andre producenter, er ikke omfattet af garantien.

Gå ind på [www.hp.com/go/anticounterfeit,](http://www.hp.com/go/anticounterfeit) hvis du mener, du har købt originale HP-blækpatroner.

Både den sorte og den farvede blækpatron skal være installeret.

Se [Udskiftning af blækpatronerne f](#page-63-0)or at få flere oplysninger.

Kontrollér de forventede blækniveauer i blækpatronerne, så du er sikker på, der er nok blæk.

Advarsler og indikatorer vedrørende blækniveau er kun estimater.

Se [Kontrol af de anslåede blækniveauer f](#page-62-0)or at få flere oplysninger.

- **BEMÆRK:** Når du får en meddelelse om lavt blækniveau, bør du sørge for at skaffe en ny blækpatron, så den ligger klar. Du behøver ikke udskifte blækpatronerne, før udskriftskvaliteten ikke er tilfredsstillende.
- Sluk altid printeren ved at trykke på knappen (b) (knappen Strømafbryder), så printeren får mulighed for at beskytte dyserne.

### **Tips til ilægning af papir**

Der er også flere oplysninger under [Ilæg papir](#page-20-0).

- Sørg for, at papiret er lagt korrekt i papirbakken, og indstil den rigtige mediestørrelse og -type. Når papiret er lagt i papirbakken, bliver du bedt om at indstille mediestørrelsen og -typen.
- Læg en hel stak papir i, ikke bare en enkelt side. Alt papiret i stakken skal have samme størrelse og være af samme type for at undgå et papirstop.
- Læg papiret i med udskriftssiden nedad.
- Kontrollér, at papir, der er lagt i papirbakken, ligger fladt uden bøjede eller iturevne kanter.

#### **Tips til printerindstillinger (Windows)**

- Du kan ændre standardudskriftsindstillingerne ved at åbne HP printersoftware, klikke på **Udskriv og scan**  og derefter klikke på **Angiv præferencer**. Du kan finde yderligere oplysninger om, hvordan printersoftware åbnes, under [Åbn HP-printersoftwaren \(Windows\).](#page-27-0)
- Du kan bruge udskrivningsgenveje til at spare tid i forbindelse med indstilling af dine ønskede udskrivningspræferencer. En udskrivningsgenvej gemmer de indstillinger, som er relevante for en bestemt type opgave, så du kan angive samtlige indstillinger med et enkelt klik. Hvis du vil bruge en genvej, skal du gå til fanen **Udskrivningsgenveje** eller **Udskrivningsgenvej**, vælge den ønskede genvej og derefter trykke på **OK**.

Hvis du vil tilføje en ny udskrivningsgenvej, skal du vælge en eksisterende genvej svarende til den, du vil oprette, indstille de ønskede udskriftsindstillinger under fanerne **Udskrivningsgenveje** eller **Udskrivningsgenvej**, klikke på **Gem som**, indtaste et navn og derefter klikke på **OK**.

Hvis du vil slette en brugertilpasset udskrivningsgenvej, skal du vælge den og klikke på **Slet**.

**BEMÆRK:** Du kan ikke slette de forudindstillede udskrivningsgenveje.

- Forstå papir- og papirbakkeindstillinger:
	- **Papirstørrelse**: Vælg den papirstørrelse, du lagde i papirbakken.
	- **Papirtype** eller **Medier**: Vælg den papirtype, du bruger.
- Forstå farve- eller sort-hvid-indstillinger.
	- **Farve::** Bruger blæk fra alle patroner til firefarveudskrifter.
	- **Sort-hvid** eller **Kun sort blæk**: Bruger kun sort blæk til sort-hvide udskrifter i normal eller lavere kvalitet.
	- **Gråtoner i høj kvalitet**: Bruger blæk fra både farvepatronen og den sorte patron til at frembringe et bredere spektrum af sorte og grå nuancer til sort-hvide udskrifter i høj kvalitet.
- Forstå indstillingerne for udskriftskvalitet:

Udskriftskvalitet måles i udskriftsopløsningens punkter pr. tomme (dpi). Højere dpi frembringer klarere og mere detaljerede udskrifter, men gør udskrivningen langsommere og kan muligvis forbruge mere blæk.

- **Kladde**: Den laveste dpi, der typisk anvendes, når blækniveauet er lavt, eller når der ikke er behov for udskrifter af høj kvalitet.
- **Normal:** Velegnet til de fleste udskriftsjobs.
- **Bedst**: Bedre dpi end **Normal**.
- **Print med maks. dpi**: Den højeste dpi-indstilling til udskriftskvalitet.
- **HP Real Life Technologies** (HP Real Life-teknologier): Denne funktion gør billeder og diagrammer jævnere og skarpere, som giver forbedret udskriftskvalitet.
- Forstå side- og layoutindstillinger:
	- **Retning**: Vælg **Portrait** (stående) for lodrette udskrifter eller **Landscape** (liggende) for vandrette udskrifter.
	- **Udskriv på begge sider manuelt**: Vend siderne manuelt, når én side af papiret er blevet udskrevet, så du kan udskrive på begge sider af papiret.
- **Vend på langs**: Vælges, hvis du vil vende siderne på langs, når du udskriver på begge sider.
- **Vend på tværs**: Vælges, hvis du vil vende siderne på tværs, når du udskriver på begge sider.
- **Folderlayout** eller **Folder**: Giver dig mulighed for at udskrive et dokument med flere sider som en folder. Den anbringer to sider på hver side af et ark, som derefter kan foldes som en folder, som er halvt så stor som papiret.
	- **Venstre margen** eller **Folder-VenstreMargen**: Indbindingssiden vises på venstre side, efter den er blevet foldet som en folder. Vælg denne indstilling, hvis din læseretning er fra venstre mod højre.
	- **Højre margen** eller **Folder-HøjreMargen**: Indbindingssiden vises på højre side, efter den er blevet foldet som en folder. Vælg denne indstilling, hvis din læseretning er fra højre mod venstre.
- **Siderammer**: Gør det muligt at føje rammer til siderne, hvis du udskriver et dokument med to sider eller mere pr. ark.
- **Opsætning af sider pr. ark**: Hjælper dig med at angive sidernes rækkefølge, hvis du udskriver et dokument på mere end to sider pr. ark.
- **Sider, der skal udskrives**: Du kan vælge kun at udskrive ulige sider, kun at udskrive lige sider eller at udskrive alle sider.
- **Omvendt siderækkefølge** eller **Siderækkefølge**: Lader dig udskrive sider fra første til sidste eller i omvendt rækkefølge.

### **Tips til printerindstillinger (OS X og macOS)**

- Gå til dialogen Udskriv, og brug pop op-menuen **Papirstørrelse** til at vælge den papirstørrelse, der er lagt i printeren.
- Vælg pop op-menuen **Papirtype/kvalitet** i dialogen Udskriv, og vælg den ønskede papirtype og kvalitet.

# **4 Kopiering og scanning**

- [Kopiér](#page-45-0)
- **[Scanning](#page-46-0)**
- [Tip til kopiering og scanning](#page-53-0)

# <span id="page-45-0"></span>**Kopiér**

Via **kopieringsmenuen** på printerens display kan du nemt vælge antal kopier samt farve eller sort/hvid ved kopiering på almindeligt papir. Du kan også nemt foretage avancerede indstillinger som f.eks. ændring af papirtype og -størrelse, justering af kopiens lysstyrke og ændring af kopiens størrelse.

### **Sådan tager du en kopi**

- **1.** Anbring originalen på scannerens glas med udskriftssiden nedad.
- **2.** Tryk på **Kopiering** på startskærmen på printerens kontrolpanel.
- **3.** Angiv det ønskede antal kopier. Du kan angive antallet på følgende måder:
	- Vælg et nummer på skærmen. Du kan stryge til venstre eller højre på den lille skærm for at øge eller sænke antallet.
	- Tryk på knappen på højre side af den lille skærm for at indtaste et bestemt antal.
- **4.** Tryk på (**Indstillinger**) for at angive papirstørrelse, -type og -kvalitet samt andre indstillinger.
	- Du kan kopiere to sider af originalen til hver side af et ark ved at trykke på aktiveringsknappen ved siden af **Tosidet**, så den sættes til **TIL**.
	- Tryk på (**Tilbage**) for at vende tilbage til menuen Kopiér.
- **5.** Tryk på **Start sort** eller **Start farve** for at starte kopieringsopgaven.

# <span id="page-46-0"></span>**Scanning**

Du kan scanne dokumenter, fotos og andre papirtyper og sende dem derefter til f.eks. en computer eller en emailmodtager.

Ved scanning af dokumenter ved hjælp af HP-printersoftwaren kan du scanne til et format, som kan søges og redigeres.

- **BEMÆRK:** Nogle scanningsfunktioner er kun tilgængelige, når du har installeret HP-printersoftwaren.
- **TIP:** Se **Problemer med at scanne**, hvis du har problemer med at scanne dokumenter.
	- Scanning ved hjælp af HP Smart-appen
	- [Scanning vha. af HP's printersoftware](#page-48-0)
	- [Scanning fra printerens kontrolpanel](#page-51-0)
	- **[Scanning vha. Webscan](#page-51-0)**

### **Scanning ved hjælp af HP Smart-appen**

Du kan bruge appen HP Smart til at scanne dokumenter eller fotos fra printerens scanner, og du kan også scanne ved hjælp af din enheds kamera. HP Smart omfatter redigeringsværktøj, der giver dig mulighed for at justere det scannede bilede, før du gemmer eller deler det. Du kan udskrive, gemme dine scanninger lokalt eller i cloudbaserede lagringstjenester og dele dem via e-mail, sms, Facebook, Instagram mv. For at scanne ved hjælp af HP Smart, skal du følge anvisningerne i det relevante afsnit nedenfor afhængigt af, hvilken enhed du bruger.

- Scanning fra en Windows 10-enhed
- [Scan fra en Android- eller iOS-enhed](#page-48-0)

Dette afsnit indeholder grundlæggende instruktioner til at bruge appen HP Smart til at scanne fra din Android-, iOS- eller Windows 10-enhed. Yderligere oplysninger om, hvordan du anvender HP Smart, finder du under:

- **iOS/Android:** [www.hp.com/go/hpsmart-help](http://www.hp.com/go/hpsmart-help/)
- **Windows**: [www.hp.com/go/hpsmartwin-help](http://www.hp.com/go/hpsmartwin-help/)

### **Scanning fra en Windows 10-enhed**

#### **Sådan scannes et dokument eller et foto ved hjælp af printerens scanner**

- **1.** Læg originalen med udskriftssiden nedad i forreste højre hjørne af glaspladen.
- **2.** Åbn HP Smart. Se Brug appen HP Smart til udskrivning, scanning og fejlfinding fra en iOS-, Android- eller [Windows 10-enhed](#page-28-0) for at få flere oplysninger.
- **3.** Vælg **Scan**, og vælg derefter **Scanner**.
- **4.** Klik eller tryk på ikonet Indstillinger for at redigere de grundlæggende indstillinger.

Vælg den rette kilde fra rullelisten **Kilde**, hvis din printer understøtter scanning fra både dokumentføderen og scannerens glasplade.

**5.** Klik eller tryk på ikonet for Eksempel for at se et eksempel og justere billedet, hvis det er nødvendigt.

- **6.** Klik eller tryk på ikonet Scan.
- **7.** Foretag om nødvendigt andre justeringer:
	- Klik eller tryk på rotationsikonerne for at rotere ƭlen.
	- Klik eller tryk på **Rediger** for at beskære dokumentet eller billedet eller for at justere dets kontrast, lysstyrke, mætning eller vinkel.
	- Klik eller tryk på **Tilføj** for at tilføje Ưere dokumenter eller fotos.
- 8. Vælg den ønskede filtype, og klik eller tryk derefter på Gem-ikonet for at gemme den, eller klik eller tryk på Del-ikonet for at dele den med andre.

### **Sådan scannes et dokument eller et foto ved hjælp af enhedens kamera**

Hvis din enhed har et kamera, kan du bruge HP Smart-appen til at scanne et udskrevet dokument eller et foto med enhedens kamera. Du kan derefter bruge HP Smart til at redigere, gemme, udskrive eller dele billedet.

- **1.** Åbn HP Smart. Se Brug appen HP Smart til udskrivning, scanning og fejlfinding fra en iOS-, Android- eller [Windows 10-enhed](#page-28-0) for at få flere oplysninger.
- **2.** Vælg **Scan**, og vælg derefter **Kamera**.
- **3.** Placér et dokument eller et foto foran kameraet, og klik eller tryk derefter på den runde knap nederst på skærmen for at tage et billede.
- **4.** Juster grænserne, hvis det er nødvendigt. Klik eller tryk på ikonet Anvend.
- **5.** Lav om nødvendigt andre justeringer:
	- **•** Klik eller tryk på **Tilføj** for at tilføje flere dokumenter eller fotos.
	- Klik eller tryk på **Rediger** for at rotere eller beskære dokumentet eller billedet eller for at justere dets kontrast, lysstyrke, mætning eller vinkel.
- **6.** Vælg den ønskede filtype, og klik eller tryk derefter på ikonet Gem for at gemme det, eller klik eller tryk på ikonet Del for at dele det med andre.

### **Sådan redigeres et tidligere scannet dokument eller billede**

HP Smart tilbyder redigeringsværktøjer, f.eks. til at beskære eller rotere, som du kan bruge til at justere et tidligere scannet dokument eller billede på din enhed.

- **1.** Åbn HP Smart. Se Brug appen HP Smart til udskrivning, scanning og feilfinding fra en iOS-, Android- eller [Windows 10-enhed](#page-28-0) for at få flere oplysninger.
- **2.** Vælg **Scan**, og vælg derefter **Importer lokalt**.
- **3.** Vælg det dokument eller foto, du vil justere, og klik eller tryk derefter på **Åbn**.
- **4.** Juster grænserne, hvis det er nødvendigt. Klik eller tryk på ikonet Anvend.
- **5.** Lav om nødvendigt andre justeringer:
- <span id="page-48-0"></span>Klik eller tryk på **Tilføj** for at tilføje flere dokumenter eller fotos.
- Klik eller tryk på **Rediger** for at rotere eller beskære dokumentet eller billedet eller for at justere dets kontrast, lysstyrke, mætning eller vinkel.
- **6.** Vælg den ønskede ƭltype, og klik eller tryk derefter på ikonet **Gem** eller **Del**for at gemme ƭlen eller dele den med andre.

### **Scan fra en Android- eller iOS-enhed**

### **Scan til en Android- eller iOS-enhed**

- **1.** Åbn appen HP Smart.
- **2.** Tryk på plusikonet, hvis du vil skifte til en anden printer eller tilføje en ny.
- **3.** Tryk på den scannerindstilling, du vil bruge.
	- Hvis du vælger at scanne ved hjælp af kameraet, åbnes det indbyggede kamera. Scan dit foto eller dokument vha. kameraet.
	- Hvis du vælger at scanne ved hjælp af printerscanneren, skal du trykke på ikonet Indstillinger for at vælge inputkilden og ændre scanningsindstillingerne og derefter trykke på ikonet Scan.

**BEMÆRK:** Sørg for at vælge den korrekte inputkilde, hvis din printer understøtter scanning fra både dokumentføderen og scannerglaspladen.

**4.** Når du er færdig med at justere det scannede dokument eller foto, kan du gemme, dele eller udskrive det.

### **Scanning vha. af HP's printersoftware**

- Scan til en computer
- [Scan til e-mail](#page-49-0)
- [Opret en ny scanningsgenvej \(Windows\)](#page-50-0)
- [Redigering af scanningsindstillinger \(Windows\)](#page-50-0)

### **Scan til en computer**

Inden du scanner til en computer, skal du sikre, at den anbefalede HP-printersoftware er installeret. Printeren og computeren skal være forbundet og tændt.

### **Sådan aktiveres funktionen til at scanne til en computer (Windows)**

Hvis printeren er forbundet til computeren ved hjælp af en USB-forbindelse, aktiveres funktionen for scanning til computer som standard, og den kan ikke deaktiveres.

Hvis du bruger en netværksforbindelse, og funktionen er deaktiveret, men du ønsker at aktivere den igen, skal du følge denne vejledning.

- **1.** Åbn HP-printersoftwaren. Se [Åbn HP-printersoftwaren \(Windows\)](#page-27-0) for at få flere oplysninger.
- **2.** Gå til afsnittet **Scanning** .
- <span id="page-49-0"></span>**3.** Vælg **Administrer Scan til computer**.
- **4.** Klik på **Aktivér**.

### **Sådan aktiveres funktionen til at scanne til en computer (OS X og macOS)**

Funktionen til at scanne til en computer aktiveres som standard fra fabrikken. Følg disse anvisninger, hvis funktionen er deaktiveret, og du ønsker at aktivere den igen.

**1.** Åbn HP Utility.

**BEMÆRK:** HP Utility er placeret i mappen **HP**, som er en undermappe i **Applikationer**.

- **2.** Klik på **Scan til computer** under **Scanningsindstillinger**.
- **3. Aktivér Scan til computer** skal være aktiveret.

#### **Sådan scannes en original fra HP-printersoftwaren (Windows)**

- **1.** Læg originalen med udskriftssiden nedad i forreste højre hjørne af glaspladen.
- **2.** Åbn HP-printersoftwaren. Se [Åbn HP-printersoftwaren \(Windows\)](#page-27-0) for at få flere oplysninger.
- **3.** Under **Udskriv og scan** i printersoftwaren skal du klikke på **Scan** og derefter på **Scan et dokument eller billede**.
- **4.** Vælg den ønskede type scanning under **Scanningsgenveje**, og klik derefter på **Scan** .
- **BEMÆRK:** I første skærmbillede kan du kontrollere og ændre de basale indstillinger. Klik på **Mere** -linket øverst til højre i dialogboksen Scanning for at få vist og rette de avancerede indstillinger.

Se [Redigering af scanningsindstillinger \(Windows\)](#page-50-0) for at få flere oplysninger.

#### **Sådan scannes en original fra HP-printersoftwaren (OS X og macOS)**

**1.** Åbn HP Scan.

HP Scan ƭndes i mappen **Programmer**/**HP** på harddiskens øverste niveau.

- **2.** Vælg den type scanningsproƭl, du ønsker.
- **3.** Klik på **Scan**.

### **Scan til e-mail**

### **Sådan scannes et dokument eller et foto til en e-mail via HP-printersoftwaren (Windows)**

- **1.** Læg originalen med udskriftssiden nedad i forreste højre hjørne af glaspladen.
- **2.** Åbn HP-printersoftwaren. Se [Åbn HP-printersoftwaren \(Windows\)](#page-27-0) for at få flere oplysninger.
- **3.** Klik på **Scan et dokument eller billede** i printerprogrammet.
- **4.** Vælg den type scanning, du ønsker, og klik på **Scan** .

Vælg **Send med e-mail som PDF** eller **Send med e-mail som JPEG** for at åbne en e-mail med den scannede fil som vedhæftet fil.

<span id="page-50-0"></span>**BEMÆRK:** I første skærmbillede kan du kontrollere og ændre de basale indstillinger. Klik på **Mere** -linket øverst til højre i dialogboksen Scanning for at få vist og rette de avancerede indstillinger.

Se Redigering af scanningsindstillinger (Windows) for at få flere oplysninger.

Hvis **Vis fremviser efter scanning** er valgt, kan du justere det scannede billede på skærmen med eksemplet.

### **Opret en ny scanningsgenvej (Windows)**

Du kan oprette din egen scanningsgenvej for at gøre det lettere at scanne. Du bør f.eks. scanne og gemme dine fotos regelmæssigt i PNG-format frem for JPEG-format.

- **1.** Læg originalen med udskriftssiden nedad i forreste højre hjørne af glaspladen.
- **2.** Åbn HP-printersoftwaren. Se [Åbn HP-printersoftwaren \(Windows\)](#page-27-0) for at få flere oplysninger.
- **3.** Under **Udskriv og scan** i printersoftwaren skal du klikke på **Scanning** og derefter på **Scan et dokument eller billede** .
- **4.** Klik på **Opret en ny scanningsgenvej** .
- **5.** Indtast et passende navn, vælg en nuværende genvej, som din nye genvej skal baseres på, og klik på **Opret** .

Hvis du for eksempel opretter en ny genvej til billeder, skal du enten vælge **Gem som JPEG** eller **Send med e-mail som JPEG** . Dette giver adgang til mulighederne for at arbejde med billeder ved scanning.

- **6.** Ret indstillingerne for den nye genvej for at imødekomme dine behov, og klik på ikonet Gem til højre for genvejen.
- **BEMÆRK:** I første skærmbillede kan du kontrollere og ændre de basale indstillinger. Klik på **Mere** -linket øverst til højre i dialogboksen Scanning for at få vist og rette de avancerede indstillinger.

Se Redigering af scanningsindstillinger (Windows) for at få flere oplysninger.

### **Redigering af scanningsindstillinger (Windows)**

Du kan ændre alle scanningsindstillinger én gang eller gemme ændringerne til permanent brug. Det er blandt andet muligt at vælge papirstørrelse og -retning, scanningsopløsning, kontrast, og hvilken mappe scanningerne skal gemmes i.

- **1.** Læg originalen med udskriftssiden nedad i forreste højre hjørne af glaspladen.
- **2.** Åbn HP-printersoftwaren. Se [Åbn HP-printersoftwaren \(Windows\)](#page-27-0) for at få flere oplysninger.
- **3.** Under **Udskriv og scan** i printersoftwaren skal du klikke på **Scanning** og derefter på **Scan et dokument eller billede** .
- **4.** Klik på linket **Mere** øverst til højre i dialogboksen HP Scan.

Ruden med de avancerede indstillinger vises til højre. I den venstre kolonne vises der en oversigt over hvert afsnits aktuelle indstillinger. I den højre kolonne kan du ændre indstillinger i det fremhævede afsnit.

**5.** Klik på hvert enkelt afsnit til venstre for ruden med avancerede indstillinger for at gennemse indstillingerne i det pågældende afsnit.

Du kan gennemse og ændre de fleste indstillinger ved hjælp af rullemenuerne.

<span id="page-51-0"></span>Visse indstillinger giver større fleksibilitet ved at vise en ny rude. De er vist med et plustegn (+) til højre for indstillingen. Du skal enten acceptere eller annullere eventuelle ændringer i denne rude for at gå tilbage til ruden med detaljerede indstillinger.

- **6.** Når indstillingerne er ændret, kan du vælge en af følgende muligheder.
	- Klik på **Scan** . Du bliver bedt om at gemme eller afvise ændringerne af genvejen, når scanningen er fuldført.
	- Klik på ikonet Gem til højre for genvejen. Således gemmes ændringerne i genvejen, så du kan bruge dem igen næste gang. Ellers påvirker ændringerne kun det aktuelle scanningsarbejde. Klik derefter på **Scan** .

**(ff)** Flere oplysninger om brug af HP Scan-softwaren. Klik her for at gå online, og få flere oplysninger. På nuværende tidspunkt findes dette websted muligvis ikke på alle sprog.

- Tilpas scanningsindstillinger som f.eks. billedfiltype, scanningsopløsning og kontrastniveau.
- Scan til netværksmapper og skydrev.
- Får vist, og tilpas billeder før scanning.

### **Scanning fra printerens kontrolpanel**

### **Scanning til en computer**

### **Sådan scannes en original fra printerens kontrolpanel**

- **1.** Læg originalen med udskriftssiden nedad i forreste højre hjørne af glaspladen.
- **2.** Tryk på **Scanning** .
- **3.** Tryk på en computer, du ønsker at scanne til.
- **4.** Vælg den type scanning, du vil have udført.
- **5.** Tryk på **OK** (Udskriv igen).

### **Scanning vha. Webscan**

Webscan er en funktion i den indbyggede webserver, der kan bruges til at scanne fotoer og dokumenter fra printeren til computeren vha. en webbrowser.

Funktionen er altid tilgængelig, også selvom du ikke har installeret printersoftwaren på computeren.

Se [Integreret webserver](#page-83-0) for at få flere oplysninger.

**BEMÆRK:** Webscan er som standard slået fra. Du kan aktivere denne funktion fra EWS'en.

Hvis ikke du kan åbne Webscan i EWS'en, kan det skyldes, at netværksadministratoren, har deaktiveret funktionen. Kontakt netværksadministratoren eller den person, som opsætter netværket for at få flere oplysninger.

### **Sådan aktiveres Webscan**

- **1.** Åbn den integrerede webserver. Se [Integreret webserver](#page-83-0) for at få flere oplysninger.
- **2.** Klik på fanen **Indstillinger** .
- **3.** Klik på **Administratorindstillinger** i afsnittet **Sikkerhed**.
- **4.** Vælg **Webscan fra EWS** for at aktivere Webscan.
- **5.** Klik på **Apply** (Anvend).

### **Sådan scannes ved hjælp af Webscan**

Scanning ved hjælp af Webscan tilbyder grundlæggende scanningsindstillinger. Du kan se flere scanningsmuligheder og funktioner i Scanning vha. af HP's printersoftware.

- **1.** Læg originalen med udskriftssiden nedad i forreste højre hjørne af glaspladen.
- **2.** Åbn den integrerede webserver. Se [Integreret webserver](#page-83-0) for at få flere oplysninger.
- **3.** Klik på fanen **Scan** .
- **4.** Klik på **Webscan** i venstre rude, rediger de ønskede indstillinger, og klik så på . **Start scanning**

# <span id="page-53-0"></span>**Tip til kopiering og scanning**

Brug følgende gode råd, når du skal kopiere og scanne.

- Hold glaspladen og bagsiden af låget ren. Produktet tolker alt det, der findes på glaspladen, som en del af billedet.
- Anbring originalen med udskriftssiden nedad på scannerens glasplade, og sørg for, at den flugter med mærket på det forreste højre hjørne af glaspladen.
- Hvis du vil tage en stor kopi af en lille original, skal du scanne originalen ind på computeren, ændre størrelsen i scanningsprogrammet og derefter udskrive en kopi af det forstørrede billede.
- · Hvis du vil justere scanningsstørrelsen, outputtypen, scanningsopløsningen eller filtypen osv., skal du starte scanningen fra printersoftwaren.
- Sæt lysstyrken korrekt i programmet, så du undgår manglende eller forkert tekst.
- Hvis du vil scanne et dokument med flere sider til en enkelt fil i stedet for flere filer, skal du starte scanningen med printersoftware i stedet for at vælge **Scan** på printerdisplayet.

# **5 Web Services**

- [Hvad er Web Services?](#page-55-0)
- [Opsætte Web Services](#page-56-0)
- [Brug af Web Services](#page-58-0)
- [Fjerne Web Services](#page-59-0)

### <span id="page-55-0"></span>**Hvad er Web Services?**

Printeren har innovative webløsninger, som giver hurtig adgang til internettet og gør det lettere og hurtigere at få adgang til og udskrive dokumenter – alt sammen uden brug af computer.

**BEMÆRK:** Hvis vil bruge disse webfunktioner, skal printeren have forbindelse til internettet. Du kan ikke bruge disse webfunktioner, hvis printeren er tilsluttet vha. et USB-kabel.

#### **HP ePrint**

- HP ePrint er en gratis tjeneste fra HP, som du kan bruge til at udskrive på en HP ePrint-kompatibel printer hvor som helst og når som helst. Du skal bare sende en e-mail til den e-mailadresse printeren blev tildelt, da du aktiverede Web Services. Der kræves hverken specielle drivere eller specialsoftware. Hvis du kan sende e-mail, kan du også udskrive vha. HP ePrint.
	- **BEMÆRK:** Du kan oprette en konto på <u>HP Connected</u> ((findes muligvis ikke i alle lande/områder)) og logge på for at konfigurere ePrint-indstillingerne.

Når du har oprettet en konto på [HP Connected](http://www.hpconnected.com) ((findes muligvis ikke i alle lande/områder)), kan du logge på for at se opgavestatus for dine HP ePrint, administrere din HP ePrint-printerkø, styre, hvem der kan bruge printerens HP ePrint-e-mailadresse til at udskrive, og få hjælp til HP ePrint.

### <span id="page-56-0"></span>**Opsætte Web Services**

Før du konfigurerer Web Services, skal du sikre dig, at der er forbindelse til internettet.

Brug en af følgende metoder til at opsætte HP ePrint:

### **Sådan opsættes Web Services ved hjælp af printerens kontrolpanel**

- **1.** Tryk på ( **Opsætning** ) på startskærmen på printerens kontrolpanel.
- **2.** Tryk på **Web Services** .
- **3.** Tryk på **Ja** for at acceptere Web Services-vilkårene for opsætning.
- **4.** Printeren tjekker automatisk for opdateringer og opsætter Web Services.
- **5.** Tryk på **OK**, når du kan se, at Web Services er blevet opsat.
- **6.** Når der er oprettet forbindelse mellem serveren og printeren, udskrives der en informationsside, og der vises en Web Services-oversigt på skærmen.

#### **Sådan opsættes Web Services vha. den integrerede webserver**

- **1.** Åbn EWS'en. Se [Integreret webserver](#page-83-0) for at få flere oplysninger.
- **2.** I afsnittet **Web Services-indstillinger** skal du trykke på **Opsætning** og så på **Fortsæt** og følge anvisningerne på skærmen for at acceptere brugsbetingelserne.
- **3.** Hvis du bliver bedt om det, skal du tillade, at printeren søger efter og installerer opdateringer.
- **BEMÆRK:** Når der findes opdateringer, hentes og installeres de automatisk, hvorefter printeren genstarter.
- **BEMÆRK:** Hvis du bliver bedt om at angive proxyindstillinger, og der bruges proxyindstillinger til netværket, skal du følge anvisningerne på skærmen for at konfigurere en proxyserver. Hvis du ikke har proxyindstillingerne, skal du kontakte netværksadministratoren eller den person, der har konfigureret netværket.
- **4.** Når der er oprettet forbindelse mellem serveren og printeren, udskrives der en informationsside. Følg vejledningen på informationssiden for at færdiggøre konfigurationen.

#### **Sådan opsættes Web Services vha. HP-printersoftwaren(Windows)**

- **1.** Åbn HP-printersoftwaren. Se [Åbn HP-printersoftwaren \(Windows\)](#page-27-0) for at få flere oplysninger.
- **2.** Dobbeltklik på **Udskriv og scan** i det vindue, der vises, og vælg derefter **Forbind printeren til internettet**  under **Udskriv**. Printerens hjemmeside (integreret webserver) åbnes.
- **3.** I afsnittet **Web Services-indstillinger** skal du trykke på **Opsætning** og så på **Fortsæt** og følge anvisningerne på skærmen for at acceptere brugsbetingelserne.
- **4.** Hvis du bliver bedt om det, skal du tillade, at printeren søger efter og installerer opdateringer.
- **BEMÆRK:** Når der findes opdateringer, hentes og installeres de automatisk, hvorefter printeren genstarter.
- **BEMÆRK:** Hvis du bliver bedt om at angive proxyindstillinger, og der bruges proxyindstillinger til netværket, skal du følge anvisningerne på skærmen for at konfigurere en proxyserver. Hvis du ikke har indstillingerne, skal du kontakte netværksadministratoren eller den person, der har konfigureret netværket.
- **5.** Når der er oprettet forbindelse mellem serveren og printeren, udskrives der en informationsside. Følg vejledningen på informationssiden for at færdiggøre konfigurationen.

### <span id="page-58-0"></span>**Brug af Web Services**

I følgende afsnit beskrives det, hvordan du bruger og konfigurerer Web Services.

**HP ePrint** 

### **HP ePrint**

Gør følgende for at bruge HP ePrint:

- Sørg for, at du har en computer eller mobilenhed med internet og e-mail.
- Aktiver Web Services på printeren. Se [Opsætte Web Services](#page-56-0) for at få flere oplysninger.
- **TIP:** Du kan få flere oplysninger om administration og konfiguration af indstillingerne for HP ePrint samt de nyeste funktioner på [HP Connected](http://www.hpconnected.com) Dette websted er måske ikke tilgængeligt i alle lande/områder..

### **Sådan udskrives dokumenter via HP ePrint**

- **1.** Åbn e-mail-programmet på computeren eller den mobile enhed.
- **2.** Opret en ny e-mail-meddelelse, og vedhæft den fil, der skal udskrives.
- **3.** Skriv e-mailadressen for HP ePrint i feltet "Til", og vælg punktet til afsendelse af meddelelsen.

**BEMÆRK:** Angiv ikke yderligere e-mailadresser i feltet "Til" eller "Cc". HP ePrint-serveren accepterer ikke udskriftsopgaver, hvis der er flere e-mailadresser.

### **Sådan ƭnder du e-mailadressen for HP ePrint**

- **1.** På startskærmen på printerens kontrolpanel skal du trykke på ( **Opsætning** ).
- **2.** Tryk på **Web Services**.
- **3.** Tryk på **Vis e-mailadresse**.

**BEMÆRK:** Tryk på **Udskriv info** for at udskrive et ark med printerkoden samt en vejledning til, hvordan du tilpasser e-mailadressen.

### **Sådan deaktiveres HP ePrint**

**1.** Fra startskærmen på printerkontrolpanelets display skal du trykke på ( **HP ePrint** ) og derefter trykke

### på (**Indstillinger**).

**2.** Tryk på knappen ved siden af **HP ePrint** for at slukke funktionen.

**BEMÆRK:** I [Fjerne Web Services](#page-59-0) kan du se, hvordan du fjerner Web Services.

## <span id="page-59-0"></span>**Fjerne Web Services**

Benyt følgende vejledning for at fjerne Web Services.

### **Sådan fjernes Web Services via printerens kontrolpanel**

- **1.** Fra startskærmen på printerkontrolpanelets display skal du trykke på ( **HP ePrint** ) og derefter trykke på (**Indstillinger**).
- **2.** Klik på **Fjern Web Services**.

### **Sådan fjernes Web Services via den integrerede webserver**

- 1. Åbn EWS'en. Se [Integreret webserver](#page-83-0) for at få flere oplysninger.
- **2.** Klik på fanen **Web Services**, og klik derefter på **Fjern Web Services** i afsnittet **Web Services-indstillinger**.
- **3.** Klik på **Fjern Web Services**.
- **4.** Klik på **Ja** for at fjerne Web Services fra printeren.

# **6 Blækpatronerne**

Hvis du vil sikre dig, at du får den bedste udskriftskvalitet fra din printer, skal du udføre nogle enkle vedligeholdelsesprocedurer.

Dette afsnit indeholder følgende emner:

- [Oplysninger om blækpatroner og skrivehoved](#page-61-0)
- [Kontrol af de anslåede blækniveauer](#page-62-0)
- [Udskiftning af blækpatronerne](#page-63-0)
- [Bestil blækpatroner](#page-65-0)
- [Udskrive med én patron](#page-66-0)
- [Opbevaring af forbrugsvarer](#page-67-0)
- [Oplysninger om patrongaranti](#page-68-0)

### <span id="page-61-0"></span>**Oplysninger om blækpatroner og skrivehoved**

De følgende tip gør det nemmere at vedligeholde HP-blækpatronerne og sikre en ensartet udskriftskvalitet.

- Instruktionerne i denne brugervejledning omhandler udskiftning af blækpatroner og kan ikke bruges til en førstegangsinstallation.
- Opbevar alle blækpatroner i den lukkede originalemballage, indtil de skal bruges.
- Printeren skal være slukket korrekt. Se [Sluk printeren f](#page-29-0)or at få flere oplysninger.
- Opbevar patronerne ved stuetemperatur (15 35 °C).
- Rengør kun skrivehovedet, når det er påkrævet. Det bruger blæk og forkorter patronernes levetid.
- Håndter patronerne forsigtigt. Hvis du taber eller ryster dem, eller de udsættes for anden hårdhændet behandling i forbindelse med isættelse, kan det give midlertidige udskriftsproblemer.
- Hvis du Ưytter produktet, skal du gøre følgende for at undgå, at der lækker blæk fra printeren, eller den beskadiges:
	- Husk altid at slukke printeren ved at trykke på (tenappen Strømafbryder). Vent, indtil al aktivitet ophører, før du frakobler printeren.
	- Sørg for, at du ikke tager patronerne ud.
	- Printeren skal transporteres i opret stilling. Den må ikke lægges på siden, bagsiden, fronten eller toppen.

### **Relaterede emner**

[Kontrol af de anslåede blækniveauer](#page-62-0)

# <span id="page-62-0"></span>**Kontrol af de anslåede blækniveauer**

Du kan se de anslåede blækniveauer i printersoftwaren eller på printerens kontrolpanel.

### **Sådan kontrollerer du de estimerede blækniveauer fra kontrolpanelet**

**▲** Tryk på (**Blæk**) på startskærmen for at kontrollere de anslåede blækniveauer.

### **Sådan kontrolleres blækniveauerne fra printersoftwaren(Windows)**

- **1.** Åbn HP-printersoftwaren.
- **2.** Klik på knappen **Anslået blækniveau** øverst i vinduet i printersoftware.

**BEMÆRK:** Advarsler og indikatorer vedrørende blækniveau er kun estimater. Når du får en meddelelse om lavt blækniveau, bør du sørge for at skaffe en ny patron, så den ligger klar. Du behøver ikke udskifte blækpatroner, før du bliver bedt om det.

**BEMÆRK:** Hvis du har installeret en efterfyldt eller ændret blækpatron, eller hvis blækpatronen har været brugt i en anden printer, vil blækniveauindikatoren være unøjagtig, eller måske vises den slet ikke.

**BEMÆRK:** Der bruges blæk fra patronerne til flere ting under printprocessen, herunder initialiseringsprocessen, som forbereder printeren og patronerne til udskrivning, og ved skrivehovedservicering, som holder dyserne rene, så blækket kan flyde frit. Der efterlades endvidere altid lidt restblæk i patronen, når den er opbrugt. Se [www.hp.com/go/inkusage](http://www.hp.com/go/inkusage) for at få flere oplysninger.

# <span id="page-63-0"></span>**Udskiftning af blækpatronerne**

Se [Bestil blækpatroner ,](#page-65-0) hvis du ikke allerede har nye patroner til printeren.

- **BEMÆRK:** Nogle afsnit af HP's websted findes kun på engelsk.
- **BEMÆRK:** Ikke alle blækpatroner fås i alle lande/områder.
- **BEMÆRK:** Du finder oplysninger om genbrug af brugte blækprodukter under [HPs genbrugsprogram for inkjet](#page-132-0)[forbrugsvarer](#page-132-0) .

### **Sådan udskiftes patronerne**

- **1.** Kontroller, at produktet er tændt.
- **2.** Fjern den gamle blækpatron.
	- **a.** Åbn dækslet.

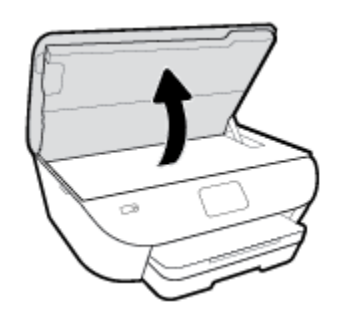

- **b.** Tag blækpatronen ud af holderen.
- **3.** Sæt en ny blækpatron i.
	- **a.** Tag patronen ud af emballagen.

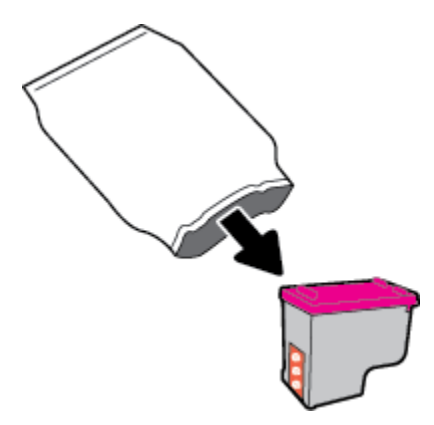

**b.** Fjern plastictapen ved at trække i trækfligen.

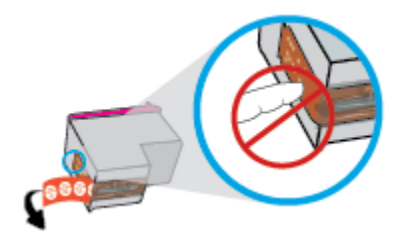

**c.** Sæt den nye blækpatron ind i holderen indtil den klikker fast.

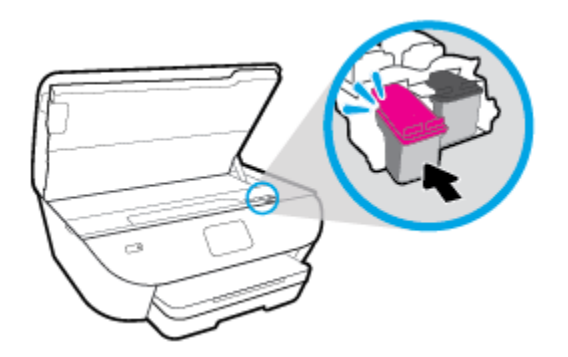

**4.** Luk patrondækslet.

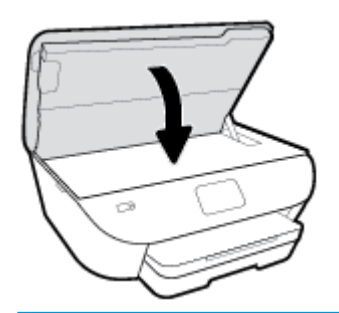

**BEMÆRK:** HP printersoftware beder dig justere patronerne, første gang du udskriver et dokument, efter du har sat en ny patron i.

### <span id="page-65-0"></span>**Bestil blækpatroner**

Gå ind på [www.hp.com](http://www.hp.com) for at bestille patroner. (Nogle afsnit af HP's websted findes kun på engelsk). Det er ikke muligt benytte onlinebestilling af patroner i alle lande/område. Mange lande har dog oplysninger om, hvordan man bestiller pr. telefon, finder en lokal butik og udskriver en indkøbsseddel. Du kan derudover besøge siden [www.hp.com/buy/supplies](http://www.hp.com/buy/supplies) og få oplysninger om køb af HP-produkter i dit land.

Brug kun patroner, der har samme patronnummer, som de patroner, der skal udskiftes. Du kan finde patronnummeret på følgende steder:

- I den indbyggede webserver ved at klikke på fanen **Værktøjer** og derefter, under **Produktoplysninger**, klikke på **Forsyningsstatus**. Se [Integreret webserver](#page-83-0) for at få flere oplysninger.
- På mærkatet på den patron, du udskifter.
- På en mærkat inde i printeren. Åbn patrondækslet for at finde klistermærket.

**BEMÆRK:** Den START-patron, der følger med printeren, kan ikke købes særskilt.

## <span id="page-66-0"></span>**Udskrive med én patron**

Brug tilstanden Udskrivning med én blækpatron til at anvende HP ENVY Photo 6200 series med kun én patron. Brug tilstanden til udskrivning med én patron, når der fjernes en patron fra patronholderen. I blækbackuptilstand kan enheden kun kopiere dokumenter, kopiere fotos og udskrive via computeren.

**BEMÆRK:** Når HP ENVY Photo 6200 series kører i tilstanden Udskrivning med én blækpatron, vises der en meddelelse på printerdisplayet. Hvis meddelelsen vises, og der er installeret to patroner i printeren, skal du kontrollere, at den beskyttende plastiktape er blevet fjernet fra begge patroner. Hvis blækpatronens kontakter er dækket af plastiktape, kan printeren ikke registrere, at blækpatronen er installeret.

### **Afslutte udskrivning med kun én patron**

● Installer to patroner i HP ENVY Photo 6200 series for at afslutte udskrivning med kun én patron.

# <span id="page-67-0"></span>**Opbevaring af forbrugsvarer**

Patroner kan blive siddende i printeren i længere tid. Det er dog bedst for patronerne, at du slukker printeren korrekt, når den ikke er i brug. Se [Sluk printeren](#page-29-0) for at få flere oplysninger.

## <span id="page-68-0"></span>**Oplysninger om patrongaranti**

Garantien på HP-blækpatroner gælder, når blækpatronen er brugt i dens dertil bestemte HP-udskrivningsenhed. Denne garanti dækker ikke HP-patroner, der er blevet efterfyldt, omarbejdet, nyistandsat, anvendt forkert eller manipuleret med.

I garantiperioden er patronen dækket, så længe HP-blækpatronen ikke er tom, og garantiperiodens slutdato ikke er overskredet. Slutdatoen er i formatet ÅÅÅÅ/MM og findes på patronen på følgende placering:

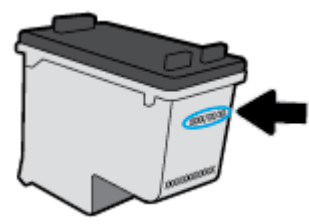

Der findes en kopi af HP's begrænsede garantierklæring for printeren i den trykte dokumentation, der fulgte med enheden.

# **7 Netværksopsætning**

Yderligere avancerede indstillinger kan fås på printerens hjemmeside (integreret webserver eller EWS). Se [Integreret webserver](#page-83-0) for at få flere oplysninger.

Dette afsnit indeholder følgende emner:

- · Konfigurere printeren til trådløs kommunikation
- [Ændre netværksindstillinger](#page-74-0)
- **[Brug Wi-Fi Direct](#page-76-0)**

### <span id="page-70-0"></span>**.onƭgurere printeren til trådløs kommunikation**

- Før du begynder
- Opsætning af printeren i det trådløse netværk
- [Ændre tilslutningsmetode](#page-71-0)
- [Teste den trådløse forbindelse](#page-72-0)
- [Slå printerens trådløse funktion til og fra](#page-73-0)
- **BEMÆRK:** Se [Netværk- og forbindelsesproblemer](#page-106-0), hvis der opstår problemer under oprettelse af forbindelse til printeren.
- **※ TIP:** Du kan finde flere oplysninger om opsætning og brug af printeren trådløst ved at gå til HP Wireless Printing Center ( [www.hp.com/go/wirelessprinting](http://www.hp.com/go/wirelessprinting) ).

### **Før du begynder**

Følgende skal sikres:

- At det trådløse netværk er opsat og fungerer korrekt.
- At printeren og computerne, der bruger printeren, er tilsluttet det samme netværk (subnet).

Mens du opretter forbindelse til printeren, bliver du muligvis bedt om at indtaste navnet på det trådløse netværk (SSID) og en adgangskode til trådløs kommunikation.

- Navnet på det trådløse netværk er dit trådløse netværks navn.
- Adgangskoden for trådløs forhindrer personer uden tilladelse i at oprette forbindelse til dit trådløse netværk. Afhængig af sikkerhedsniveauet kan det trådløse netværk benytte en WPA-kodesætning eller en WEP-nøgle.

Hvis ikke du har ændret netværksnavnet eller sikkerhedsadgangskoden, siden du opsatte det trådløse netværk, kan du nogen gange finde dem bag på eller på siden af den trådløse router.

Hvis ikke du kan finde netværksnavnet eller sikkerhedsadgangskoden, eller du ikke kan huske disse oplysninger, kan du tjekke dokumentationen til computeren eller den trådløse router. Hvis du stadig ikke kan finde disse oplysninger, skal du kontakte netværksadministratoren eller den person, der har konfigureret det trådløse netværk.

### **Opsætning af printeren i det trådløse netværk**

### **Sådan sættes der op fra printerens kontrolpanel**

Brug guiden Trådløs opsætning på printerens kontrolpaneldisplay for at opsætte trådløs kommunikation.

**BEMÆRK:** Gennemgå listen på <u>Før du begynder</u>, inden du går i gang.

- **1.** Tryk på (Trådløs) på printerens kontrolpaneldisplay.
- **2.** Tryk på **⇔** (**Indstillinger**).

### <span id="page-71-0"></span>**3.** Tryk på **Guiden Trådløs opsætning** eller **Wi-Fi-beskyttet opsætning**.

**4.** Følg vejledningen på skærmen for at fuldføre installationen.

Hvis du allerede bruger printeren med en anden forbindelsestype, f.eks. en USB-forbindelse, skal du følge vejledningen i Ændre tilslutningsmetode for at konfigurere printeren på det trådløse netværk.

#### **Sådan opsættes der ved hjælp af af appen HP Smart**

Du kan bruge HP Smart til at opsætte printeren på et trådløst netværk. Appen HP Smart understøttes af iOS-, Android- og Windows-enheder. For flere oplysninger om denne app henvises til [Brug appen HP Smart til](#page-28-0) udskrivning, scanning og fejlfinding fra en iOS-, Android- eller Windows 10-enhed.

- **1.** Hvis du bruger en iOS- eller Android-mobilenhed, skal du sørge for, at Bluetooth er tændt. (HP Smart bruger Bluetooth til at gøre installationsprocessen hurtigere og nemmere på iOS- og Androidmobilenheder.)
	- **BEMÆRK:** HP Smart bruger kun Bluetooth til printeropsætning. Udskrivning ved hjælp af Bluetooth understøttes ikke.
- **2.** Åbn appen HP Smart.
- **3. Windows**: På startskærmen skal du klikke på eller trykke på **Opsætning af en ny printer** og følge instruktionerne på skærmen for at føje en printer til dit netværk.

**iOS/Android**: På startskærmen skal du trykke på Plus-ikonet og derefter trykke på **Tilføj printer**. Følg vejledningen på skærmen for at føje en printer til dit netværk.

### **Ændre tilslutningsmetode**

Når du har installeret HP-printersoftwaren og sluttet printeren til computeren eller et netværk, kan du bruge softwaren til at ændre forbindelsestype (du kan f.eks. skifte fra USB-forbindelse til trådløs forbindelse).

### **Sådan skiftes fra en USB-forbindelse til et trådløst netværk (Windows)**

Gennemgå listen på [Før du begynder](#page-70-0), inden du går i gang.

- **1.** Åbn HP-printersoftwaren. Se [Åbn HP-printersoftwaren \(Windows\)](#page-27-0) for at få flere oplysninger.
- **2.** Klik på **Værktøjer**.
- **3.** Klik på **Enhedsopsætning og software**.
- **4.** Vælg **Konverter en USB-tilsluttet enhed til trådløs**. Følg vejledningen på skærmen.

#### **Sådan skiftes fra en USB-tilslutning til et trådløst netværk ved hjælp af appen HP Smart på en Windows 10 computer (Windows)**

- **1.** Før du fortsætter, skal du kontrollere, at din computer og printer opfylder de følgende krav:
	- Din printer er i øjeblikket tilsluttet til din printer via USB.
	- Din computer er i øjeblikket tilsluttet et trådløst netværk.
- **2.** Åbn appen HP Smart. For flere oplysninger om, hvordan du tilslutter printeren til din Windows 10 computer, henvises der til Brug appen HP Smart til udskrivning, scanning og feilfinding fra en iOS-, Android[eller Windows 10-enhed.](#page-28-0)
- **3.** Printeren skal være valgt.
- **TIP:** Hvis du vil vælge en anden printer, skal du klikke på printerikonet på værktøjslinjen på skærmens venstre side og derefter vælge **Vælg en anden printer** for at se alle tilgængelige printere.
- **4.** Klik på **Få mere at vide**, når du ser "Make printing easier by connecting your printer wirelessly" (Gør udskrivning nemmere ved at tilslutte din printer trådløst) øverst på appens startside.

### **Sådan skifter du fra en USB-forbindelse til en trådløs forbindelse (OS X og macOS)**

- **1.** Tag USB-kablet ud af printeren.
- **2.** Gendan printerens standardnetværksindstillinger. Se [Gendan de oprindelige fabriks- og](#page-116-0)  [standardindstillinger](#page-116-0) for at få flere oplysninger.
- **3.** Download den nyeste version af HP Easy Start fra 123.hp.com.
- **4.** Åbn HP Easy Start, og tilslut printeren ved at følge vejledningen på skærmen.

 Lær mere om, hvordan du skifter fra USB-forbindelse til trådløs forbindelse. [Klik her for at gå online, og få](http://www.hp.com/embed/sfs/doc?client=IWS-eLP&lc=da&cc=dk&ProductNameOID=9073046&TapasOnline=NETWORK_WIRELESS&OS=Windows) flere oplysninger. På nuværende tidspunkt findes dette websted muligvis ikke på alle sprog.

### **Sådan ændres en trådløs forbindelse til en USB-forbindelse(Windows)**

**▲** Forbind printeren og computeren med et USB-kabel. USB-porten ƭndes på bagsiden af printeren. Du kan se den præcise placering i [Set bagfra.](#page-13-0)

### **Sådan ændres en trådløs forbindelse til en USB-forbindelse(OS X og macOS)**

- **1.** Åbn **6.Foretrukne** .
- **2.** Klik på **Printere og scannere** .
- **3.** Vælg din printer i ruden til venstre, og klik i bunden af listen. Gør det samme med posten for fax, hvis der er en til den nuværende forbindelse.
- **4.** Tilslut et USB-kabel til både computeren og printeren.
- **5.** Klik på + under listen med printere til venstre.
- **6.** Vælg den nye USB-printer på listen.
- **7.** Vælg navnet på printermodellen fra pop op-menuen **Brug**.
- **8.** Klik på **Tilføj**.

### **Teste den trådløse forbindelse**

Udskriv testrapporten for trådløs forbindelse for at få oplysninger om printerens trådløse forbindelse. Testrapporten for trådløs forbindelse indeholder oplysninger om printerens status, hardwareadresse (MACadresse) og IP-adresse. Hvis der opstår et problem med den trådløse forbindelse, eller hvis oprettelsen af den trådløse forbindelse mislykkedes, leverer den trådløse testrapport også diagnostikoplysninger. Hvis printeren er tilsluttet et netværk, indeholder testrapporten oplysninger om netværksindstillingerne.

Sådan udskrives testrapporten for trådløs

- 1. På skærmen på printerens kontrolpanel skal du trykke på  $\langle \cdot, \cdot \rangle$  (Trådløs), og derefter på  $\langle \cdot, \cdot \rangle$ ( **Indstillinger** ).
- **2.** Tryk på **Udskriftsrapporter**.
- **3.** Tryk på **Rapport over trådløst netværk**.

### **Slå printerens trådløse funktion til og fra**

Den blå indikator på printerens kontrolpanel er tændt, når printerens trådløse funktion er slået til.

- **1.** På printerens kontrolpanel skal du trykke på (Trådløs), og derefter på ( **Indstillinger** ).
- **2.** Tryk på knappen ved siden af **Trådløs** for at tænde eller slukke den trådløse funktion.

## **Ændre netværksindstillinger**

Du kan opsætte og administrere printerens trådløse forbindelse samt udføre forskellige netværksadministrationsopgaver via printerens kontrolpanel. Disse omfatter visning og ændring af netværksindstillinger, gendannelse af netværksstandarder og aktivering og deaktivering af den trådløse funktion.

**FORSIGTIG:** Netværksindstillingerne er medtaget, så du kan få adgang til dem. Medmindre du er en erfaren bruger, bør du dog ikke ændre på nogle af disse indstillinger (såsom forbindelseshastigheden, IP-indstillinger, standard-gateway og firewallindstillinger).

### **Sådan udskrives netværksindstillinger**

Udfør en af følgende handlinger:

- På startskærmen på printerens kontrolpanel skal du trykke på ((1) (Trådløs) for at se skærmbilledet med netværksstatus. Tryk på **Udskriv info** for at udskrive netværkskonfigurationssiden.
- På startskærmen på printerens kontrolpanel skal du trykke på ( **Opsætning** ), på **Værktøjer** og herefter på **Netværkskonfigurationsrapport**.

### **Sådan ændres IP-indstillinger**

Standard-IP-indstillingen for IP-indstillingerne er **Automatisk**, så IP-indstillingerne vælges automatisk. Hvis du er en erfaren bruger, og du vil måske selv ændre indstillinger (som f.eks. IP-adressen, subnet-masken eller standardgatewayen) kan du ændre dem manuelt.

**TIP:** Før du indstiller en manuel IP-adresse, anbefales det at forbinde printeren til netværket automatisk. På den måde kan routeren konfigurere andre printerindstillinger som f.eks. undernetmaske, standardgateway og DNS-adresse.

**FORSIGTIG:** Pas på, når du selv tildeler en IP-adresse. Hvis du angiver en ugyldig IP-adresse under installationen, kan netværkskomponenterne ikke få forbindelse til printeren.

- 1. På skærmen på printerens kontrolpanel skal du trykke på  $\langle \cdot, \cdot \rangle$  (Trådløs), og derefter på  $\langle \cdot, \cdot \rangle$ ( **Indstillinger** ).
- **2.** Tryk på **Avancerede indstilllinger**.
- **3.** Tryk på **IP-indstillinger**.

Der vises en advarsel om, at printeren fjernes fra netværket, hvis IP-adressen ændres.

- **4.** Tryk på **OK** for at fortsætte.
- **5. Automatisk** er valgt som standard. Du ændrer indstillingerne manuelt ved at trykke på **Manuelt** og derefter angive de relevante oplysninger for følgende indstillinger:
	- **IP Address (IP-adresse)**
	- **Subnet Mask (Undernetmaske)**
- **Default Gateway (Standardgateway)**
- **DNS Address (IP-adresse)**
- **6.** Indtast dine ændringer, og tryk derefter på **Anvend**.

## **Brug Wi-Fi Direct**

Med Wi-Fi Direct kan du udskrive trådløst fra en computer, smartphone, tablet-pc eller anden enhed, der understøtter trådløs tilslutning – uden at der skal oprettes forbindelse til et eksisterende trådløst netværk.

### **Retningslinjer for brug af Wi-Fi Direct**

- Kontrollér, at den nødvendige software er installeret på computeren eller mobilenheden.
	- Hvis du anvender en computer, skal HP-printersoftwaren være installeret.

Hvis du ikke har installeret HP-printersoftwaren på computeren, skal du først oprette forbindelse til Wi-Fi Direct og derefter installere printersoftwaren. Vælg **Trådløs**, når du bliver anmodet af printersoftwaren om en forbindelsestype.

- Hvis du bruger en mobil enhed, skal du have installeret en kompatibel udskrivningsapp. Du kan finde flere oplysninger om mobil udskrivning på [www.hp.com/global/us/en/eprint/](http://www.hp.com/global/us/en/eprint/mobile_printing_apps.html) [mobile\\_printing\\_apps.html](http://www.hp.com/global/us/en/eprint/mobile_printing_apps.html).
- Wi-Fi Direct til printeren skal være tændt.
- Wi-Fi Direct-forbindelsen kan deles af op til fem computere og mobilenheder.
- Wi-Fi Direct kan bruges, mens printeren er sluttet til en computer med USB-kabel eller sluttet til et netværk via en trådløs forbindelse.
- Wi-Fi Direct kan ikke bruges til at oprette internetforbindelse på en computer, mobil enhed eller printer.

### **Sådan tændes Wi-Fi Direct**

- **1.** På startskærmen på printerens kontrolpanel skal du trykke på (Wi-Fi Direct).
- **2.** Tryk på  $\bullet\bullet\bullet$  (Indstillinger).
- **3.** Hvis displayet viser, at Wi-Fi Direct er **Fra** , skal du trykke på knappen ved siden af **Wi-Fi Direct** for at aktivere funktionen.
- **TIP:** Du kan også tænde Wi-Fi Direct fra EWS'en. Yderligere oplysninger om, hvordan du anvender den integrerede webserver, finder du under [Integreret webserver.](#page-83-0)

### **Hvis du vil skifte tilslutningsmetode**

- **1.** På startskærmen på printerens kontrolpanel skal du trykke på (Wi-Fi Direct).
- **2.** Tryk på (**Indstillinger**).
- **3.** Tryk på **Tilslutningsmetode**, og vælg derefter **Automatisk** eller **Manuel**.

#### **Sådan udskriver du fra en trådløs mobilenhed, der understøtter Wi-Fi Direct**

Den nyeste version af HP Print Service Plugin skal være installeret på mobilenheden. Denne plug-in kan hentes som applikation i Google Play Butik.

- **1.** Kontrollér, at du har aktiveret Wi-Fi Direct på printeren.
- **2.** Aktivér Wi-Fi Direct på mobilenheden. Du kan finde flere oplysninger i den dokumentation, der fulgte med mobilenheden.
- **3.** Vælg et dokument i en app, der understøtter udskrivning, på mobilenheden, og vælg så indstillingen til udskrivning af dokumentet.

Herefter vises listen over mulige printere.

**4.** Vælg det Wi-Fi Direct-navn, der vises – f.eks. DIRECT-\*\*- HP ENVY Photo-6200 – på listen over mulige printere (\*\* er de entydige tegn, der identificerer printeren) for at oprette forbindelse fra mobilenheden.

Hvis mobilenheden ikke forbindes med printeren automatisk, skal du følge anvisningerne på printerens kontrolpanel for at oprette forbindelse til printeren. Hvis der vises en pinkode på printerens kontrolpanel, skal du indtaste pinkoden på mobilenheden.

Når mobilenheden har forbindelse med printeren, begynder printeren at udskrive.

### **Sådan udskriver du fra en trådløs mobilenhed, der ikke understøtter Wi-Fi Direct**

Kontrollér, at der er installeret en kompatibel udskrivningsapp på din mobile enhed. Find flere oplysninger på HP Mobile Printing-webstedet [www.hp.com/go/mobileprinting](http://www.hp.com/go/mobileprinting) . Hvis der ikke findes en lokal version af denne hjemmeside i dit land/region, eller på dit sprog, kan du blive sendte videre til hjemmesiden HP Mobile Printing i et andet land/region eller på et andet sprog.

- **1.** Kontrollér, at du har aktiveret Wi-Fi Direct på printeren.
- **2.** Aktiver Wi-Fi-forbindelsen på den mobile enhed. Du kan finde flere oplysninger i den dokumentation, der fulgte med den mobile enhed.

**BEMÆRK:** Du kan kun bruge Wi-Fi Direct, hvis mobilenheden understøtter Wi-Fi.

**3.** Gå til den mobile enhed, og opret forbindelse til et nyt netværk. Gør som du plejer for at oprette en ny trådløs forbindelse eller et hotspot. Vælg navnet Wi-Fi Direct på listen over trådløse netværk, f.eks. DIRECT- \*\*- HP ENVY Photo-6200 (hvor \*\* er de entydige tegn, der identificerer printeren).

Skriv adgangskoden til Wi-Fi Direct, når du bliver bedt om det.

**4.** Udskriv dokumentet.

#### **Sådan udskrives fra en computer med trådløs funktion (Windows)**

- **1.** Kontroller, at du har aktiveret Wi-Fi Direct på printeren.
- **2.** Aktiver computerens Wi-Fi-forbindelse. Du kan finde flere oplysninger i den dokumentation, der fulgte med computeren.

**BEMÆRK:** Du kan kun bruge Wi-Fi Direct, hvis computeren understøtter Wi-Fi.

**3.** Gå til computeren, og opret forbindelse til et nyt netværk. Gør som du plejer for at oprette en ny trådløs forbindelse eller et hotspot. Vælg navnet Wi-Fi Direct på listen over trådløse netværk, f.eks. DIRECT-\*\*- HP ENVY Photo-6200 (hvor \*\* er de unikke tegn, der identificerer din printer).

Skriv passwordet til Wi-Fi Direct når du bliver adspurgt.

- **4.** Fortsæt til trin 5, hvis printeren er installeret og sluttet til computeren via et trådløst netværk. Hvis printeren er installeret og sluttet til computeren via et USB-kabel, skal du følge trinnene nedenfor for at installere printersoftware ved hjælp af Wi-Fi Direct-forbindelsen.
	- **a.** Åbn HP-printersoftwaren. Se [Åbn HP-printersoftwaren \(Windows\)](#page-27-0) for at få flere oplysninger.
	- **b.** Klik på **Værktøjer**.
	- **c.** Klik på **Enhedsopsætning og software**, og vælg derefter **Tilslut ny enhed**.
	- **BEMÆRK:** Hvis du forudgående har installeret printeren via USB og ønsker at konvertere til Wi-Fi Direct, må du ikke vælge indstillingen **Konverter en USB-tilsluttet enhed til trådløs**.
	- **d.** Når skærmen **Forbindelsesindstillinger** vises i softwaren, skal du vælge **Trådløs**.
	- **e.** Vælg HP-printeren på listen over fundne printere.
	- **f.** Følg vejledningen på skærmen.
- **5.** Udskriv dokumentet.

### **Sådan udskrives fra en computer med trådløs funktion (OS X og macOS)**

- **1.** Kontroller, at du har aktiveret Wi-Fi Direct på printeren.
- **2.** Tænd for trådløs forbindelse på computeren.

Du kan finde flere oplysninger i dokumentationen fra Apple.

**3.** Klik på ikonet Wi-Fi, og vælg Wi-Fi Direct-navnet, f.eks. DIRECT-\*\*- HP ENVY Photo-6200 (hvor \*\* er de tegn, der identificerer printeren).

Hvis Wi-Fi Direct er aktiveret med sikkerhed, skal du skrive en adgangskode, når du bliver bedt om det.

**4.** Tilføj printeren.

### **a.** Åbn **6.Foretrukne** .

- **b.** Alt afhængigt af operativsystemet skal du klikke på **Printere og scannere** .
- **c.** Klik på + under listen med printere til venstre.
- **d.** Vælg en printer på listen med printere (ordet "Bonjour" vises i højre kolonne ved siden af printerens navn), og klik på **Tilføj**.

[Klik her](http://www.hp.com/embed/sfs/doc?client=IWS-eLP&lc=da&cc=dk&ProductNameOID=9073046&TapasOnline=NETWORK_WIRELESS_DIRECT&OS=Windows) for at få onlinehjælp til fejlƭnding til Wi-Fi Direct eller for at få mere hjælp til opsætning af Wi-Fi Direct. På nuværende tidspunkt findes dette websted muligvis ikke på alle sprog.

# **8 Printerens administrationsværktøjer**

Dette afsnit indeholder følgende emner:

- [HP Smart-appen](#page-80-0)
- [Værktøjskasse \(Windows\)](#page-80-0)
- [HP Utility \(OS X og macOS\)](#page-82-0)
- [Integreret webserver](#page-83-0)

## <span id="page-80-0"></span>**HP Smart-appen**

HP Smart-appen gør det muligt at se de aktuelle printeroplysninger og opdatere printerindstillingerne. Du kan se oplysninger om blækstatus, printeren og netværket. Du kan også udskrive diagnostiske rapporter, tilgå udskriftskvalitetsværktøjer samt se og ændre printerindstillingerne. Du kan finde flere oplysninger om HP Smart-appen i Brug appen HP Smart til udskrivning, scanning og fejlfinding fra en iOS-, Android- eller [Windows 10-enhed](#page-28-0).

## **Værktøjskasse (Windows)**

Værktøjskassen indeholder vedligeholdelsesoplysninger om printeren.

**BEMÆRK:** Værktøjskassen kan installeres sammen med HP-printersoftwaren, hvis computeren overholder systemkravene. Find oplysninger om systemkrav under **Specifikationer**.

### **Sådan åbnes Værktøjskassen**

- 1. Åbn HP-printersoftwaren. Se <u>Åbn HP-printersoftwaren (Windows)</u> for at få flere oplysninger.
- **2.** Klik på **Udskriv og scan** .
- **3.** Klik på **Vedligehold printer**.

## <span id="page-82-0"></span>**HP Utility (OS X og macOS)**

HP Utility indeholder værktøjer til konfigurering af udskriftsindstillinger, kalibrering af printeren, onlinebestilling af forbrugsvarer og søgning efter supportoplysninger på nettet.

**BEMÆRK:** Hvilke værktøjer der findes i HP Utility afhænger af den valgte printer.

Advarsler og indikatorer vedrørende blækniveau er kun estimater. Når en indikator viser et lavt blækniveau, bør du sørge for at skaffe en ny patron, så den ligger klar. Du behøver ikke udskifte patronerne, før kvaliteten ikke er tilfredsstillende.

Dobbeltklik på HP Utility i mappen **HP** i mappen **Applikationer** på harddiskens øverste niveau.

### <span id="page-83-0"></span>**Integreret webserver**

Når printeren er forbundet til et netværk, kan du bruge printerens integrerede webserver (EWS) til at vise statusoplysninger, ændre indstillinger og til at styre printeren fra computeren.

**BEMÆRK:** Nogle indstillinger kan kræve en adgangskode, når du vil se eller ændre dem.

**BEMÆRK:** Du kan åbne og anvende den integrerede webserver uden at have oprettet forbindelse til internettet. Visse funktioner vil imidlertid ikke være tilgængelige.

- Om cookies
- Åbn den integrerede webserver
- [Den integrerede webserver kan ikke åbnes](#page-84-0)

### **Om cookies**

Den integrerede webserver (EWS) placerer meget små tekstfiler (cookies) på din harddisk, når du browser. Disse filer gør det muligt for EWS at genkende din computer, næste gang du besøger stedet. Hvis du f.eks. har konfigureret EWS-sproget, hjælper en cookie med at huske, hvilket sprog du har valgt, så siderne vises på det samme sprog, næste gang du bruger EWS. Visse cookies (som f.eks. den cookie, der gemmer kundespecifikke præferencer) gemmes på computeren, indtil du fjerner dem manuelt.

Du kan konfigurere din browser, så den accepterer alle cookies, eller du kan konfigurere den til at give dig besked, hver gang der tilbydes en cookie, så du selv kan vælge om en cookie skal accepteres eller afvises. Du kan også bruge din browser til at fjerne uønskede cookies.

Afhængig af din enhed vil du, hvis du vælger at slå cookies fra, slå en eller flere af følgende funktioner fra:

- Brug af nogle opsætningsguider
- Gemme EWS-browserens sprogindstilling
- **•** Tilpasse EWSHjem-side

Oplysninger om, hvordan du ændrer indstillingerne for dine personlige oplysninger og cookies, og hvordan du finder eller sletter cookies, finder du i dokumentationen til din webbrowser.

### **Åbn den integrerede webserver**

Du kan enten få adgang til den integrerede webserver et netværk eller Wi-Fi Direct.

#### **Sådan åbnes den integrerede webserver via et netværk**

1. Du finder printerens IP-adresse eller værtsnavn ved at trykke på (t) (Trådløs) eller ved at udskrive en netværkskonfigurationsside.

**BEMÆRK:** Printeren skal være tilsluttet et netværk og have en IP-adresse.

**2.** Skriv den IP-adresse eller det værtsnavn, der er tildelt printeren, i en understøttet webbrowser på computeren.

Hvis IP-adressen f.eks. er 123.123.123.123, skal du skrive følgende adresse i webbrowseren: http:// 123.123.123.123.

#### <span id="page-84-0"></span>**Sådan åbnes den integrerede webserver via Wi-Fi Direct**

- **1.** På startskærmen på printerens kontrolpanel skal du trykke på (Wi-Fi Direct).
- **2.** Tryk på ( Indstillinger ).
- **3.** Hvis displayet viser, at Wi-Fi Direct er **Fra** , skal du trykke på **Wi-Fi Direct** for at aktivere funktionen.
- **4.** Aktiver den trådløse funktion på den trådløse computer, og søg efter og opret forbindelse til Wi-Fi Directnavnet, for eksempel: DIRECT-\*\*- HP ENVY Photo-6200 (hvor \*\* er de unikke tegn, der identificerer din printer).

Skriv passwordet til Wi-Fi Direct når du bliver adspurgt.

**5.** Skriv følgende adresse i en understøttet webbrowser på computeren: http://192.168.223.1.

### **Den integrerede webserver kan ikke åbnes**

### **Kontroller dit netværk**

- **1.** Genstart din netværksrouter.
- **2.** Vent til både computer og netværk er forbundet til netværket.
- **3.** Åbn printerens integrerede webserver (EWS) igen.

### **Kontroller computeren**

Sørg for, at computeren, du bruger, er sluttet til samme netværk som printeren.

#### **Kontroller din webbrowser**

- Kontrollér, at webbrowseren lever op til minimumssystemkravene. Find oplysninger om systemkrav under Specifikationer.
- Hvis din webbrowser bruger proxy-indstillinger til at oprette forbindelse til internettet, skal du prøve at deaktivere disse indstillinger. Se dokumentationen til din webbrowser for at få flere oplysninger.
- Sørg for, at JavaScript og cookies er aktiveret i webbrowseren. Se dokumentationen til din webbrowser for at få flere oplysninger.

### **Kontroller printerens IP-adresse**

Sørg for, at printerens IP-adresse er korrekt.

Du finder printerens IP-adresse ved at trykke på (v) (Trådløs) på startskærmen på printerens kontrolpanel.

Du kan aflæse printerens IP-adresse på en netværkskonfigurationsrapport ved at trykke på  $\{\hat{\mathcal{S}}\}$ 

( **Opsætning** ), på **Værktøjer** og herefter på **Netværkskonfigurationsrapport** på startskærmen på printerens kontrolpanel.

Sørg for, at printerens IP-adresse er gyldig. Printerens IP-adresse bør være formateret på samme måde som routerens IP-adresse. F.eks. er routerens IP-adresse måske 192.168.0.1 eller 10.0.0.1 og printerens IP-adresse 192.168.0.5 eller 10.0.0.5.

Hvis printerens IP-adresse ligner denne: 169.254.XXX.XXX eller 0.0.0.0, har den ikke forbindelse til netværket.

**TIP:** Hvis du bruger en computer med Windows, kan du benytte HP's webside til onlinesupport på [www.hp.com/support](http://h20180.www2.hp.com/apps/Nav?h_pagetype=s-001&h_product=9073001&h_client&s-h-e002-1&h_lang=da&h_cc=dk). På dette websted finder du oplysninger og værktøjer, som kan hjælpe dig med at rette mange almindeligt forekommende printerproblemer.

# **9 Løsning af problemer**

Oplysninger i dette afsnit giver forslag til løsninger på almindelige problemer. Hvis printeren ikke fungerer korrekt, og disse forslag ikke løser problemet, kan du prøve at bruge en af følgende supportmuligheder i [HP](#page-117-0)[support](#page-117-0) for at få hjælp.

Dette afsnit indeholder følgende emner:

- [Papirstop og problemer med papirindføring](#page-87-0)
- [Problemer med blækpatroner](#page-92-0)
- [Problemer med at printe](#page-94-0)
- [Problemer med kopiering](#page-104-0)
- [Problemer med at scanne](#page-105-0)
- [Netværk- og forbindelsesproblemer](#page-106-0)
- [Problemer med printerhardware](#page-108-0)
- [Sådan opnås hjælp fra printerens kontrolpanel](#page-109-0)
- Få hjælp fra appen HP Smart
- [Sådan fortolkes printerrapporter](#page-111-0)
- [Løsning af problemer ved brug af Web Services](#page-113-0)
- [Vedligeholde printeren](#page-114-0)
- [Gendan de oprindelige fabriks- og standardindstillinger](#page-116-0)
- **[HP-support](#page-117-0)**

## <span id="page-87-0"></span>**Papirstop og problemer med papirindføring**

Hvad vil du gøre?

### **Fjernelse af papirstop**

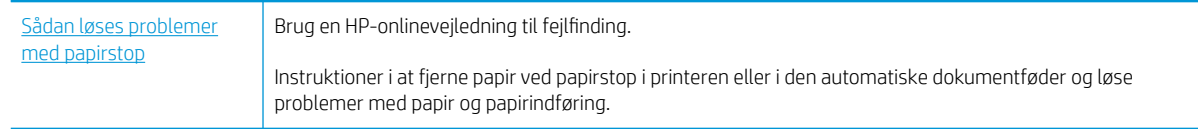

**BEMÆRK:** HP onlinefejlfinding findes muligvis ikke på alle sprog.

### **Læs instruktionerne i menuen Hjælp for at fjerne papir ved papirstop**

Papirstop kan forekomme flere steder inde i printeren.

**FORSIGTIG:** For at undgå, at skrivehovedet bliver beskadiget, skal du fjerne papir, der sidder fast, så hurtigt som muligt.

### **Sådan løser du et papirstop**

**FORSIGTIG:** Undgå at trække papir, der sidder fast, ud fra forsiden af printeren. Følg trinnene herunder for at fjerne papirstoppet i stedet. Hvis du trækker fastklemt papir ud fra forsiden af printeren, kan det få papir til at gå i stykker og efterlade iturevet papir inde i printeren; dette kunne resultere i flere papirstop på et senere tidspunkt.

- **1.** Tryk på  $\langle \cdot \rangle$  (knappen Strømafbryder) for at slukke printeren.
- **2.** Åbn dækslet til blækpatronerne.

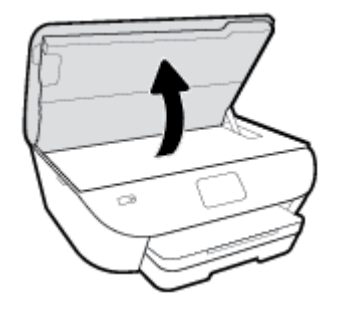

- **3.** Kontroller papirstien inde i printeren.
	- **a.** Løft håndtaget til papirstidækslet, og tag dækslet af.

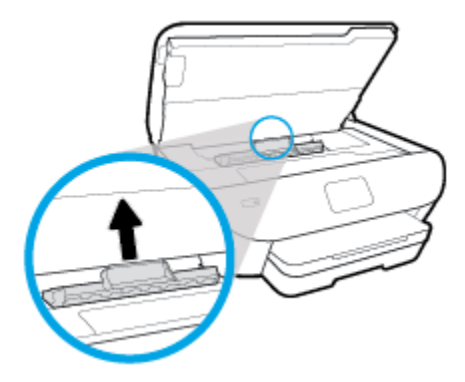

**b.** Find eventuelt fastklemt papir inde i printeren, tag fat i det med begge hænder, og træk det ud mod dig selv.

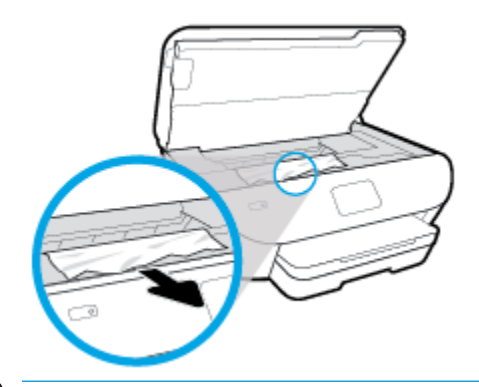

**FORSIGTIG:** Hvis papiret rives i stykker, når du prøver at fjerne det fra rullerne, skal du sikre dig, at du får det hele med.

Hvis du ikke fjerner alt det fastkørte papir fra printeren, kan der let opstå papirstop igen.

- **c.** Sæt papirstidækslet på igen, og sørg for, at det låses på plads.
- **4.** Hvis problemet ikke løses, skal du kontrollere området til patronholderen inde i printeren.

**FORSIGTIG:** Undgå at røre ved det kabel, der er sluttet til patronholderen, under processen.

**a.** Hvis der er fastklemt papir, skal du flytte patronholderen længst til højre på printeren, tage fat i fastklemt papir med begge hænder og trække det ind mod dig.

**FORSIGTIG:** Hvis papiret rives i stykker, når du prøver at fjerne det fra rullerne, skal du sikre dig, at du får det hele med.

Hvis du ikke fjerner alt det fastkørte papir fra printeren, kan der let opstå papirstop igen.

- **b.** Flyt holderen længst til venstre på printeren, og gør det samme som i sidste trin for at fjerne eventuelle iturevne papirstykker.
- **5.** Luk patrondækslet.
- **6.** Hvis problemet fortsætter, skal du undersøge bakkeområdet.
	- **a.** Træk papirbakken ud for at udvide den.

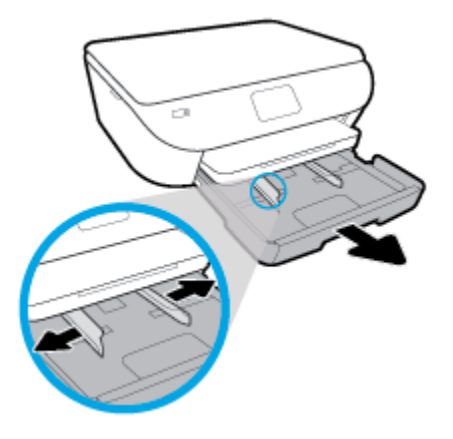

- **b.** Vend forsigtigt printeren på siden for at kunne se printerens underside.
- **c.** Kontroller hullet i printeren, hvor papirbakken var. Hvis der er fastklemt papir, skal du søge inde i hullet, tage fat i papiret med begge hænder, og træk det ud mod dig selv.
	- **A FORSIGTIG:** Hvis papiret rives i stykker, når du prøver at fjerne det fra rullerne, skal du sikre dig, at du får det hele med.

Hvis du ikke fjerner alt det fastkørte papir fra printeren, kan der let opstå papirstop igen.

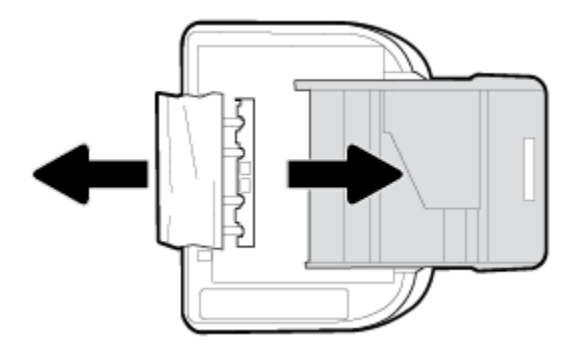

- **d.** Vend forsigtigt printeren tilbage igen.
- **e.** Skub papirbakken på plads igen.
- **7.** Tryk på  $\bigcup$  (knappen Strømafbryder) igen for at tænde printeren.

### **Fjern det, der blokerer for blækpatronholderen**

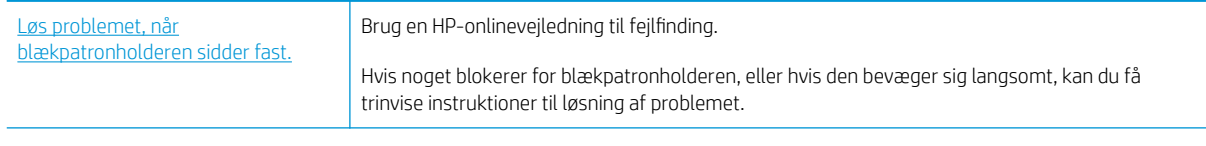

**BEMÆRK:** HP's onlinequider til fejlfinding findes muligvis ikke på alle sprog.

### **I hjælpen kan du læse, hvordan du løser problemer, der opstår i forbindelse med blækpatronholderen**

Fjern eventuelle genstande, f.eks. papir, der blokerer for blækpatronholderen.

### **Tips til forhindring af papirstop**

Følg disse retningslinjer for at undgå papirstop.

- Fjern ofte udskrifter fra udskriftsbakken.
- Kontrollér, at du udskriver på et medie, der ikke er rynket, foldet eller beskadiget.
- Du kan undgå krøllet eller bøjet papir ved at opbevare alt papir fladt og indpakket.
- Brug ikke papir, som er for tykt eller for tyndt til printeren.
- Kontrollér, at mediet er lagt korrekt i papirbakkerne, og at de ikke er for fyldte. Yderligere oplysninger findes i llæg papir.
- Kontroller, at papir, der er lagt i papirbakken, ligger fladt uden bøjede eller iturevne kanter.
- Læg ikke for meget papir i dokumentføderbakken. Oplysninger om det maksimale antal ark i dokumentføderen findes i Specifikationer.
- Læg ikke forskellige papirtyper og -størrelser i papirbakken samtidig; alt papir i papirbakken skal have samme størrelse og være af samme type.
- Juster papirstyrene i papirbakken, så de ligger tæt op ad papiret. Papirbreddestyret må ikke bøje papiret i papirbakken.
- Skub ikke papiret for langt ind i inputbakken.
- Hvis du udskriver på begge sider af papiret, skal du ikke udskrive billeder med masser af farver på tyndt papir.
- Brug papirtyper, der anbefales til printeren.
- Lad printeren løbe tør for papir, hvis den er ved at løbe tør, før du lægger nyt papir i. Læg ikke papir i bakken, når printeren udskriver.

### **Løsning af problemer med papirindføringen**

Hvilken slags problem har du?

- **Der indføres ikke papir fra en bakke**
	- Kontroller, at der er lagt papir i papirbakken. Se [Ilæg papir](#page-20-0) for at få flere oplysninger. Luft medierne før ilægning.
	- Kontrollér, at papirstyrene i bakken er indstillet til de korrekte markeringer for det papirformat, du er ved at indføre. Kontrollér også, at papirstyrene er tætte ind mod stakken, men ikke for stramme.

**BEMÆRK:** Brug ikke værktøj eller andet til at fjerne papir, der sidder fast. Vær altid meget forsigtig, når du fjerner papir, der har sat sig fast inde i printeren.

- Sørg for, at papirstakken ikke overskrider de passende linjer til papirstørrelse i bunden af bakken, og at stakken ikke er højere end højdemærket på siden af bakken eller på papirlængdestyret.
- Tjek, at mediet i bakken ikke er bøjet. Ret papiret ud ved at bøje det i den modsatte retning af bøjningen.

### ● **Sider bliver skæve**

- Kontroller, at papir, der er lagt i papirbakken, er justeret korrekt mellem papirstyrene. Træk eventuelt papirbakken ud af printeren, og læg papiret i igen, idet du sikrer dig, at papirstyrene sidder korrekt.
- Læg ikke papir i printeren under udskrivning.

### Der indføres flere sider

- Kontrollér, at papirstyrene i bakken er indstillet til de korrekte markeringer for det papirformat, du er ved at indføre. Kontrollér, at papirstyrene er tætte på stakken, men ikke for stramme.
- Sørg for, at papirstakken ikke overskrider de passende linjer til papirstørrelse i bunden af bakken, og at stakken ikke er højere end højdemærket på siden af bakken eller på papirlængdestyret.
- Kontroller, at bakken ikke er overfyldt med papir.
- Brug HP-medier for at sikre optimal ydelse og effektivitet.

## <span id="page-92-0"></span>**Problemer med blækpatroner**

Hvis der opstår en fejl efter installation af en patron, eller hvis der vises en meddelelse om en fejl i en patron, kan du prøve at fjerne blækpatronerne og kontrollere, at den beskyttende plastiktape er fjernet fra alle patronerne. Indsæt dem derefter igen. Hvis dette ikke virker, skal du rengøre patronkontakterne (se det følgende for detaljer). Hvis problemet stadig ikke er løst, skal du udskifte patronerne. Der er oplysninger om udskiftning af patroner i [Udskiftning af blækpatronerne](#page-63-0) .

### **Sådan renses blækpatronernes kontaktflader**

- **FORSIGTIG:** Renseproceduren tager kun et par minutter. Sæt patronerne tilbage i produktet så hurtigt som muligt. Det anbefales ikke at lade patroner ligge uden for produktet i mere end 30 minutter. Dette kan beskadige patronerne.
	- **1.** Kontroller, at der er tændt for strømmen.
	- **2.** Åbn dækslet til blækpatronerne.

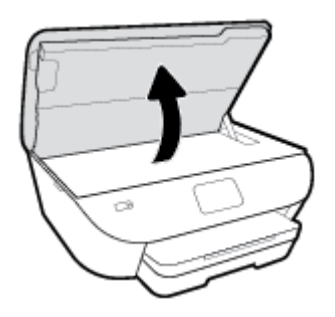

- **3.** Tag den patron, der er angivet i fejlmeddelelsen, ud.
- **4.** Hold blækpatronen i siderne med bunden opad, og find de elektriske kontakter. De elektriske kontaktflader er de små guldfarvede prikker på blækpatronen.

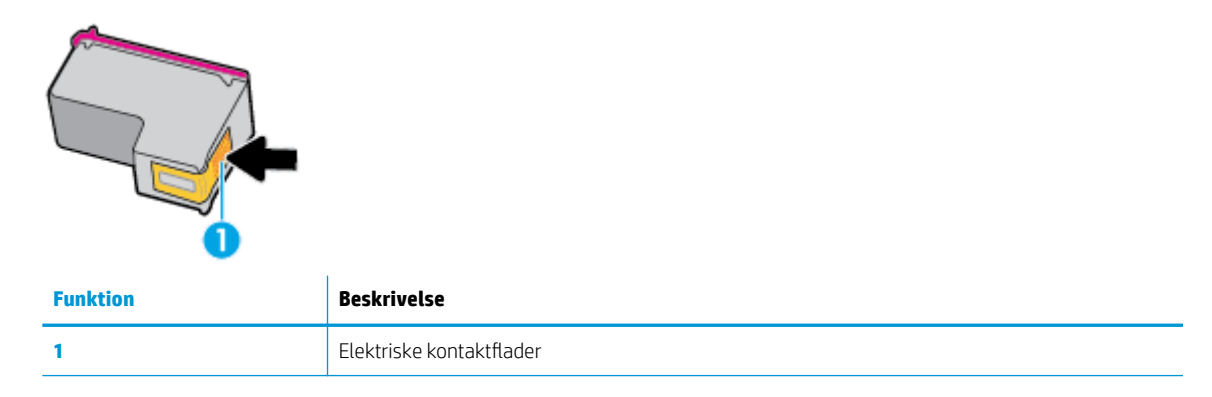

**5.** Tør kontaktfladerne af med en fugtig fnugfri klud.

**FORSIGTIG:** Pas på ikke at berøre kontakterne, og pas på ikke at tørre blæk eller andet af andre steder på patronen.

- 6. Find kontakterne på printerpatronholderen inde i enheden. Kontaktfladerne ligner guldfarvede buler, som passer til kontaktfladerne på patronen.
- **7.** Brug en tør vatpind eller en fnugfri klud til at aftørre kontaktfladerne.
- **8.** Sæt patronen i igen.
- **9.** Luk dækslet, og tjek, om fejlmeddelelsen er væk.
- **10.** Sluk enheden, og tænd den igen, hvis fejlmeddelelsen stadig vises.

**BEMÆRK:** Hvis en patron skaber problemer, kan du fjerne den og aktivere enkeltpatrontilstand for at bruge HP ENVY Photo 6200 series med en enkelt patron.

## <span id="page-94-0"></span>**Problemer med at printe**

Hvad vil du gøre?

### **Løs problemer med en side, der ikke vil printe**

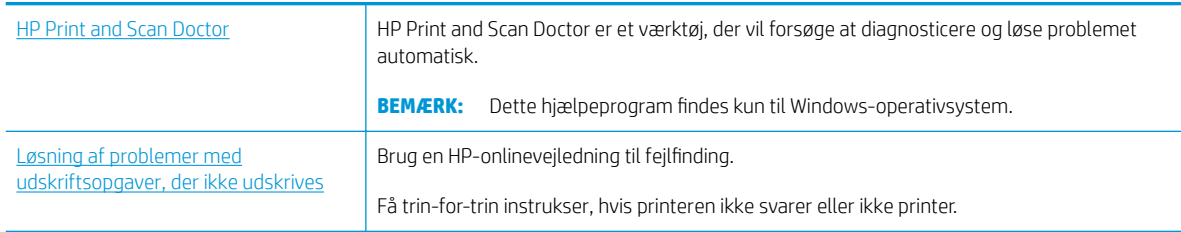

**BEMÆRK:** HP Print and Scan Doctor og HP onlinefejlfinding findes muligvis ikke på alle sprog.

### **Læs instruktionerne i menuen Hjælp for at ƭnde hjælp, hvis du ikke kan printe**

### **Sådan løser du udskrivningsproblemer (Windows)**

Tjek, at printeren er tændt, og at der er papir i bakken. Prøv følgende i den angivne rækkefølge, hvis du stadig ikke kan udskrive:

- **1.** Hold øje med fejlmeddelelser på printerens display, og løs dem ved at følge vejledningen på skærmen.
- **2.** Hvis computeren er tilsluttet printeren med et USB-kabel, skal du tage kablet ud og sætte det i igen. Hvis computeren er tilsluttet printeren via en trådløs forbindelse, skal du kontrollere, at forbindelsen fungerer.
- **3.** Kontroller, at printeren ikke er sat på pause eller er offline.

### **Sådan kontrolleres, at printeren ikke er sat på pause eller er offline**

- **a.** Gør et af følgende afhængig af dit operativsystem:
	- **Windows 10**: Gå til menuen **Start** i Windows, vælg **Windows-system** på programlisten, vælg **Kontrolpanel**, og klik derefter på**Se enheder og printere** i menuen **Hardware og lyd**.
	- **Windows 8,1** og **Windows 8**: Peg på eller tryk i det øverste højre hjørne af skærmen for at åbne oversigten med amuletter, klik på ikonet **Indstillinger**, klik eller tryk på **Kontrolpanel**, og klik eller tryk derefter på **Vis enheder og printere**.
	- **Windows 7**: Klik på **Enheder og printere** i Windows-menuen **Start**.
	- **Windows Vista**: Klik på **Start**-menuen i Windows, klik på **Kontrolpanel**, og klik på **Printere**.
	- **Windows XP**: Klik på **Start**-menuen i Windows, klik på **Kontrolpanel**, og klik på **Printere og faxenheder**.
- **b.** Dobbeltklik på ikonet for din printer, eller højreklik på ikonet for printeren, og vælg **Se Hvad Der Printes** for at åbne udskriftskøen.
- **c.** Kontroller, at indstillingerne **Stop udskrivning midlertidigt** og **Brug printer oƱine** i menuen **Printer** ikke er markeret.
- **d.** Prøv at udskrive igen, hvis du har ændret noget.

**4.** Kontroller, at printeren er valgt som standardprinter.

### **Sådan kontrolleres, at printeren er valgt som standardprinter**

- **a.** Gør et af følgende, afhængigt af operativsystemet:
	- **Windows 10**: Gå til menuen **Start** i Windows, vælg **Windows-system** på programlisten, vælg **Kontrolpanel**, og klik derefter på**Se enheder og printere** i menuen **Hardware og lyd**.
	- **Windows 8,1** og **Windows 8**: Peg på eller tryk i det øverste højre hjørne af skærmen for at åbne oversigten med amuletter, klik på ikonet **Indstillinger**, klik eller tryk på **Kontrolpanel**, og klik eller tryk derefter på **Vis enheder og printere**.
	- **Windows 7**: Klik på **Enheder og printere** i Windows-menuen **Start**.
	- **Windows Vista**: Klik på **Start**-menuen i Windows, klik på **Kontrolpanel**, og klik på **Printere**.
	- **Windows XP**: Klik på **Start**-menuen i Windows, klik på **Kontrolpanel**, og klik på **Printere og faxenheder**.
- **b.** Kontroller, at den korrekte printer er valgt som standardprinter.

Der vises et hak i en sort eller grøn ring ved siden af standardprinteren.

- **c.** Hvis der er valgt en forkert printer som standardprinter, skal du højreklikke på den korrekte printer og vælge **Benyt som standardprinter**.
- **d.** Prøv at bruge printeren igen.
- **5.** Genstart printspooleren.

### **Sådan genstartes printspooleren**

**a.** Gør et af følgende, afhængigt af operativsystemet:

### **Windows 10**

- **i.** Gå til menuen **Start** i Windows, vælg **Administrative Windows-værktøjer** på programlisten, og vælg derefter **Tjenester**.
- **ii.** Højreklik på **Print Spooler** og derefter på **Egenskaber**.
- **iii.** Kontroller, at der ved siden af **Starttype** på fanen **Generelt** er valgt **Automatisk**.
- **iv.** Hvis tjenesten ikke allerede kører, skal du klikke på **Start** under **Tjenestestatus** og derefter på **OK**.

### **Windows 8,1 og Windows 8**

- **i.** Klik eller tryk på det øverste højre hjørne af skærmen for at åbne bjælken med amuletter, og klik derefter på ikonet **Indstillinger**.
- **ii.** Klik eller tryk på **Kontrolpanel**, og klik eller tryk derefter på **System og sikkerhed**.
- **iii.** Klik eller tryk på **Administrative værktøjer**, og dobbeltklik eller dobbelttryk derefter på **Tjenester**.
- **iv.** Højreklik eller tryk og hold på **Udskriftsspooler** og klik derefter på **Egenskaber**.
- **v.** Kontroller, at der ved siden af **Starttype** på fanen **Generelt** er valgt **Automatisk**.
- **vi.** Hvis tjenesten ikke allerede kører, skal du klikke på **Start** under **Tjenestestatus** og derefter klikke eller trykke på **OK**.

### **Windows 7**

- **i.** Vælg menuen **Start** i Windows, og klik på **Kontrolpanel**, **System og sikkerhed** og **Administration**.
- **ii.** Dobbeltklik på **Tjenester**.
- **iii.** Højreklik på **Print Spooler** og derefter på **Egenskaber**.
- **iv.** Kontroller, at der ved siden af **Starttype** på fanen **Generelt** er valgt **Automatisk**.
- **v.** Hvis tjenesten ikke allerede kører, skal du klikke på **Start** under **Tjenestestatus** og derefter på **OK**.

### **Windows Vista**

- **i.** Vælg menuen **Start** i Windows, og klik på **Kontrolpanel**, **System og sikkerhed** og **Administration**.
- **ii.** Dobbeltklik på **Tjenester**.
- **iii.** Højreklik på **Tjenesten Print Spooler** og derefter på **Egenskaber**.
- **iv.** Kontroller, at der ved siden af **Starttype** på fanen **Generelt** er valgt **Automatisk**.
- **v.** Hvis tjenesten ikke allerede kører, skal du klikke på **Start** under **Tjenestestatus** og derefter på **OK**.

### **Windows XP**

- **i.** Højreklik på **Denne computer** i menuen **Start**.
- **ii.** Klik på **Administrer** og derefter på **Tjenester og programmer**.
- **iii.** Dobbeltklik på **Tjenester**, og vælg derefter på **Print Spooler**.
- **iv.** Højreklik på **Print Spooler**, og klik derefter på **Genstart** for at genstarte tjenesten.
- **b.** Kontroller, at den korrekte printer er valgt som standardprinter.

Der vises et hak i en sort eller grøn ring ved siden af standardprinteren.

- **c.** Hvis der er valgt en forkert printer som standardprinter, skal du højreklikke på den korrekte printer og vælge **Benyt som standardprinter**.
- **d.** Prøv at bruge printeren igen.
- **6.** Genstart computeren.
- **7.** Slet indholdet i udskriftskøen.

### **Sådan slettes udskriftskøen**

**a.** Gør et af følgende, afhængigt af operativsystemet:

- **Windows 10**: Gå til menuen **Start** i Windows, vælg **Windows-system** på programlisten, vælg **Kontrolpanel**, og klik derefter på**Se enheder og printere** i menuen **Hardware og lyd**.
- **Windows 8,1** og **Windows 8**: Peg på eller tryk i det øverste højre hjørne af skærmen for at åbne oversigten med amuletter, klik på ikonet **Indstillinger**, klik eller tryk på **Kontrolpanel**, og klik eller tryk derefter på **Vis enheder og printere**.
- **Windows 7**: Klik på **Enheder og printere** i Windows-menuen **Start**.
- **Windows Vista**: Klik på **Start**-menuen i Windows, klik på **Kontrolpanel**, og klik på **Printere**.
- **Windows XP**: Klik på **Start**-menuen i Windows, klik på **Kontrolpanel**, og klik på **Printere og faxenheder**.
- **b.** Dobbeltklik på printerikonet for at åbne udskrivningskøen.
- **c.** Klik på **Annuller alle dokumenter** eller **Slet udskriftsdokument** i menuen **Printer**, og klik på **Ja** for at bekræfte sletningen.
- **d.** Genstart computeren, og prøv at udskrive igen, hvis der stadig er dokumenter i køen.
- **e.** Kontroller, at udskriftskøen er tom, og prøv at udskrive igen.

#### **Sådan kontrolleres strømtilslutningen, og sådan nulstilles printeren**

**1.** Kontroller, at netledningen er sat korrekt i printeren.

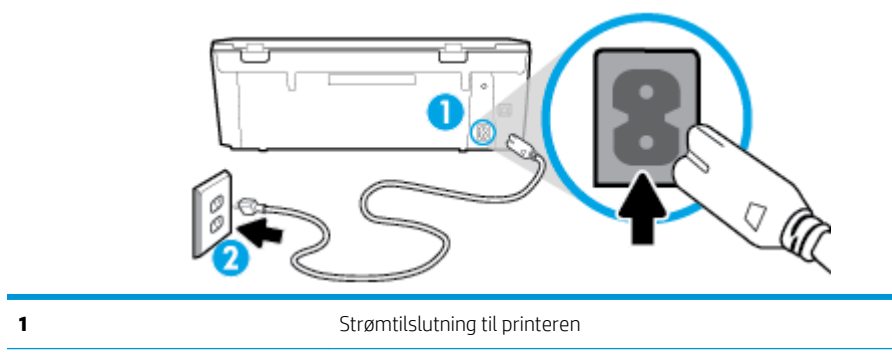

**2** Tilslutning til stikkontakt

**2.** Kig på (knappen Strømafbryder) på printeren. Hvis den ikke er tændt, er printeren slukket. Tryk på (knappen Strømafbryder) for at tænde printeren.

**BEMÆRK:** Slut printeren til et andet strømudtag, hvis ikke den får strøm.

- **3.** Tag lysnetledningen ud af stikket bag på printeren, mens printeren er tændt.
- **4.** Tag lysnetledningen ud stikkontakten.
- **5.** Vent mindst 15 sekunder.
- **6.** Sæt lysnetledningen i stikkontakten igen.
- **7.** Sæt stikket i printeren igen.
- 8. Tryk på (b) (knappen Strømafbryder) for at starte printeren, hvis ikke den starter af sig selv.
- **9.** Forsøg at bruge printeren igen.

### **Sådan løser du udskrivningsproblemer (OS X og macOS)**

- **1.** Tjek, om der er fejlmeddelelser, og løs eventuelle problemer.
- **2.** Tag USB-kablet ud, og sæt det i igen.
- **3.** Kontroller, at produktet ikke er i pausetilstand eller offline

### **Sådan kontrollerer du, at produktet ikke er i pausetilstand eller oƱine**

- **a.** Klik på **Printere og scannere** under **Systempræferencer** .
- **b.** Klik på knappen **Åbn udskriftskø**.
- **c.** Klik på et udskriftsjob for at markere det.

Brug følgende knapper til at håndtere udskriftsjobbet:

- **Slet**: Annullerer det markerede udskriftsjob.
- **Læg til side**: Stopper det markerede udskriftsjob midlertidigt.
- Genoptag: Fortsætter et udskriftsjob, der er standset midlertidigt.
- **Pause Printer** (Stop printer midlertidigt) Stopper alle udskriftsjob i udskriftskøen midlertidigt.
- **d.** Prøv at udskrive igen, hvis du har ændret noget.
- **4.** Genstart computeren.

### **Løsninger på problemer med kvaliteten af udskrift**

Trinvise instruktioner til løsning af de fleste problemer med udskriftskvaliteten | Online-fejlfinding til problemer med udskriftskvaliteten.

### Læs instruktionerne i menuen Hjælp for at finde hjælp til problemer med kvaliteten af udskrift

**BEMÆRK:** Du kan undgå problemer med udskriftskvaliteten ved altid at slukke printeren med  $\bigcirc$  (knappen

Strømafbryder) og vente med at trække stikket ud eller slukke på stikkontakten, indtil lyset i (!) (knappen Strømafbryder) slukkes. Dette gør det muligt for printeren at flytte patronerne til en beskyttet position, hvor de ikke tørrer ud.

#### **Sådan forbedres udskriftskvaliteten (Windows)**

- **1.** Kontroller, at du bruger originale HP-patroner.
- **2.** Sørg for, at du bruger en passende papirtype.

Sørg altid for, at papiret, som du bruger, er fladt og ikke beskadiget, krøllet eller rynket. Se [Tip i forbindelse](#page-18-0) [med valg og brug af medier](#page-18-0) for at få flere oplysninger.

Den bedste udskriftskvalitet opnås med HP-papir i høj kvalitet eller papir, der overholder ColorLok®- standarden. Se [Grundlæggende oplysninger om papir](#page-17-0) for at få flere oplysninger.

Brug HP Advanced-fotopapir for at få de bedste resultater ved udskrivning af billeder.

Opbevar specielt papir i den oprindelige emballage eller i en plastpose, der kan lukkes, på et fladt underlag og på et køligt og tørt sted.

Når du er klar til at udskrive, skal du kun tage den mængde papir ud, du har tænkt dig at bruge med det samme. Læg det tiloversblevne papir tilbage i plastikposen. På den måde undgår du, at fotopapiret krøller.

**3.** Sørg for, at du har valgt den korrekte papirtype og udskriftskvalitet i dialogboksen Udskriv.

**BEMÆRK:** Valget af en højere udskriftskvalitet kan resultere i en udskrift med højere opløsning, men kan bruge mere blæk og tage længere tid at udskrive.

- **4.** Kontroller de forventede blækniveauer for at se, om blækpatronerne er ved at løbe tør for blæk. Se [Kontrol](#page-62-0) [af de anslåede blækniveauer](#page-62-0) for at få flere oplysninger. Hvis blækniveauet er lavt, skal du overveje at udskifte patronerne.
- **5.** Juster blækpatronerne.

#### **Sådan justeres blækpatronerne fra printersoftware**

- **BEMÆRK:** Justering af blækpatronerne sikrer udskrifter af høj kvalitet. Det er ikke nødvendigt at justere patronerne igen, når du har udskiftet dem.
	- **a.** Læg nyt, almindeligt hvidt Letter- eller A4-papir i papirbakken.
	- **b.** Åbn HP-printersoftwaren. Se [Åbn HP-printersoftwaren \(Windows\)](#page-27-0) for at få flere oplysninger.
	- **c.** I printersoftware skal du klikke på **Udskriv og scan** og derefter på **Vedligeholdelse af printeren** for at få adgang til **printerværktøjskassen**.
	- **d.** I **printerværktøjskassen** skal du klikke på **Juster patroner** på fanen **Enhedstjenester**. Printeren udskriver et justeringsark.
- **6.** Udskriv en diagnosticeringsside, hvis patronerne ikke er ved at løbe tør.

#### **Sådan udskrives en testside fra printersoftware**

- **a.** Læg nyt, almindeligt hvidt Letter- eller A4-papir i papirbakken.
- **b.** Åbn HP-printersoftwaren. Se [Åbn HP-printersoftwaren \(Windows\)](#page-27-0) for at få flere oplysninger.
- **c.** I printersoftware skal du klikke på **Udskriv og scan** og derefter på **Vedligeholdelse af printeren** for at få adgang til printerværktøjskassen.
- **d.** Klik på **Print Diagnostic Information** (Udskriv diagnosticeringsoplysninger) under fanen **Device Reports** (Enhedsrapporter) for at udskrive en diagnosticeringsside.

**7.** Tjek den blå, magenta, gule og sorte boks på diagnosticeringssiden. Hvis der er streger i boksene, eller der mangler blæk i dele af dem, skal du udføre en automatisk rensning af blækpatronerne.

#### **Sådan renses blækpatronerne fra printersoftware**

- **a.** Læg nyt, almindeligt hvidt Letter- eller A4-papir i papirbakken.
- **b.** Åbn HP-printersoftwaren. Se [Åbn HP-printersoftwaren \(Windows\)](#page-27-0) for at få flere oplysninger.
- **c.** I printersoftware skal du klikke på **Udskriv og scan** og derefter på **Vedligeholdelse af printeren** for at få adgang til **printerværktøjskassen**.
- **d.** Klik på **Rens patroner** på fanen **Enhedstjenester**. Følg vejledningen på skærmen.
- **8.** Kontakt HP's support, hvis det ikke løser problemet at rense blækpatronerne. Gå til [www.hp.com/support](http://h20180.www2.hp.com/apps/Nav?h_pagetype=s-001&h_product=9073001&h_client&s-h-e002-1&h_lang=da&h_cc=dk) . På dette websted finder du oplysninger og værktøjer, som kan hjælpe dig med at rette mange almindeligt forekommende printerproblemer. Hvis du bliver bedt om det, skal du vælge land/område og derefter klikke på **Alle HP-kontaktpersoner** for at få oplysninger om, hvordan du kontakter teknisk support.

### **Sådan forbedres udskriftskvaliteten (OS X og macOS)**

- **1.** Kontroller, at du bruger originale HP-patroner.
- **2.** Kontroller papirtypen.

Den bedste udskriftskvalitet opnås med HP-papir i høj kvalitet eller papir, der overholder ColorLok®- standarden. Se [Grundlæggende oplysninger om papir](#page-17-0) for at få flere oplysninger.

Sørg altid for, at det papir, du udskriver på, ligger fladt. Brug HP Advanced Photo Paper for at få de bedste resultater ved udskrivning af billeder.

Opbevar specialmedier i den oprindelige emballage eller i en plasticpose, der kan lukkes, på en plan flade og på et køligt, tørt sted. Når du er klar til at udskrive, skal du kun tage den mængde papir ud, du har tænkt dig at bruge med det samme. Læg det tiloversblevne papir tilbage i plastikposen. På den måde undgår du, at fotopapiret krøller.

- **3.** Vælg den korrekte papirtype og udskriftskvalitet i dialogboksen **Udskriv**.
- **4.** Kontroller de forventede blækniveauer for at se, om blækpatronerne er ved at løbe tør for blæk.

Udskrift printerpatronerne, når de er ved at løbe tør for blæk.

**5.** Juster skrivehovedet.

### **Sådan justeres skrivehovedet fra softwaren**

- **a.** Ilæg almindeligt, hvidt brev- eller A4-papir i papirbakken.
- **b.** Åbn HP Utility.

**BEMÆRK:** HP Utility er placeret i mappen **HP**, som er en undermappe i **Applikationer**.

- **c.** Vælg printeren på listen over enheder til venstre for vinduet.
- **d.** Klik på **Juster**.
- **e.** Klik på **Juster**, og følg vejledningen på skærmen.
- **f.** Klik på **Alle indstillinger** for at komme tilbage til ruden **Oplysninger og support**.

**6.** Udskriv en testside.

### **Sådan udskrives en testside**

- **a.** Ilæg almindeligt, hvidt brev- eller A4-papir i papirbakken.
- **b.** Åbn HP Utility.

**BEMÆRK:** HP Utility er placeret i mappen **HP**, som er en undermappe i **Applikationer**.

- **c.** Vælg printeren på listen over enheder til venstre for vinduet.
- **d.** Klik på **Testside**.
- **e.** Klik på knappen **Udskriv testside** og følg vejledningen på skærmen.
- **7.** Hvis der er streger på diagnosticeringssiden, eller der mangler dele af tekst eller farvede bokse, bør du iværksætte en automatisk rensning af skrivehovedet.

### **Sådan udføres en automatisk rensning af skrivehovedet**

- **a.** Ilæg almindeligt, hvidt brev- eller A4-papir i papirbakken.
- **b.** Åbn HP Utility.

**BEMÆRK:** HP Utility er placeret i mappen **HP**, som er en undermappe i **Applikationer**.

- **c.** Vælg printeren på listen over enheder til venstre for vinduet.
- **d.** Klik på **Rens skrivehoved**.
- **e.** Klik på **Rens**, og følg anvisningerne på skærmen.
- **FORSIGTIG:** Rens kun skrivehovedet, når det er nødvendigt. Unødvendig rensning er spild af blæk og forkorter skrivehovedets levetid.
- **BEMÆRK:** Hvis udskriftskvaliteten stadig er dårlig, efter du har renset skrivehovedet, kan du prøve at justere det. Kontakt HP Support, hvis der stadig er problemer med udskriftskvaliteten efter rensning og justering.
- **f.** Klik på **Alle indstillinger** for at komme tilbage til ruden **Oplysninger og support**.

#### **Hvis du vil forbedre udskriftskvaliteten fra printerens display**

- **1.** Kontroller, at du bruger originale HP-patroner.
- **2.** Sørg for, at du bruger en passende papirtype.

Sørg altid for, at papiret, som du bruger, er fladt og ikke beskadiget, krøllet eller rynket. Se [Tip i forbindelse](#page-18-0) [med valg og brug af medier](#page-18-0) for at få flere oplysninger.

Den bedste udskriftskvalitet opnås med HP-papir i høj kvalitet eller papir, der overholder ColorLok®- standarden. Se [Grundlæggende oplysninger om papir](#page-17-0) for at få flere oplysninger.

Brug HP Advanced-fotopapir for at få de bedste resultater ved udskrivning af billeder.

Opbevar specielt papir i den oprindelige emballage eller i en plastpose, der kan lukkes, på et fladt underlag og på et køligt og tørt sted.

Når du er klar til at udskrive, skal du kun tage den mængde papir ud, du har tænkt dig at bruge med det samme. Læg det tiloversblevne papir tilbage i plastikposen. På den måde undgår du, at fotopapiret krøller.

- **3.** Kontroller de anslåede blækniveauer for at se, om patronerne snart løber tør for blæk. Se [Kontrol af de](#page-62-0) [anslåede blækniveauer f](#page-62-0)or at få flere oplysninger. Hvis patronernes snart løber tør for blæk, skal du overveje at udskifte dem.
- **4.** Juster blækpatronerne.

#### **Sådan justeres blækpatronerne fra printerdisplayet**

- **a.** Læg nyt, almindeligt hvidt Letter- eller A4-papir i papirbakken.
- **b.** På startskærmen på printerens kontrolpanel skal du trykke på ( **Opsætning** ).
- **c.** Tryk på **Værktøjer** , tryk på **Juster patroner**, og følg anvisningerne på skærmen.
- **5.** Udskriv en diagnosticeringsside, hvis patronerne ikke er ved at løbe tør.

#### **Sådan udskrives en testside fra printerens display**

- **a.** Læg nyt, almindeligt hvidt Letter- eller A4-papir i papirbakken.
- **b.** På startskærmen på printerens kontrolpanel skal du trykke på ( **Opsætning** ).
- **c.** Tryk på **Værktøjer** og derefter på **Udskriftskvalitetsrapport**.
- **6.** Tjek den blå, magenta, gule og sorte boks på diagnosticeringssiden. Hvis der er streger i boksene, eller der mangler blæk i dele af dem, skal du udføre en automatisk rensning af blækpatronerne. Se følgende eksempel på farveblokke uden fejl.

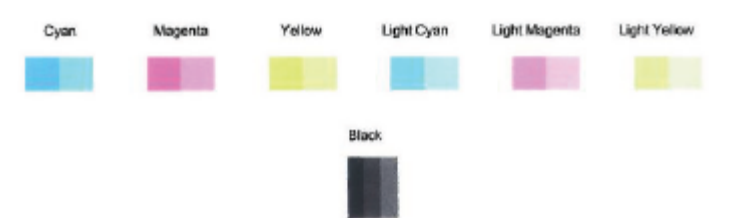

### **Sådan renses blækpatronerne fra printerens display**

- **a.** Læg nyt, almindeligt hvidt Letter- eller A4-papir i papirbakken.
- **b.** På startskærmen på printerens kontrolpanel skal du trykke på ( **Opsætning** ).
- **c.** Tryk på **Værktøjer** , tryk på **Rens patroner**, og følg anvisningerne på skærmen.
- **7.** Kontakt HP's support, hvis det ikke løser problemet at rense blækpatronerne. Gå til [www.hp.com/support](http://h20180.www2.hp.com/apps/Nav?h_pagetype=s-001&h_product=9073001&h_client&s-h-e002-1&h_lang=da&h_cc=dk) . På dette websted finder du oplysninger og værktøjer, som kan hjælpe dig med at rette mange almindeligt forekommende printerproblemer. Hvis du bliver bedt om det, skal du vælge land/område og derefter klikke på **Alle HP-kontaktpersoner** for at få oplysninger om, hvordan du kontakter teknisk support.

## <span id="page-104-0"></span>**Problemer med kopiering**

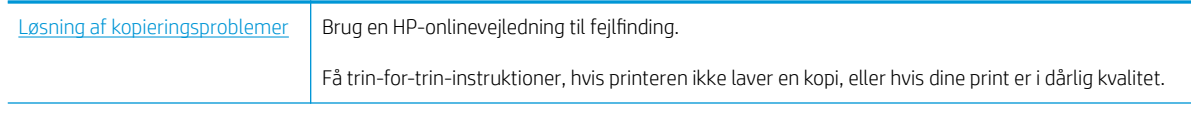

**BEMÆRK:** HP onlinefejlfinding findes muligvis ikke på alle sprog.

Se [Tip til kopiering og scanning](#page-53-0) for at få flere oplysninger.

## <span id="page-105-0"></span>**Problemer med at scanne**

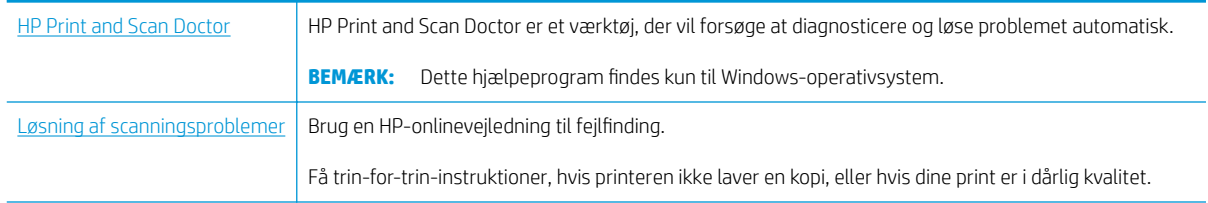

**BEMÆRK:** HP Print and Scan Doctor og HP onlinefejlfinding findes muligvis ikke på alle sprog.

Se [Tip til kopiering og scanning](#page-53-0) for at få flere oplysninger.

## <span id="page-106-0"></span>**Netværk- og forbindelsesproblemer**

Hvad vil du gøre?

### **Løs problemer med trådløs forbindelse**

Vælg en af de følgende muligheder for fejlfinding.

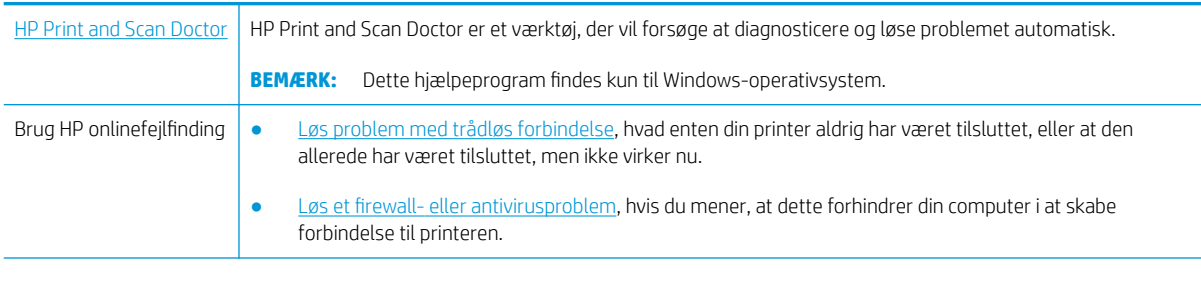

**BEMÆRK:** HP Print and Scan Doctor og HP onlinefejlfinding findes muligvis ikke på alle sprog.

### Læs instruktionerne i menuen Hjælp for at finde hjælp til problemer med trådløs forbindelse

Tjek netværkskonfigurationen, eller udskriv en test af den trådløse forbindelse som en hjælp til at løse problemer i forbindelse med netværkstilslutning.

- 1. Tryk på ikonet ( $\psi$ ) (Trådløs) på startskærmen, og tryk derefter på  $\Box$  (**Indstillinger**).
- 2. Tryk på Udskriv rapporter, og tryk derefter på Netværkskonfigurationsside eller Test af trådløs **rapport**.

### **Find netværksindstillinger for trådløs forbindelse**

Vælg en af de følgende muligheder for fejlfinding.

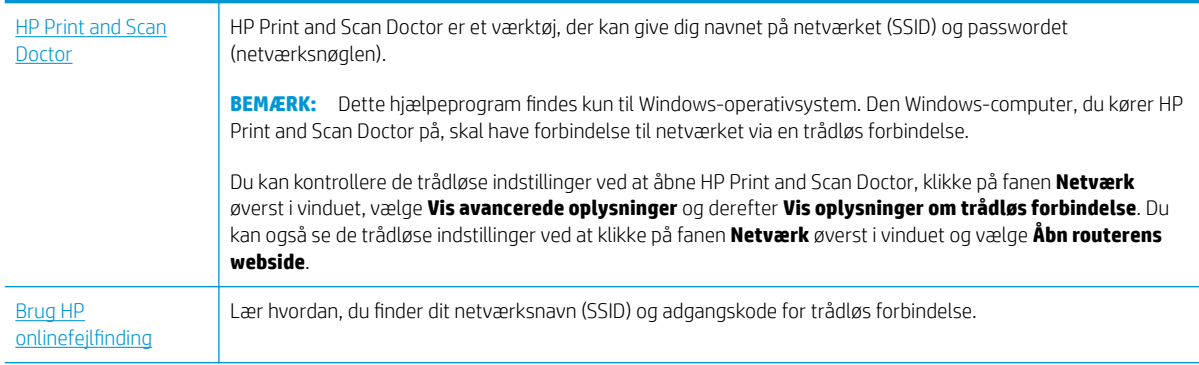

**BEMÆRK:** HP Print and Scan Doctor og HP onlinefejlfinding findes muligvis ikke på alle sprog.

### **Gendan Wi-Fi Direct-forbindelse**

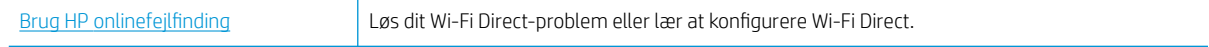

### **BEMÆRK:** HP onlinefejlfinding findes muligvis ikke på alle sprog.

### **Læs instruktionerne i menuen Hjælp for at ƭnde hjælp til problemer med Wi-Fi Direct**

- **1.** Kontrollér printeren for om Wi-Fi Direct er slået til:
	- **▲** På startskærmen på printerens kontrolpanel skal du trykke på (Wi-Fi Direct).
- **2.** Aktiver Wi-Fi-forbindelsen fra den trådløse computer eller mobilenhed, og søg efter og opret forbindelse til din printers Wi-Fi Direct-navn.
- **3.** Skriv passwordet til Wi-Fi Direct når du bliver adspurgt.
- 4. Hvis du bruger en mobil enhed, skal du have installeret en kompatibel udskrivningsapp. Du kan finde flere oplysninger om mobil udskrivning på [www.hp.com/global/us/en/eprint/mobile\\_printing\\_apps.html.](http://www.hp.com/global/us/en/eprint/mobile_printing_apps.html)
# <span id="page-108-0"></span>**Problemer med printerhardware**

**苹 TIP:** Kør [HP Print and Scan Doctor](http://h20180.www2.hp.com/apps/Nav?h_pagetype=s-924&h_keyword=lp70044-win&h_client=s-h-e004-01&h_lang=da&h_cc=dk) for at diagnosticere og løse problemer med udskrivning, scanning og kopiering automatisk. Applikationen fås muligvis ikke på alle sprog.

#### **Printeren lukker uventet ned**

- Kontroller, at der er strøm, og at forbindelserne er i orden.
- Kontrollér, at printerens strømledning sidder korrekt i en stikkontakt, der virker.

#### **Løs printerfejl**

**▲** Sluk printeren, og tænd den igen. Kontakt HP, hvis dette ikke løser problemet.

Kontaktoplysninger til HP Support finder du i [HP-support](#page-117-0).

# <span id="page-109-0"></span>**Sådan opnås hjælp fra printerens kontrolpanel**

Du kan bruge printerens hjælpeemner til at lære mere om printeren, og nogle af disse emner kommer med animationer, der vejleder dig gennem procedurerne, f.eks. ilægning af papir.

Du kan åbne menuen Hjælp via startskærmen eller få kontekstafhængig hjælp til et skærmbillede ved at trykke

på på printerens kontrolpanel.

# <span id="page-110-0"></span>**Få hjælp fra appen HP Smart**

Appen HP Smart giver meddelelser ved printerproblemer (papirstop og lignende fejl), links til hjælpeindhold og anvisninger i, hvor du kan få yderligere hjælp.

# <span id="page-111-0"></span>**Sådan fortolkes printerrapporter**

Du kan udskrive følgende rapporter for at hjælpe med at fejlfinde problemer med printeren.

- **Printerstatusrapport**
- Netværkskonfigurationsrapport
- Udskriftkvalitetsrapport
- [Web Services-oplysningsside](#page-112-0)

#### **Sådan udskrives en printerrapport**

- **1.** Fra printerkontrolpanelets display på startskærmen skal du trykke på ( **Opsætning** ).
- **2.** Tryk på **Værktøjer** .
- **3.** Tryk på den ønskede indstilling.

**BEMÆRK:** Se [Teste den trådløse forbindelse](#page-72-0) for at få oplysninger om udskrivning af en rapport med netværksindstillinger.

# **Printerstatusrapport**

I printerstatusrapporten finder du aktuelle oplysninger om printeren og status for blækpatroner. Printerstatusrapporten kan også bruges som en hjælp til at løse problemer med printeren.

Printerstatusrapporten indeholder desuden en log over de seneste hændelser.

Hvis du får brug for at kontakte HP, er det en god idé at udskrive printerstatusrapporten, før du ringer.

# **Netværkskonfigurationsrapport**

Hvis printeren har forbindelse til et netværk, kan du udskrive en netværkskonfigurationsside for at få vist netværksindstillingerne for printeren og en liste over de netværk, printeren har sporet. Den sidste side på rapporten omfatter en liste over trådløse netværk, der kan registreres i området, sammen med signalstyrke og de anvendte kanaler. Dette kan måske hjælpe dig med at vælge en kanal til netværket, som ikke er overbelastet af andre netværk (hvilket forbedrer netværkets ydelse).

**BEMÆRK:** Printeren kan kun vise en liste over registrerede trådløse netværk i området, hvis det trådløse radiosignal er tændt. Hvis det ikke er tændt, eller printeren er tilsluttet via Ethernet, vises listen ikke.

Du kan bruge netværkskonfigurationssiden som en hjælp i forbindelse med fejlfinding af netværksproblemer. Hvis du får brug for at kontakte HP, er det en god idé at udskrive denne side, før du ringer.

### **Udskriftkvalitetsrapport**

Problemer med udskriftskvaliteten kan have mange årsager: softwareindstillinger, en dårlig billedfil eller selve udskrivningssystemet. Hvis du ikke er tilfreds med udskriftskvaliteten, kan udskrivningen af en udskriftskvalitetsrapport hjælpe dig med at fastslå, om udskrivningssystemet fungerer korrekt.

# <span id="page-112-0"></span>**Web Services-oplysningsside**

Udskriv Web Services-oplysningsside for at hjælpe med at identificere problemer med internetforbindelsen, som kan påvirke Web Services.

# **Løsning af problemer ved brug af Web Services**

Hvis der opstår problemer ved brug af Web Services, f.eks. HP ePrint, skal du undersøge følgende:

● Printeren er tilsluttet internettet via en Ethernet-forbindelse eller en trådløs forbindelse.

**BEMÆRK:** Du kan ikke bruge disse webfunktioner, hvis printeren er tilsluttet vha. et USB-kabel.

- Sørg for, at de nyeste produktopdateringer er installeret på printeren.
- Tjek, at Web Services er aktiveret på printeren. Se [Opsætte Web Services](#page-56-0) for at få flere oplysninger.
- Kontroller, at netværks-hub'en, switchen eller routeren er tændt og fungerer korrekt.
- Hvis du bruger et Ethernet-kabel til at oprette forbindelsen, skal du sørge for, at det er tilsluttet korrekt i printeren. Du må ikke slutte printeren til netværket ved hjælp af en telefonledning eller et krydskabel. Se [Netværk- og forbindelsesproblemer](#page-106-0) for at få flere oplysninger.
- Hvis du tilslutter printeren via en trådløs forbindelse, skal du sikre dig, at det trådløse netværk fungerer korrekt. Se [Netværk- og forbindelsesproblemer](#page-106-0) for at få flere oplysninger.
- Kontrollér følgende, hvis du bruger HP ePrint:
	- Printerens e-mail-adresse er korrekt.
	- Printerens e-mail-adresse skal være den eneste adresse i feltet "Til" i e-mail-meddelelsen. Hvis der står flere adresser i dette felt, er det ikke sikkert at den/de vedhæftede filer udskrives.
	- Sørg for, at du sender dokumenter, der overholder [HP](http://www.hpconnected.com) ePrint-kravene. Du kan flere oplysninger på HP [Connected](http://www.hpconnected.com) Dette websted er måske ikke tilgængeligt i alle lande/områder.
- Hvis netværket bruger proxyindstillinger ved tilslutning til internettet, skal du sikre dig, at de proxyindstillinger, du angiver, er gyldige:
	- Kontroller indstillingerne for den webbrowser, du benytter (f.eks. Internet Explorer, Firefox eller Safari).
	- Spørg it-administratoren eller den person, der har opsat firewallen.
		- Hvis de proxvindstillinger, der bruges af firewallen, er ændret, skal du opdatere disse indstillinger på printerens kontrolpanel eller i den integrerede webserver. Hvis indstillingerne ikke opdateres, vil du ikke kunne bruge Web Services.

Se [Opsætte Web Services](#page-56-0) for at få flere oplysninger.

- Du kan også udskrive en internetadgangsrapport for at få hjælp til at finde årsagen til problemer med internetforbindelsen. Du kan få flere oplysninger om, hvordan du udskriver rapporten, i Sådan fortolkes [printerrapporter](#page-111-0).
- **TIP:** Du kan få yderligere hjælp til opsætning og brug af Web Services ved at gå til [HP Connected](http://www.hpconnected.com) . Dette websted er måske ikke tilgængeligt i alle lande/områder.

# <span id="page-114-0"></span>**Vedligeholde printeren**

# **Rens scannerens glasplade**

Støv eller snavs på scannerglaspladen, scannerlågets bagside eller scannerrammen kan sænke udskrivningshastigheden, forringe kvaliteten af scanninger og påvirke nøjagtigheden af særlige funktioner, som f.eks. at tilpasse kopier til et bestemt sideformat.

#### **Sådan rengøres scannerglaspladen**

**ADVARSEL!** Sluk printeren ved at trykke på  $\bigoplus$  (knappen Strømafbryder) og tage netledningen ud af stikkontakten, før du renser printeren.

**1.** Løft scannerlåget.

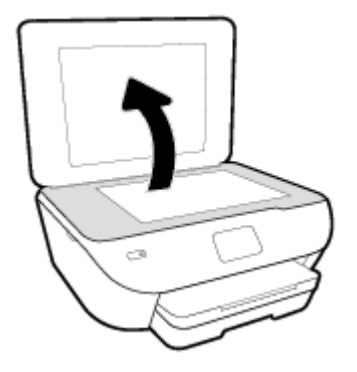

**2.** Rengør scannerens glasplade og bagsiden af låget med en blød, fnugfri klud, som er fugtet med et mildt rengøringsmiddel til glas.

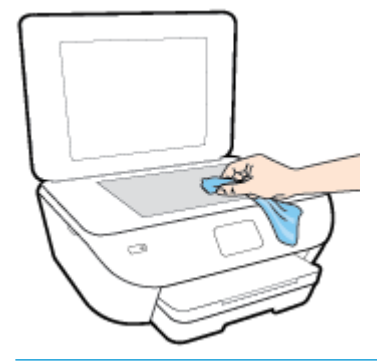

**FORSIGTIG:** Brug et rengøringsmiddel til glas til at rense glaspladen. Undgå rengøringsmidler med slibemidler, acetone, benzen og kultetrachlorid, da det kan beskadige scannerglasset. Undgå isopropylalkohol, da det kan give streger på scannerens glasplade.

**FORSIGTIG:** Spray ikke rensemidlet direkte på scannerens glasplade. Hvis der bruges for meget glasrensemiddel, kan det sive ind under scannerens glasplade og beskadige scanneren.

**3.** Luk scannerlåget, og tænd printeren.

# <span id="page-115-0"></span>**Rengøring af enhedens yderside**

**ADVARSEL!** Sluk printeren ved at trykke på  $\bigoplus$  (knappen Strømafbryder), og tag netledningen ud af stikkontakten, før du renser printeren.

Brug en blød, fugtig klud, der ikke fnugger, til at fjerne støv, pletter og smuds fra kabinettet. Pas på, at der ikke kommer væske ind i printeren eller i kontrolpanelet.

# **Gendan de oprindelige fabriks- og standardindstillinger**

Hvis du deaktiverer visse funktioner eller ændrer visse indstillinger, og du ønsker at indstille dem tilbage til deres oprindelige værdier, kan du gendanne printeren til de originale fabriksindstillinger eller netværksindstillinger.

#### **Sådan gendannes de originale fabriksindstillinger på printeren**

- **1.** På startskærmen på printerens kontrolpanel skal du trykke på ( **Opsætning** ).
- **2.** Tryk på **Værktøjer** , herefter på **Gendan fabriksindstillinger**, og følg anvisningerne på skærmen.

#### **Sådan gendannes de originale netværksindstillinger på printeren**

- 1. Tryk på ikonet ((**1)** (Trådløs) på startskærmen, og tryk derefter på  $\Box$  (Indstillinger).
- **2.** Tryk på **Gendan netværksindstillinger**, og følg anvisningerne på skærmen.
- **3.** Udskriv netværkskonfigurationssiden, og kontrollér, at netværksindstillingerne er blevet nulstillet.
- **BEMÆRK:** Hvis du nulstiller printerens netværksindstillinger, fjernes tidligere indstillinger af den trådløse forbindelse (f.eks. linkhastighed og IP-adresse). IP-adressen sættes tilbage i Automatisk funktion.
- **※ TIP:** Du finder oplysninger og værktøjer, der kan hjælpe dig med at løse mange almindeligt forekommende printerproblemer, på HP's online supportwebsted: [www.hp.com/support](http://h20180.www2.hp.com/apps/Nav?h_pagetype=s-001&h_product=9073001&h_client&s-h-e002-1&h_lang=da&h_cc=dk) .

(Windows) Kør [HP Print and Scan Doctor](http://h20180.www2.hp.com/apps/Nav?h_pagetype=s-924&h_keyword=lp70044-win&h_client=s-h-e004-01&h_lang=da&h_cc=dk) for at diagnosticere og løse problemer med udskrivning, scanning og kopiering automatisk. Applikationen fås muligvis ikke på alle sprog.

# <span id="page-117-0"></span>**HP-support**

Du finder de nyeste produktopdateringer og supportoplysninger på printerens supportwebsted på [www.support.hp.com.](http://h20180.www2.hp.com/apps/Nav?h_pagetype=s-001&h_product=9073001&h_client&s-h-e002-1&h_lang=da&h_cc=dk) På HP's supportwebsted kan du finde mange former for hjælp til printeren:

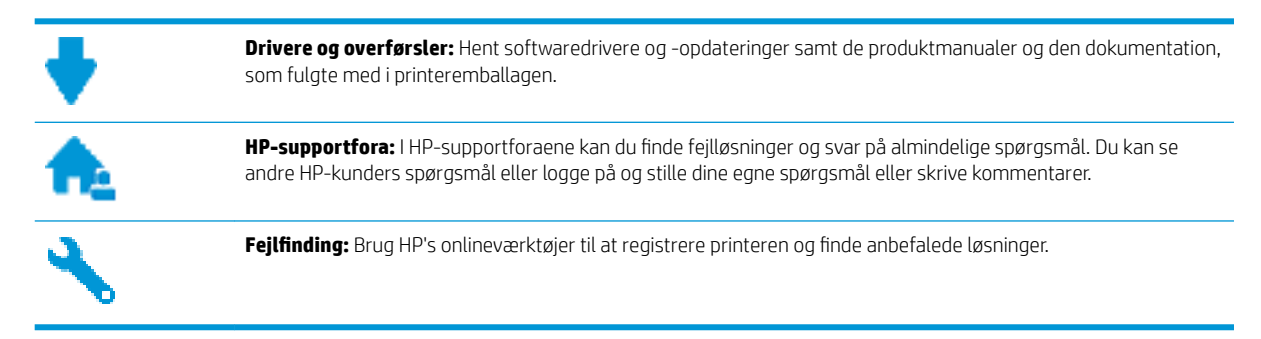

# **Kontakt HP**

Hvis du har brug for hjælp af en af HP's tekniske medarbejdere til at løse et problem, kan du gå til [webstedet](http://h20180.www2.hp.com/apps/Nav?h_pagetype=s-017&h_product=9073001&h_client&s-h-e002-1&h_lang=da&h_cc=dk)  [Kontakt support.](http://h20180.www2.hp.com/apps/Nav?h_pagetype=s-017&h_product=9073001&h_client&s-h-e002-1&h_lang=da&h_cc=dk) Følgende kontaktmuligheder kan benyttes gratis af kunder med garanti (der opkræves muligvis gebyrer for support fra HP-medarbejdere til kunder uden garanti):

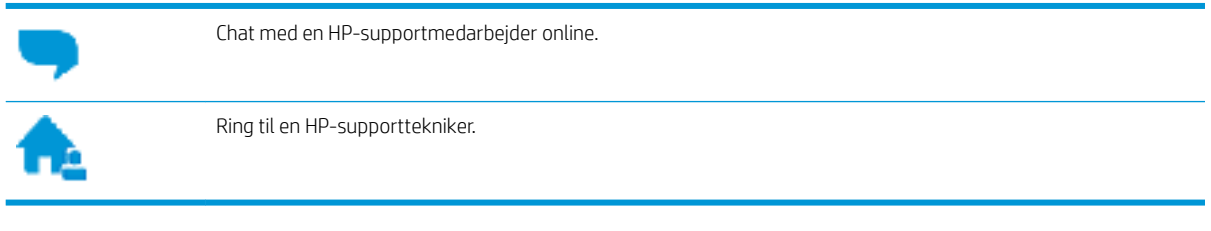

Når du kontakter HP-support, skal du oplyse følgende:

- Produktnavn (findes på produktet, f.eks. HP ENVY Photo 6200)
- Produktnummer (placeret i nærheden af området med blækpatroner)

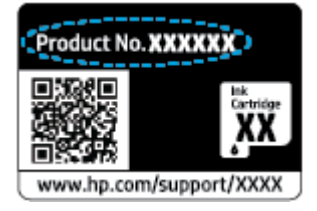

Serienummer (sidder bag på eller neden under printeren)

# **Registrere printer**

Hvis du bruger et par minutter på at registrere produktet, får du hurtigere service, mere effektiv support samt meddelelser vedrørende produktsupport. Hvis ikke du registrerede printeren, da du installerede softwaren, kan du registrere den nu på [http://www.register.hp.com.](http://www.register.hp.com)

# <span id="page-118-0"></span>**Yderligere garantimuligheder**

Der kan tilkøbes udvidede servicepakker til printeren. Gå til [www.hp.com/support](http://h20180.www2.hp.com/apps/Nav?h_pagetype=s-001&h_product=9073001&h_client&s-h-e002-1&h_lang=da&h_cc=dk) , vælg land/område og sprog, og undersøg de udvidede garantimuligheder for din printer.

# **A Tekniske oplysninger**

Dette afsnit indeholder de tekniske specifikationer og internationale lovpligtige oplysninger for HP ENVY Photo 6200 series.

Der er yderligere specifikationer i den trykte dokumentation, der fulgte med HP ENVY Photo 6200 series.

Dette afsnit indeholder følgende emner:

- [Meddelelser fra HP Company](#page-120-0)
- Specifikationer
- [Lovgivningsmæssige bekendtgørelser](#page-123-0)
- [Miljømæssigt produktovervågningsprogram](#page-131-0)

# <span id="page-120-0"></span>**Meddelelser fra HP Company**

Oplysningerne heri kan ændres uden forudgående varsel.

Med forbehold for alle rettigheder. Gengivelse, tilpasning eller oversættelse af dette materiale er forbudt uden forudgående skriftlig tilladelse fra HP med undtagelse af det, der er tilladt i henhold til loven om ophavsret. De eneste garantier for HP-produkter og -services findes i de erklæringer om begrænset garanti, der følger med de pågældende produkter og services. Intet heri udgør eller må tolkes som en yderligere garanti. HP er ikke ansvarlig for tekniske eller redaktionelle fejl eller udeladelser heri.

© Copyright 2019 HP Development Company, L.P.

Microsoft og Windows er registrerede varemærker eller varemærker tilhørende Microsoft Corporation i USA og/ eller andre lande.

Bluetooth er et varemærke, som ejes af dets indehaver, og bruges af HP Inc. under licens.

# <span id="page-121-0"></span>**Specifikationer**

Dette afsnit indeholder tekniske specifikationer for HP ENVY Photo 6200 series. Du finder flere produktspecifikationer i produktets datablad på [www.hp.com/support](http://h20180.www2.hp.com/apps/Nav?h_pagetype=s-001&h_product=9073001&h_client&s-h-e002-1&h_lang=da&h_cc=dk).

- **Systemkrav**
- Miljøspecifikationer
- Udskriftsspecifikationer
- Scanningsspecifikationer
- Kopispecifikationer
- [Antal sider pr. patron](#page-122-0)
- [Udskriftsopløsning](#page-122-0)

### **Systemkrav**

Du kan finde flere oplysninger om software- og systemkrav eller fremtidige operativsystemer og understøttelse på HP's websted med onlinesupport: www.hp.com/support.

## **Miljøspecifikationer**

- Anbefalet driftstemperatur: 15 ℃ til 32 ℃ (59 ℉ til 90 ℉)
- Tilladt driftstemperatur: 5 ℃ til 40 ℃ (41 ℉ til 104 ℉)
- Fugtighed: 20 % til 80 % relativ luftfugtighed (ikke-kondenserende) (anbefales); Dugpunkt på maks. 25 ℃
- Opbevaringstemperatur: -40 ℃ til 60 ℃ (-40 ℉ til 140 ℉)
- Ved forekomst af stærke elektromagnetiske felter kan det ske, at udskrifterne fra HP ENVY Photo 6200 series forvrænges en smule.
- HP anbefaler, at der benyttes et USB-kabel på 3 m(10 fod) eller kortere for at minimere udefra kommende støj fra eventuelle kraftige elektromagnetiske felter.

# **8dskriftsspeciƭkationer**

- Udskriftshastigheden varierer, afhængigt af dokumentets kompleksitet.
- Metode: drop-on-demand thermal inkjet
- Sprog: PCL3 GUI

## **6canningsspeciƭkationer**

- Optisk opløsning: Op til 1200 dpi
- Hardwareopløsning: Op til 1200 x 1200 dpi
- Udvidet opløsning: Op til 1200 x 1200 dpi
- Bitdybde: 24-bit farver, 8-bit gråtoner (256 gråtoneniveauer)
- <span id="page-122-0"></span>● Maksimal scanningsstørrelse fra glaspladen: 21,6 x 29,7 cm(8,5 x 11,7")
- Understøttede filtyper: JPEG, PDF
- Twain-version: 1,9

# **.opispeciƭkationer**

- Digital billedbehandling.
- Det maksimale antal kopier afhænger af modellen.
- Kopihastigheder afhænger af dokumentets kompleksitet samt modellen.

# **Antal sider pr. patron**

Besøg [www.hp.com/go/learnaboutsupplies](http://www.hp.com/go/learnaboutsupplies) for at få flere oplysninger om den forventede blækpatronkapacitet.

# **Udskriftsopløsning**

Find en liste over understøttede udskrivningsopløsninger på [HP ENVY Photo 6200 series-supportwebstedet på](http://www.hp.com/embed/sfs/doc?client=IWS-eLP&lc=da&cc=dk&ProductNameOID=9073046&TapasOnline=PRODUCT_SPECS) [www.hp.com/support.](http://www.hp.com/embed/sfs/doc?client=IWS-eLP&lc=da&cc=dk&ProductNameOID=9073046&TapasOnline=PRODUCT_SPECS)

Der findes oplysninger om, hvordan du udskriver med den største dpi-værdi, i [Udskrive med Maks. dpi.](#page-38-0)

# <span id="page-123-0"></span>**Lovgivningsmæssige bekendtgørelser**

HP ENVY Photo 6200 series opfylder krav fra regulative organer i dit land/område.

Dette afsnit indeholder følgende emner:

- Lovpligtigt modelidentifikationsnummer
- FCC-erklæring
- [Meddelelse til brugere i Korea](#page-124-0)
- [VCCI \(klasse B\) overensstemmelseserklæring for brugere i Japan](#page-124-0)
- [Meddelelse til brugere i Japan vedrørende netledningen](#page-124-0)
- [Erklæring vedrørende støjudsendelse for Tyskland](#page-124-0)
- [Lovgivningsmæssige oplysninger for EU](#page-124-0)
- [Meddelelse om visuelt display til arbejdspladser i Tyskland](#page-125-0)
- [Overensstemmelseserklæring](#page-126-0)
- [Lovgivningsmæssige oplysninger om trådløse produkter](#page-127-0)

## **Lovpligtigt modelidentiƭkationsnummer**

Produktet er tildelt et lovpligtigt modelnummer, så det lever op til lovkrav om mulighed for identifikation. Dette produkts modelidentifikationsnummer er SNPRC-1701-03. Det lovpligtige modelnummer må ikke forveksles med produktets navn (HP ENVY Photo 6200 All-in-One series mv.) eller produktnumrene (K7G18A-K7G29A mv.).

# **FCC-erklæring**

The United States Federal Communications Commission (in 47 CFR 15.105) has specified that the following notice be brought to the attention of users of this product.

This equipment has been tested and found to comply with the limits for a Class B digital device, pursuant to Part 15 of the FCC Rules. These limits are designed to provide reasonable protection against harmful interference in a residential installation. This equipment generates, uses and can radiate radio frequency energy and, if not installed and used in accordance with the instructions, may cause harmful interference to radio communications. However, there is no guarantee that interference will not occur in a particular installation. If this equipment does cause harmful interference to radio or television reception, which can be determined by turning the equipment off and on, the user is encouraged to try to correct the interference by one or more of the following measures:

- Reorient or relocate the receiving antenna.
- Increase the separation between the equipment and the receiver.
- Connect the equipment into an outlet on a circuit different from that to which the receiver is connected.
- Consult the dealer or an experienced radio/TV technician for help.

For further information, contact: Manager of Corporate Product Regulations, HP Inc. 1501 Page Mill Road, Palo Alto, CA 94304, U.S.A.

Modifications (part 15.21)

<span id="page-124-0"></span>The FCC requires the user to be notified that any changes or modifications made to this device that are not expressly approved by HP may void the user's authority to operate the equipment.

This device complies with Part 15 of the FCC Rules. Operation is subject to the following two conditions: (1) this device may not cause harmful interference, and (2) this device must accept any interference received, including interference that may cause undesired operation.

# **Meddelelse til brugere i Korea**

B급 기기 (가정용 방송통신기자재) 이 기기는 가정용(B급) 전자파적합기기로서 주로 가정에서 사용하는 것을 목적으로 하며, 모든 지역에서 사용할 수 있습니다.

# **VCCI (klasse B) overensstemmelseserklæring for brugere i Japan**

この装置は、クラス B 情報技術装置です。この装置は、家庭環境で使用することを目的としていますが、この装置がラジオ やテレビジョン受信機に近接して使用されると、受信障害を引き起こすことがあります。取扱説明書に従って正しい取り扱 いをして下さい。

VCCI-B

# **Meddelelse til brugere i Japan vedrørende netledningen**

製品には、同梱された電源コードをお使い下さい。

同梱された電源コードは、他の製品では使用出来ません。

# **Erklæring vedrørende støjudsendelse for Tyskland**

Geräuschemission

LpA < 70 dB am Arbeitsplatz im Normalbetrieb nach DIN 45635 T. 19

# **Lovgivningsmæssige oplysninger for EU**

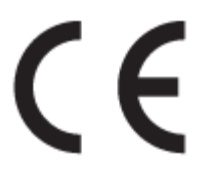

Produkter med CE-mærkningen er i overensstemmelse med et eller flere af følgende EU-direktiver, afhængigt af om de gælder:

R&TTE-direktiv 1999/5/EF (erstattet i 2017 af RED 2014/53/EU) Lavspændingsdirektiv 2014/35/EU EMCdirektiv 2014/30/EU Ecodesign-direktiv 2009/125/EF RoHS-direktiv 2011/65/EU

Overensstemmelse med disse direktiver vurderes ved hjælp af gældende europæiske harmoniserede standarder.

Den fulde overensstemmelseserklæring kan findes på følgende websted:

<span id="page-125-0"></span>www.hp.eu/certificates (søg ved hjælp af produktets modelnavn eller dets lovpligtige modelnummer (RMN), som findes på den lovpligtige mærkat.)

Kontaktadressen for spørgsmål vedrørende myndighedskrav er HP Deutschland GmbH, HQ-TRE, 71025, Boeblingen, Tyskland.

### **Produkter med trådløs funktion**

#### **EMF**

Dette produkt opfylder internationale retningslinjer (ICNIRP) for eksponering for radiofrekvensstråling.

Hvis det indeholder en radiotransmissions- og modtagelsesenhed, sikrer en separationsafstand på 20 cm ved normal brug, at radiofrekvensens eksponeringsniveauer er i overensstemmelse med EU-krav.

#### **Trådløs funktion i Europa**

- For produkter med 802.11 b/g/n- eller bluetooth-radio:
	- Dette produkt fungerer på radiofrekvenser mellem 2400 MHz og 2483.5 MHz med en transmissionseffekt på 20 dBm (100 mW) eller lavere.
- For produkter med 802.11 a/b/g/n-radio:
	- **ADVARSEL**: IEEE 802.11x trådløs LAN med 5.15 5.35 GHz-frekvensbånd er begrænset **udelukkende til indendørs brug** i alle EU-medlemslande, EFTA (Island, Norge, Liechtenstein) og de fleste andre europæiske lande (f.eks. Schweiz, Tyrkiet, Den Serbiske Republik). Udendørs brug af dette WLAN-program kan føre til interferensproblemer med eksisterende radiotjenester.
		- Dette produkt fungerer på radiofrekvenser mellem 2400 MHz og 2483.5 MHz og mellem 5170 MHz og 5710 MHz med en transmissionseffekt på 20 dBm (100 mW) eller lavere.

# **Meddelelse om visuelt display til arbejdspladser i Tyskland**

#### **GS-Erklärung (Deutschland)**

Das Gerät ist nicht für die Benutzung im unmittelbaren Gesichtsfeld am Bildschirmarbeitsplatz vorgesehen. Um störende Reflexionen am Bildschirmarbeitsplatz zu vermeiden, darf dieses Produkt nicht im unmittelbaren Gesichtsfeld platziert werden.

# <span id="page-126-0"></span>**Overensstemmelseserklæring**

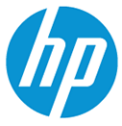

**DECLARATION OF CONFORMITY** according to ISO/IEC 17050-1 and EN 17050-1

DoC #: SNPRC-1701-03- R3 Original/en

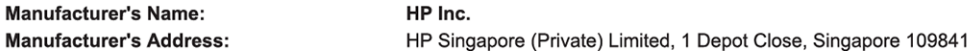

#### declare, under its sole responsibility that the product

Product Name and Model:<sup>2)</sup> Regulatory Model Number:<sup>1)</sup> **Product Options:** 

HP ENVY Photo 6200 All-in-One Printer series SNPRC-1701-03 Please See ANNEX I

**EMC** 

#### conforms to the following Product Specifications and Regulations:

#### **Safety**

IEC 60950-1:2005 +A1:2009 +A2:2013 EN 60950-1:2006 +A11:2009 +A1:2010 +A12:2011 +A2:2013 EN 62479:2010 EN 62311:2008

CISPR 32:2015 /EN55032:2015 Class B CISPR 24:2010 / EN55024 :2010 EN 61000-3-2:2014 EN 61000-3-3:2013 FCC CFR 47 Part 15 Class B ICES-003, Issue 6 Class B VCCI V-3:2015 EN 301 489-1 V2.1.1:2017 EN 301 489-17 V3.1.1:2017

EN 300 328 V2.1.1: 2016 EN 301 893 V1.8.1: 2015 EN 301 893 V2.1.0: 2017

Spectrum

#### Ecodesign

Regulation (EC) No. 1275/2008 ENERGY STAR® Qualified Imaging Equipment Operational Mode (OM) Test Procedure EN 50564:2011 IEC 62301:2011

#### **RoHS**

EN 50581:2012

The product herewith complies with the requirements of the Radio Equipment Directive 2014/53/EU, the Ecodesign Directive 2009/125/EC, the RoHS Directive 2011/65/EU and carries the  $\mathsf{CE}\text{-marking accordingly.}$ 

This device complies with part 15 of the FCC Rules. Operation is subject to the following two conditions: (1) This device may not cause harmful interference, and (2) this device must accept any interference received, including interference that may cause undesired operation.

#### **Additional Information:**

- 1) This product is assigned a Regulatory Model Number which stays with the regulatory aspects of the design. The Regulatory Model Number is the main product identifier in the regulatory documentation and test reports, this number should not be confused with the marketing name or the product numbers.
- The Notified Body National Technical Systems-Silicon Valley with number 2155 performed a compliance assessment 2) (according to Annex III, because of missing harmonized standards) and issued the EU-type examination certificate with ID: A104712
- This product was tested in a typical HP environment, in conjunction with an HP host system. 3)
- This product uses a radio module with Regulatory Model Number SDGOB-1506 as needed to meet technical regulatory requirements for the countries/regions where this product will be sold.

Vancouver, WA 30-05-2017

Uwe Voigt, Manager

Customer Assurance, Inkjet Business and Platform

#### Local contact for regulatory topics only:

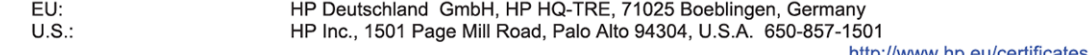

<u>http://www.hp.eu/certificates</u>

# **DECLARATION OF CONFORMITY**

<span id="page-127-0"></span>according to ISO/IEC 17050-1 and EN 17050-1

#### **ANNEX I**

#### Regulatory Model Number: SNPRC-1701-03

#### **OPTIONS**

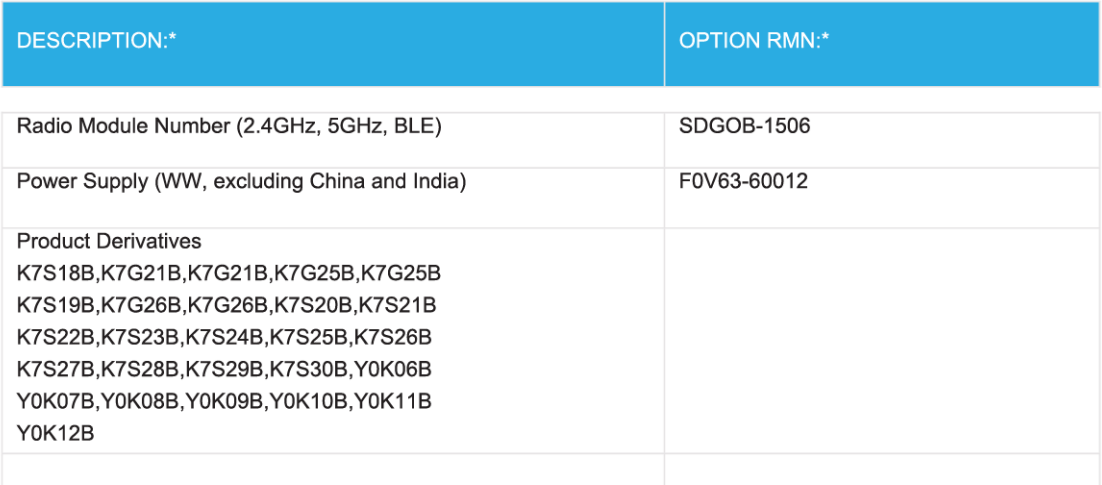

#### For non-EU countries only:

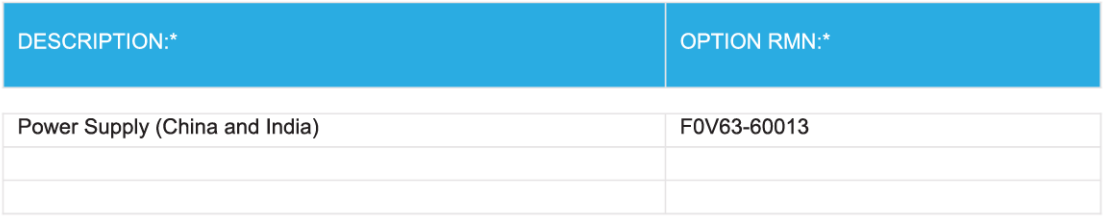

\* Where X represents any alpha numeric character.

# **Lovgivningsmæssige oplysninger om trådløse produkter**

Dette afsnit indeholder følgende lovgivningsmæssige oplysninger for trådløse produkter:

- [Eksponering for højfrekvensstråling](#page-128-0)
- [Meddelelse til brugere i Canada \(5 GHz\)](#page-128-0)
- [Meddelelse til brugere i Canada](#page-128-0)
- <span id="page-128-0"></span>[Meddelelse til brugere i Taiwan](#page-129-0)
- [Bemærkning til brugere i Japan om brug af trådløs forbindelse](#page-129-0)
- [Meddelelse til brugere i Korea](#page-129-0)
- [Meddelelse til bruger i Serbien \(5 GHz\)](#page-129-0)
- [Meddelelse til brugere i Taiwan \(5 GHz\)](#page-129-0)
- [Meddelelse til brugere i Thailand \(5 GHz\)](#page-129-0)

#### **Eksponering for højfrekvensstråling**

**CAUTION:** The radiated output power of this device is far below the FCC radio frequency exposure limits. Nevertheless, the device shall be used in such a manner that the potential for human contact during normal operation is minimized. This product and any attached external antenna, if supported, shall be placed in such a manner to minimize the potential for human contact during normal operation. In order to avoid the possibility of exceeding the FCC radio frequency exposure limits, human proximity to the antenna shall not be less than 20 cm (8 inches) during normal operation.

#### **Meddelelse til brugere i Canada (5 GHz)**

**A CAUTION:** When using IEEE 802.11a wireless LAN, this product is restricted to indoor use, due to its operation in the 5.15- to 5.25-GHz frequency range. The Industry Canada requires this product to be used indoors for the frequency range of 5.15 GHz to 5.25 GHz to reduce the potential for harmful interference to cochannel mobile satellite systems. High-power radar is allocated as the primary user of the 5.25- to 5.35-GHz and 5.65- to 5.85-GHz bands. These radar stations can cause interference with and/or damage to this device.

**A ATTENTION:** Lors de l'utilisation du réseau local sans fil IEEE 802.11a, ce produit se limite à une utilisation en intérieur à cause de son fonctionnement sur la plage de fréquences de 5,15 à 5,25 GHz. Industrie Canada stipule que ce produit doit être utilisé en intérieur dans la plage de fréquences de 5,15 à 5,25 GHz afin de réduire le risque d'interférences éventuellement dangereuses avec les systèmes mobiles par satellite via un canal adjacent. Le radar à haute puissance est alloué pour une utilisation principale dans une plage de fréquences de 5,25 à 5,35 GHz et de 5,65 à 5,85 GHz. Ces stations radar peuvent provoquer des interférences avec cet appareil et l'endommager.

### **Meddelelse til brugere i Canada**

Under Industry Canada regulations, this radio transmitter may only operate using an antenna of a type and maximum (or lesser) gain approved for the transmitter by Industry Canada. To reduce potential radio interference to other users, the antenna type and its gain should be so chosen that the equivalent isotropically radiated power (e.i.r.p.) is not more than that necessary for successful communication.

This device complies with Industry Canada licence-exempt RSS standard(s). Operation is subject to the following two conditions: (1) this device may not cause interference, and (2) this device must accept any interference, including interference that may cause undesired operation of the device.

WARNING! Exposure to Radio Frequency Radiation. The radiated output power of this device is below the Industry Canada radio frequency exposure limits. Nevertheless, the device should be used in such a manner that the potential for human contact is minimized during normal operation.

To avoid the possibility of exceeding the Industry Canada radio frequency exposure limits, human proximity to the antennas should not be less than 20 cm (8 inches).

Conformément au Règlement d'Industrie Canada, cet émetteur radioélectrique ne peut fonctionner qu'avec une antenne d'un type et d'un gain maximum (ou moindre) approuvé par Industrie Canada. Afin de réduire le

<span id="page-129-0"></span>brouillage radioélectrique potentiel pour d'autres utilisateurs, le type d'antenne et son gain doivent être choisis de manière à ce que la puissance isotrope rayonnée équivalente (p.i.r.e.) ne dépasse pas celle nécessaire à une communication réussie.

Cet appareil est conforme aux normes RSS exemptes de licence d'Industrie Canada. Son fonctionnement dépend des deux conditions suivantes : (1) cet appareil ne doit pas provoquer d'interférences nuisibles et (2) doit accepter toutes les interférences reçues, y compris des interférences pouvant provoquer un fonctionnement non souhaité de l'appareil.

AVERTISSEMENT relatif à l'exposition aux radiofréquences. La puissance de rayonnement de cet appareil se trouve sous les limites d'exposition de radiofréquences d'Industrie Canada. Néanmoins, cet appareil doit être utilisé de telle sorte qu'il doive être mis en contact le moins possible avec le corps humain.

Afin d'éviter le dépassement éventuel des limites d'exposition aux radiofréquences d'Industrie Canada, il est recommandé de maintenir une distance de plus de 20 cm entre les antennes et l'utilisateur.

#### **Meddelelse til brugere i Taiwan**

低功率電波輻射性電機管理辦法

第十二條

經型式認證合格之低功率射頻電機,非經許可,公司、商號或使用者均不得擅自變更頻率、加大功率 或變更設計之特性及功能。

第十四條

低功率射頻電機之使用不得影響飛航安全及干擾合法通信;經發現有干擾現象時,應立即停用,並改 善至無干擾時方得繼續使用。

前項合法通信,指依電信法規定作業之無線電通信。低功率射頻電機須忍受合法通信或工業、科學及 醫藥用電波輻射性電機設備之干擾。

#### **Bemærkning til brugere i Japan om brug af trådløs forbindelse**

この機器は技術基準適合証明又は工事設計認証を受けた無線設備を搭載しています。

#### **Meddelelse til brugere i Korea**

해당 무선설비는 전파혼신 가능성이 있으므로 인명안전과 관련된 서비스는 할 수 없음

(무선 모듈이 탑재된 제품인 경우)

#### **Meddelelse til bruger i Serbien (5 GHz)**

Upotreba ovog uredjaja je ogranicna na zatvorene prostore u slucajevima koriscenja na frekvencijama od 5150-5350 MHz.

#### **Meddelelse til brugere i Taiwan (5 GHz)**

在 5.25-5.35 秭赫頻帶內操作之無線資訊傳輸設備, 限於室內使用。

#### **Meddelelse til brugere i Thailand (5 GHz)**

ี่ เคร∂ี่วองว∂ิทยาคมนาคมนาึัมวีระดาับการแผ่คล∩ี่∪่นเมา่เหลา็กไฟฟว้าสอดคลา้องตามมาตรฐานความปลอดภาัย ตุ่⊙่อสวขภาพของมนาษยว์จากการใช่ว้เคร⊙ี่องว⊙ิทยาคมนาคมท\_ี่่าคณะกรรมการก∘ิจการโทรคมนาคมแห่งชาตฺ ิประ กาศก**ौหนด** 

This radio communication equipment has the electromagnetic field strength in compliance with the Safety Standard for the Use of Radio Communication Equipment on Human Health announced by the National Telecommunications Commission.

# <span id="page-131-0"></span>**Miljømæssigt produktovervågningsprogram**

HP er engageret i at levere kvalitetsprodukter på en miljømæssigt fornuftig måde. Dette produkt er designet til genbrug. Antallet af materialer er holdt på et minimum, men funktionaliteten og driftsikkerheden er stadig i top. Forskellige materialer er designet, så de nemt kan adskilles. Låse og andre sammenføjninger er nemme at finde, få adgang til og fjerne med almindeligt værktøj. Printerens vigtigste dele er designet, så de let kan findes, hvis de skal skilles og repareres. Få mere at vide på HP's websted Commitment to the Environment på:

[www.hp.com/hpinfo/globalcitizenship/environment](http://www.hp.com/hpinfo/globalcitizenship/environment/index.html)

- Øko-tips
- Den Europæiske Unions Kommissionserklæring 1275/2008
- Papir
- [Plastik](#page-132-0)
- **[Sikkerhedsdataark](#page-132-0)**
- [Genbrugsprogram](#page-132-0)
- [HPs genbrugsprogram for inkjet-forbrugsvarer](#page-132-0)
- **[Strømforbrug](#page-132-0)**
- Brugerens bortskaffelse af brugt udstyr
- Kemiske stoffer
- Erklæring for krav om mærkning ved forekomst af godkendelsespligtige stoffer (Taiwan)
- **[EPEAT](#page-134-0)**
- Bortskaffelse af batterier i Taiwan
- [EU-direktiv vedr. batterier](#page-135-0)
- [Californien Bemærkning om perchloratmateriale](#page-135-0)
- Tabel over farlige stoffer/grundstoffer og deres indhold (Kina)
- [Brugeroplysninger om SEPA Ecolabel \(Kina\)](#page-136-0)
- [Kina-energimærke til printer, fax og kopimaskine](#page-136-0)

## **Øko-tips**

HP har forpligtet sig til at hjælpe kunderne med at reducere indvirkningen på miljøet. Du kan finde flere oplysninger om HP's miljøinitiativer på webstedet for HP Eco Solutions.

[www.hp.com/sustainableimpact](http://www.hp.com/sustainableimpact)

# **Den Europæiske Unions Kommissionserklæring 1275/2008**

For produktstrømdata, inklusive produktets strømforbrug ved standby i netværket, hvis alle kabelførte netværksporte er tilsluttede, og alle trådløse netværksporte er aktiverede, henvises du til afsnit P14 "Additional Information" i produktets IT ECO Declaration på [www.hp.com/hpinfo/globalcitizenship/environment/](http://www.hp.com/hpinfo/globalcitizenship/environment/productdata/itecodesktop-pc.html) [productdata/itecodesktop-pc.html.](http://www.hp.com/hpinfo/globalcitizenship/environment/productdata/itecodesktop-pc.html)

# <span id="page-132-0"></span>**Papir**

Dette produkt er velegnet til at bruge genbrugspapir i overensstemmelse med DIN 19309 og EN 12281:2002.

# **Plastik**

Plastikdele over 25 gram er afmærket i overensstemmelse med de internationale standarder, der forbedrer muligheden for at identificere plastdele til genbrugsformål efter produktets levetid.

# **Sikkerhedsdataark**

Dataark om sikkerhed, produktsikkerhed og miljøoplysninger kan hentes på [www.hp.com/go/ecodata](http://www.hp.com/go/ecodata) eller bestilles.

## **Genbrugsprogram**

HP tilbyder stadig flere produktreturnerings- og genbrugsordninger i mange lande/områder, og HP samarbejder med nogle af verdens største elektroniske genbrugscentraler. HP sparer ressourcer ved at videresælge nogle af de mest populære produkter. Der er flere oplysninger om genbrug af HP-produkter på:

[www.hp.com/recycle](http://www.hp.com/recycle)

# **HPs genbrugsprogram for inkjet-forbrugsvarer**

HP bestræber sig på at beskytte miljøet. HP Inkjet Supplies Recycling Program findes i mange lande/områder og gør det muligt at returnere brugte printpatroner og blækpatroner gratis. Du kan finde flere oplysninger på følgende websted:

[www.hp.com/recycle](http://www.hp.com/recycle)

# **Strømforbrug**

HP's udskrivnings- og billedbehandlingsudstyr mærket med ENERGY STAR®-logoet er certificeret af den amerikanske miljøstyrelse, U.S. Environmental Protection Agency. Det følgende mærke kan ses på ENERGY STAR-certificerede billedbehandlingsprodukter:

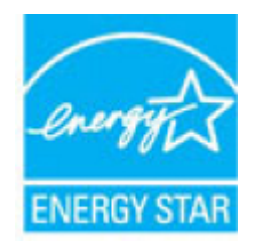

Du kan se flere oplysninger om ENERGY STAR-certificerede billedbehandlingsproduktmodeller på: [www.hp.com/go/energystar](http://www.hp.com/go/energystar)

# <span id="page-133-0"></span>**Brugerens bortskaƫelse af brugt udstyr**

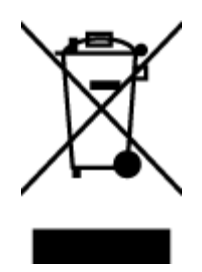

Dette symbol angiver, at produktet ikke må bortskaffes som almindeligt husholdningsaffald. Du skal i stedet indlevere det brugte udstyr på en særlig genbrugscentral, der varetager genvinding af brugt elektrisk og elektronisk udstyr, og du er dermed med til at beskytte vores helbred og miljø. Du kan få flere oplysninger hos dit renovationsselskab eller på adressen [http://www.hp.com/recycle.](http://www.hp.com/recycle)

# **Kemiske stoffer**

HP oplyser sine kunder om kemiske stoffer i produkterne i overensstemmelse med lovkrav i f.eks. REACH (Europaparlamentets og Rådets forordning (EF) nr. 1907/2006). Der findes en rapport med de kemiske oplysninger for dette produkt på: [www.hp.com/go/reach](http://www.hp.com/go/reach).

# <span id="page-134-0"></span>**Erklæring for krav om mærkning ved forekomst af godkendelsespligtige stoffer (Taiwan)**

#### 限用物質含有情況標示聲明書

Declaration of the Presence Condition of the Restricted Substances Marking

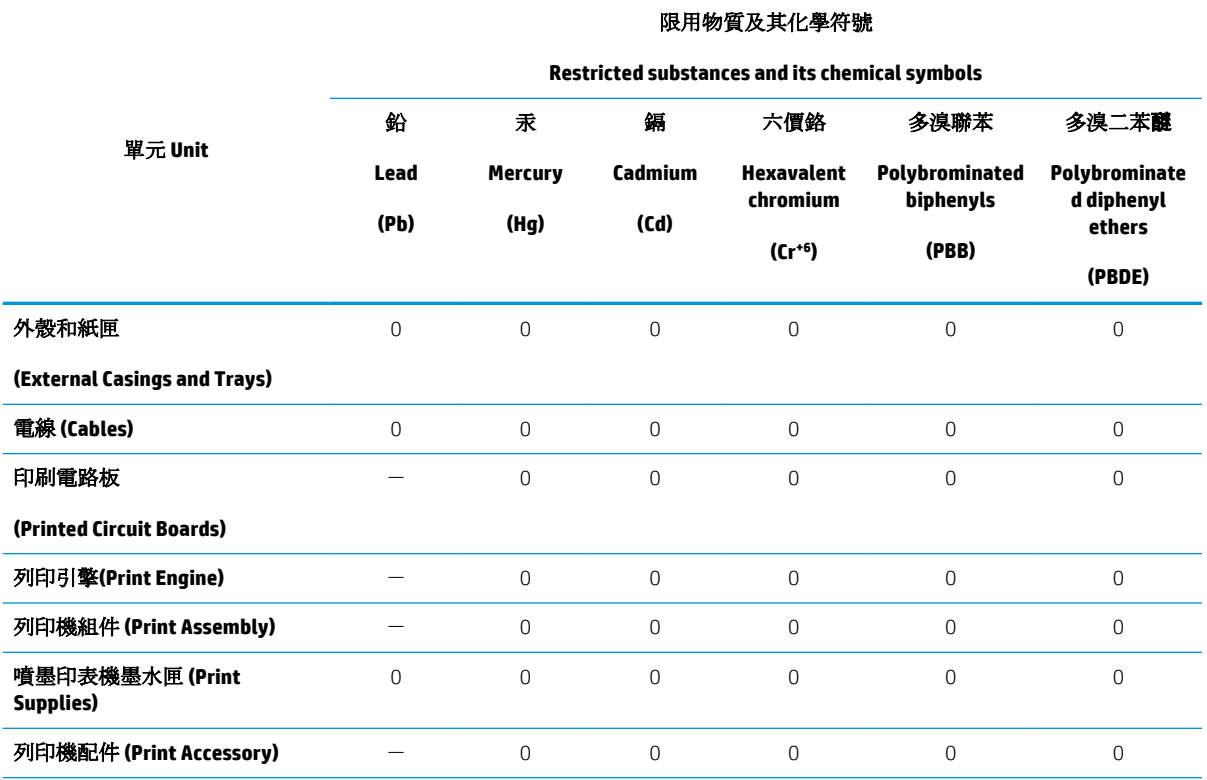

備考 1.〝超出 0.1 wt %〞及〝超出 0.01 wt %〞係指限用物質之百分比含量超出百分比含量基準值。

Note 1: "Exceeding 0.1 wt %" and "exceeding 0.01 wt %" indicate that the percentage content of the restricted substance exceeds the reference percentage value of presence condition.

備考 2. No″ 係指該項限用物質之百分比含量未超出百分比含量基準值。

Note 2: "0" indicates that the percentage content of the restricted substance does not exceed the percentage of reference value of presence.

備考 3.〝-〞係指該項限用物質為排除項目。

Note 3: The "−" indicates that the restricted substance corresponds to the exemption.

若要存取產品的最新使用指南或手冊,請前往 [www.support.hp.com](http://www.support.hp.com)。選取**搜尋您的產品**,然後依照 畫 面上的指示繼續執行。

To access the latest user guides or manuals for your product, go to [www.support.hp.com.](http://www.support.hp.com) Select **Find your product**, and then follow the onscreen instructions.

### **EPEAT**

Most HP products are designed to meet EPEAT. EPEAT is a comprehensive environmental rating that helps identify greener electronics equipment. For more information on EPEAT go to [www.epeat.net.](http://www.epeat.net) For information on HP's EPEAT registered products go to [www.hp.com/hpinfo/globalcitizenship/environment/pdf/](http://www.hp.com/hpinfo/globalcitizenship/environment/pdf/epeat_printers.pdf) [epeat\\_printers.pdf.](http://www.hp.com/hpinfo/globalcitizenship/environment/pdf/epeat_printers.pdf)

# <span id="page-135-0"></span>**%ortskaƫelse af batterier i Taiwan**

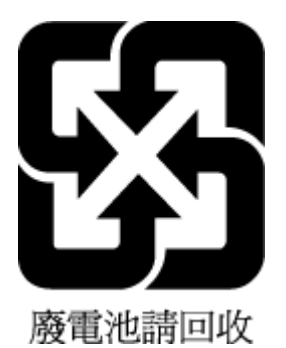

# **EU-direktiv vedr. batterier**

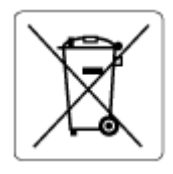

Dette produkt indeholder et batteri til at bevare realtidsurets og produktindstillingernes dataintegritet, og det er designet til at holde i hele produktets levetid. Forsøg på at servicere eller udskifte dette batteri skal udføres af en kvalificeret servicetekniker.

# **Californien - Bemærkning om perchloratmateriale**

Perchlorate material - special handling may apply. See: [www.dtsc.ca.gov/hazardouswaste/perchlorate](http://www.dtsc.ca.gov/hazardouswaste/perchlorate)

This product's real-time clock battery or coin cell battery may contain perchlorate and may require special handling when recycled or disposed of in California.

# <span id="page-136-0"></span>**Tabel over farlige stoffer/grundstoffer og deres indhold (Kina)**

### 产品中有害物质或元素的名称及含量

根据中国《电器电子产品有害物质限制使用管理办法》

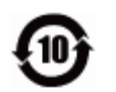

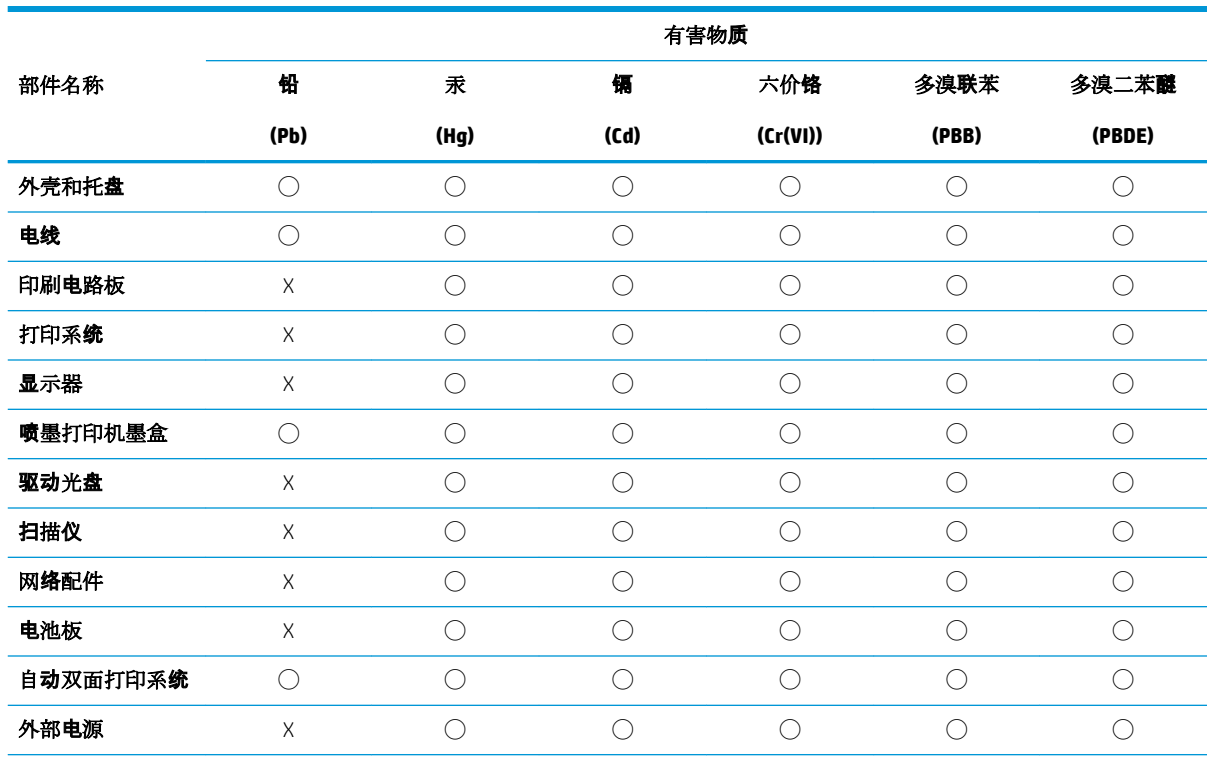

本表格依据 SJ/T 11364 的规定编制。

◯:表示该有害物质在该部件所有均质材料中的含量均在 GB/T 26572 规定的限量要求以下。

X:表示该有害物质至少在该部件的某一均质材料中的含量超出 GB/T 26572 规定的限量要求。

此表中所有名称中含 "X" 的部件均符合欧盟 RoHS 立法。

注:环保使用期限的参考标识取决于产品正常工作的温度和湿度等条件。

### **Brugeroplysninger om SEPA Ecolabel (Kina)**

#### 中国环境标识认证产品用户说明

噪声大于 63.0 dB(A) 的办公设备不宜放置于办公室内,请在独立的隔离区域使用。

如需长时间使用本产品或打印大量文件,请确保在通风良好的房间内使用。

如您需要确认本产品处于零能耗状态,请按下电源关闭按钮,并将插头从电源插座断开。

您可以使用再生纸,以减少资源耗费。

### **Kina-energimærke til printer, fax og kopimaskine**

#### 复印机、打印机和传真机能源效率标识实施规则

依据"复印机、打印机和传真机能源效率标识实施规则",该打印机具有中国能效标识。标识上显示的能 效等级和操作模式值根据"复印机、打印机和传真机能效限定值及能效等级"标准("GB 21521")来确定 和计算。

**1.** 能效等级

产品能效等级分 3 级,其中 1 级能效最高。能效限定值根据产品类型和打印速度由标准确定。能 效等级则根据基本功耗水平以及网络接口和内存等附加组件和功能的功率因子之和来计算。

**2.** 能效信息

喷墨打印机

– 操作模式功率

睡眠状态的能耗按照 GB 21521 的标准来衡量和计算。该数据以瓦特 (W) 表示。

– 待机功率

待机状态是产品连接到电网电源上功率最低的状态。该状态可以延续无限长时间,且使用者 无法改变此状态下产品的功率。对于"成像设备"产品,"待机"状态通常相当于"关闭"状态,但 也可能相当于"准备"状态或者"睡眠"状态。该数据以瓦特 (W) 表示。

睡眠状态预设延迟时间

出厂前由制造商设置的时间决定了该产品在完成主功能后进入低耗模式(例如睡眠、自动关 机)的时间。该数据以分钟表示。

– 附加功能功率因子之和

网络接口和内存等附加功能的功率因子之和。该数据以瓦特 (W) 表示。

标识上显示的能耗数据是根据典型配置测量得出的数据,此类配置包含登记备案的打印机依据复印 机、打印机和传真机能源效率标识实施规则所选的所有配置。因此,该特定产品型号的实际能耗可能 与标识上显示的数据有所不同。

要了解规范的更多详情,请参考最新版的 GB 21521 标准。

# **Indeks**

### **B**

bageste adgangspanel illustration [8](#page-13-0) bakker finde [7](#page-12-0) fjernelse af papir, der sidder fast [82](#page-87-0) illustration af guidelines til papirbredde [7](#page-12-0) Løse problem med indføring af papir [85](#page-90-0) begge sider, udskriv på [32](#page-37-0) blækniveauer, kontrollere [57](#page-62-0) blækpatroner [8](#page-13-0) blækpatronholder fjern det, der blokerer for blækpatronholderen [84](#page-89-0)

### **D**

diagnosticeringsside [106](#page-111-0) dobbeltsidet udskrivning [32](#page-37-0)

**E**

EWS. *Se* integreret webserver

### **F**

fejlfinding strøm [103](#page-108-0) foretage fejlfinding integreret webserver [79](#page-84-0) kontrolpanelets hjælpesystem [104](#page-109-0) papir indføres ikke fra en bakke [85](#page-90-0) papirindføringsproblemer [85](#page-90-0) printerstatusrapport [106](#page-111-0) skæve sider [86](#page-91-0) udskriv [103](#page-108-0) vælg flere sider [86](#page-91-0)

foretag fejlfinding HP Smart [105](#page-110-0) netværkskonfigurationsside [106](#page-111-0)

#### **G**

garanti [113](#page-118-0) genbrug blækpatroner [127](#page-132-0) glasplade, scanner finde [7](#page-12-0) rengøre [109](#page-114-0)

#### **H**

hjælp til handicappede [3](#page-8-0) HP Utility (OS X og macOS) åbner [77](#page-82-0)

### **I**

indføring af flere ark, udføre fejlfinding [86](#page-91-0) indikatorer, kontrolpanel [9](#page-14-0) indstillinger netværk [69](#page-74-0) integreret webserver fejlfinding, kan ikke åbnes [79](#page-84-0) om [78](#page-83-0) Webscan [46](#page-51-0) åbner [78](#page-83-0) IP-adresse kontrollere for printer [79](#page-84-0) IP-indstillinger [69](#page-74-0)

### **K**

Knappen Hjælp [10](#page-15-0) knapper, kontrolpanel [9](#page-14-0) kontrolpanel funktioner [9](#page-14-0) indikatorer [9](#page-14-0)

knapper [9](#page-14-0) statusikoner [9](#page-14-0) kopiere specifikationer [117](#page-122-0) kundesupport garanti [113](#page-118-0)

#### **L**

lovgivningsmæssige bekendtgørelser [118](#page-123-0) lovgivningsmæssige bestemmelser regulativt modelidentiƭkationsnummer [118](#page-123-0) lovgivningsmæssige oplysninger [122](#page-127-0)

### **M**

medier dupleks [32](#page-37-0) miljø Miljømæssigt produktovervågningsprogram [126](#page-131-0) miljøspecifikationer [116](#page-121-0)

### **N**

netværk indstillinger, ændre [69](#page-74-0) IP-indstillinger [69](#page-74-0) stik, illustration [8](#page-13-0) trådløse indstillinger [106](#page-111-0) trådløs kommunikation, opsætning [65](#page-70-0) vise og udskrive indstillinger [69](#page-74-0)

#### **O**

OS X og macOS HP Utility [77](#page-82-0)

### **P**

papir afhjælpe papirstop [82](#page-87-0) HP, bestille [13](#page-18-0) Løse problem med indføring af papir [85](#page-90-0) skæve sider [86](#page-91-0) vælge [13](#page-18-0) papirindføringsproblemer, foretage fejlfinding [85](#page-90-0) papirstop afhjælpe [82](#page-87-0) papirtyper, der bør undgås [14](#page-19-0) patrondæksel, placering [8](#page-13-0) patroner [60](#page-65-0) finder [8](#page-13-0) kontrollere blækniveauer [57](#page-62-0) tip [56](#page-61-0) udskifte [58](#page-63-0) varenumre [60](#page-65-0) printerens kontrolpanel finde [7](#page-12-0) netværksindstillinger [69](#page-74-0) printersoftware (Windows) om [76](#page-81-0) åbner [22,](#page-27-0) [76](#page-81-0) printerstatusrapport oplysninger på [106](#page-111-0) program scanne [43](#page-48-0) Webscan [46](#page-51-0)

#### **R**

radiointerferens lovgivningsmæssige oplysninger [122](#page-127-0) rapporter diagnosticering [106](#page-111-0) netadgang [107](#page-112-0) rengøre overflade [110](#page-115-0) scannerens glasplade [109](#page-114-0)

### **S**

scan fra Webscan [46](#page-51-0) scanne scanningsspecifikationer [116](#page-121-0) scannerens glasplade finde [7](#page-12-0) rengøre [109](#page-114-0) skæve, foretage fejlfinding udskriv [86](#page-91-0) status netværkskonfigurationsrapport [106](#page-111-0) statusikoner [9](#page-14-0) stik, finde [8](#page-13-0) strøm fejlfinding [103](#page-108-0) strømindgang, finde [8](#page-13-0) systemkrav [116](#page-121-0)

#### **T**

tekniske oplysninger kopispecifikationer [117](#page-122-0) miljøspecifikationer [116](#page-121-0) scanningsspecifikationer [116](#page-121-0) systemkrav [116](#page-121-0) udskriftsspecifikationer [116](#page-121-0) tosidet udskrivning [32](#page-37-0) trådløs kommunikation lovgivningsmæssige oplysninger [122](#page-127-0) opsætte [65](#page-70-0)

### **U**

udskift patroner [58](#page-63-0) udskriftkvalitetsrapport [106](#page-111-0) udskriftsbakke finde [7](#page-12-0) udskriv foretage fejlfinding [103](#page-108-0) udskrive diagnosticeringsside [106](#page-111-0) dobbeltsidet [32](#page-37-0) specifikationer [116](#page-121-0) USB-forbindelse port, finde [7,](#page-12-0) [8](#page-13-0)

#### **V**

vedligeholdelse diagnosticeringsside [106](#page-111-0) kontrollere blækniveauer [57](#page-62-0) rengøre [110](#page-115-0) udskift patroner [58](#page-63-0) vis netværksindstillinger [69](#page-74-0)

#### **W**

Webscan [46](#page-51-0) Web Services-oplysningsside [107](#page-112-0) websteder oplysninger om adgang [3](#page-8-0)